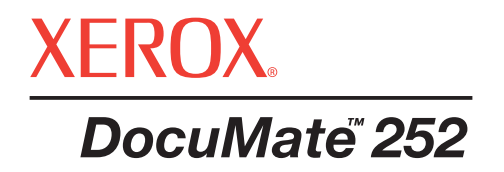

# **Skanner** DocuMate 252 Podręcznik Użytkownika

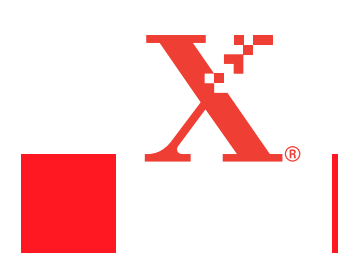

Copyright © 2004 Visioneer, Inc.

Reproduction, adaptation, or translation without prior written permission is prohibited, except as allowed under the copyright laws.

XEROX ® and the digital X ® are trademarks of Xerox Corporation in the United States and/or other countries and are used under license. DocuMate is a trademark of Xerox Corporation used under license. All other Xerox product names and product numbers mentioned in this publication are trademarks of Xerox Corporation.

The Visioneer brand name and logo are registered trademarks of Visioneer, Inc. The PaperPort brand name and logo are registered trademarks of ScanSoft, Inc.

Microsoft is a U.S. registered trademark of Microsoft Corporation. Windows is a trademark of Microsoft Corporation. TextBridge is a registered trademark of ScanSoft, Inc. ZyINDEX is a registered trademark of ZyLAB International, Inc. ZyINDEX toolkit portions, Copyright © 1990-1998, ZyLAB International, Inc. All Rights Reserved. All other products mentioned herein may be trademarks of their respective companies.

Information is subject to change without notice and does not represent a commitment on the part of Visioneer. The software described is furnished under a licensing agreement. The software may be used or copied only in accordance with the terms of such an agreement. It is against the law to copy the software on any medium except as specifically allowed in the licensing agreement. No part of this document may be reproduced or transmitted in any form or by any means, electronic or mechanical, including photocopying, recording, or information storage and retrieval systems, or translated to another language, for any purpose other than the licensee's personal use and as specifically allowed in the licensing agreement, without the express written permission of Visioneer.

Part Number: 05-0612-200

#### Restricted Rights Legend

Use, duplication, or disclosure is subject to restrictions as set forth in contract subdivision (c)(1)(ii) of the Rights in Technical Data and Computer Software Clause 52.227-FAR14. Material scanned by this product may be protected by governmental laws and other regulations, such as copyright laws. The customer is solely responsible for complying with all such laws and regulations.

# **Spis Treści**

## **[Witamy](#page-4-0)**

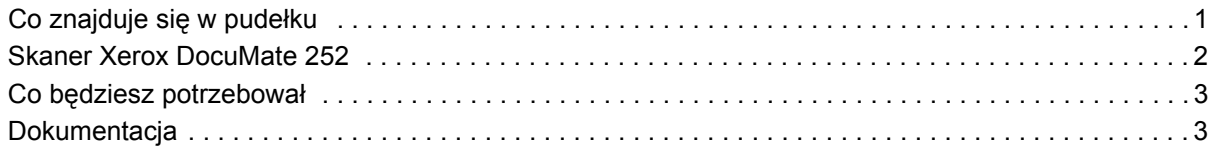

## **[Instalacja](#page-7-0)**

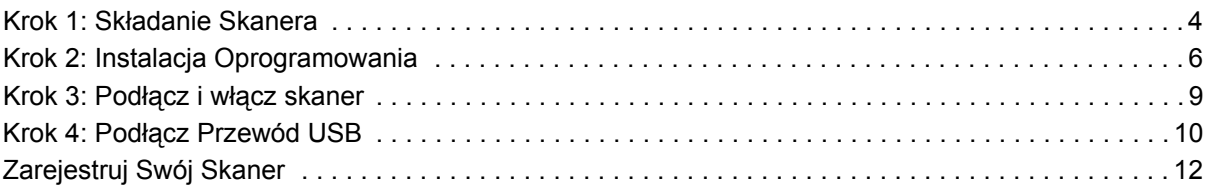

## **[Skanowanie](#page-17-0)**

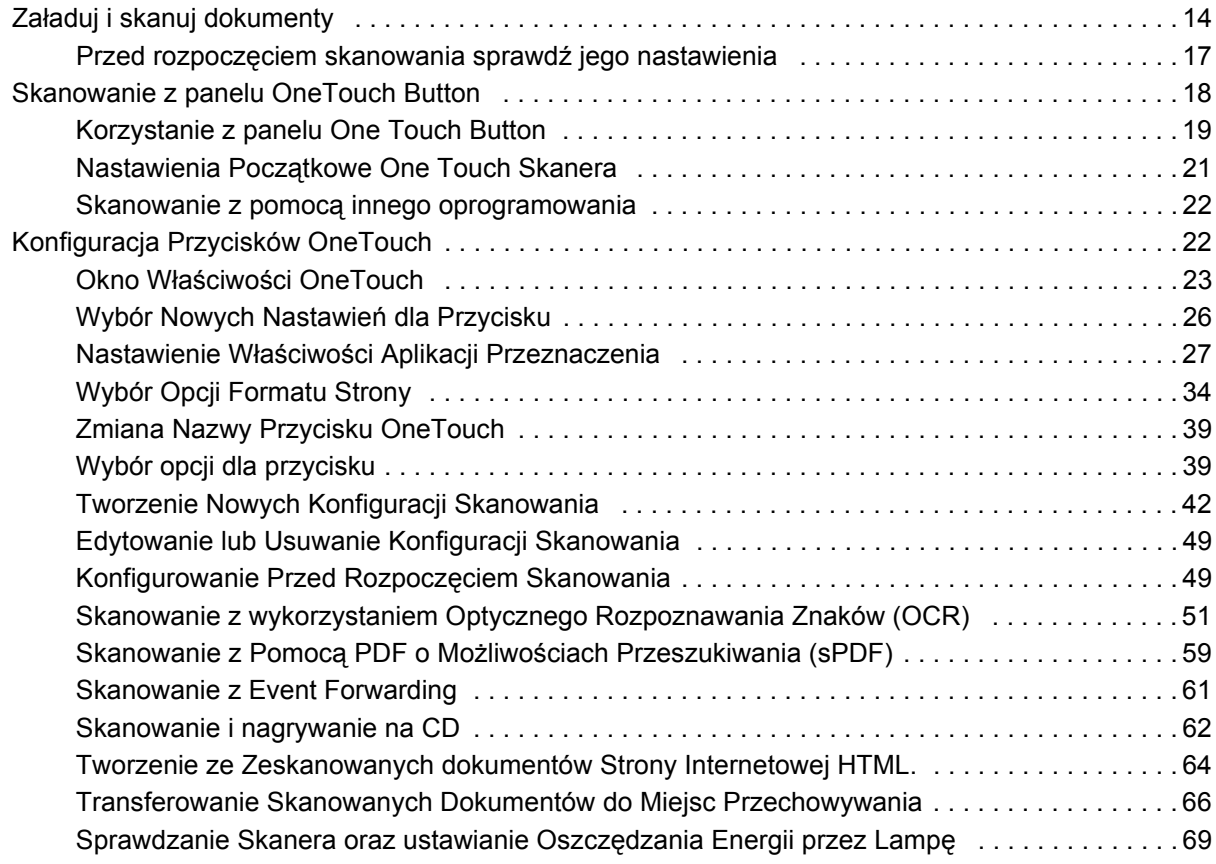

## **[Skanowanie z pomoc](#page-74-0)ą PaperPort**

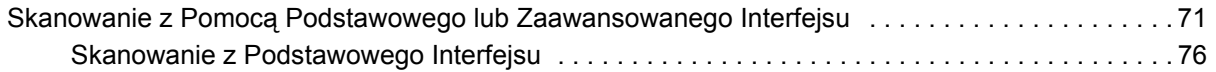

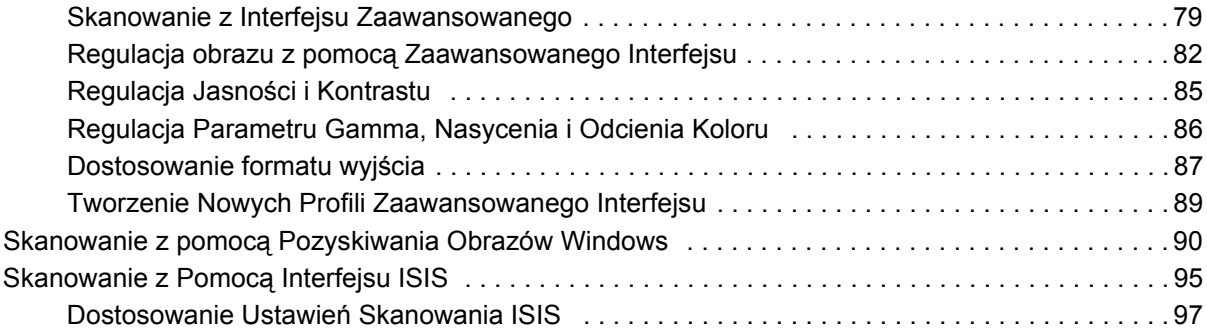

## **[Konserwacja](#page-104-0)**

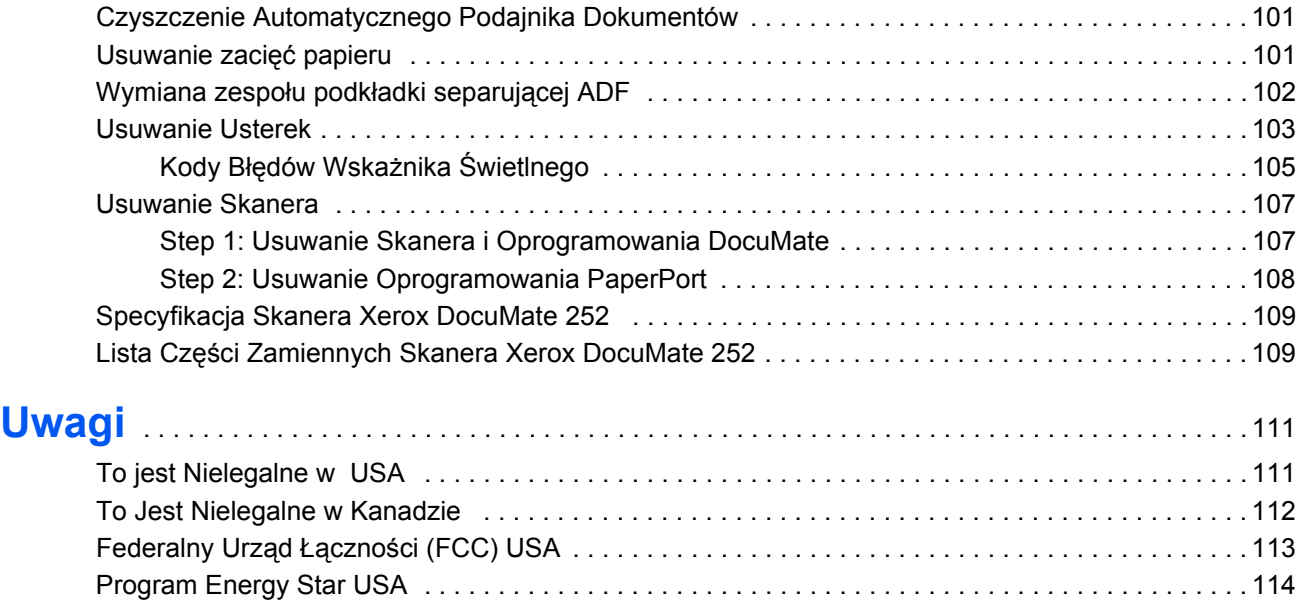

Wtórne przetwarzanie i pozbywanie się [produktu w USA . . . . . . . . . . . . . . . . . . . . . . . . . . . . . . . . 114](#page-117-1)

## <span id="page-4-0"></span>**Witamy**

Twój nowy skaner Xerox DocuMate 252 może szybko skanować stosy jedno i dwustronnych, kolorowych i czarno białych dokumentów i umieszczać ich elektroniczne obrazy w komputerze.

## <span id="page-4-1"></span>**Co znajduje się w pudełku**

Przed przystąpieniem do dalszych czynności sprawdź zawartość pudełka. Jeżeli brakuje jakichkolwiek elementów, lub są one uszkodzone, skontaktuj się ze sprzedawcą, u którego nabyłeś skaner.

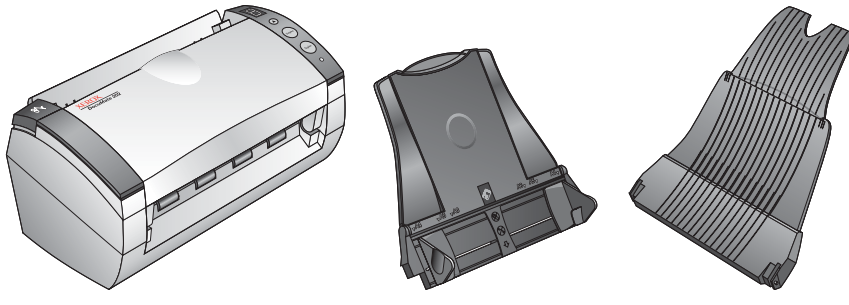

Skaner DocuMate 252

Prowadnice Taca wyjścia

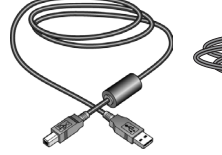

PrzewódUSB

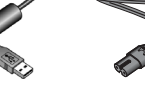

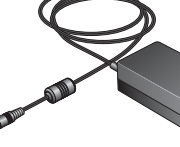

Zasilacz

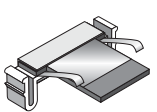

Wymienna podkładka ADF Przewód

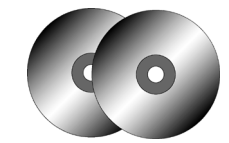

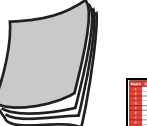

Zasilający

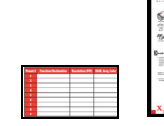

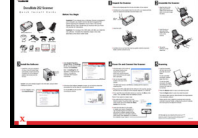

Przewodnik

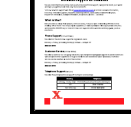

Karta Pomocy Technicznej

Dwa CD Dysk 1 oraz Dysk 2

Przycisków Szybkiej Instalacji Przewodnik Użytkownika Etykiety

### <span id="page-5-0"></span>**Skaner Xerox DocuMate 252**

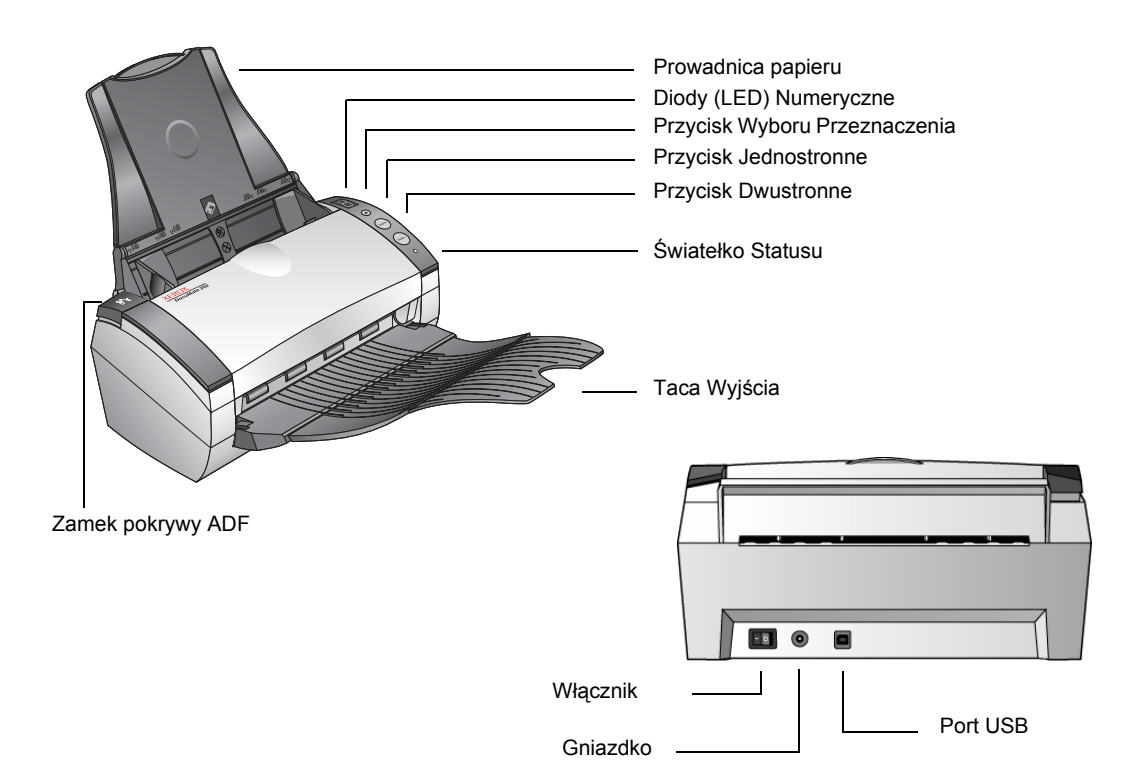

**Prowadnice papieru-** Podtrzymują dokumenty. Dostosowuje się je do szerokości dokumentów.

**Diody (LED) numeryczne**—Pokazują aktualne nastawienia skanowania dla przycisków jedno i dwustronnego skanowania. Nastawienia skanowania obejmują rozdzielczość, typ pliku, jasność, kolor lub skanowanie w czerni, miejsce przeznaczenia itd.

**Przycisk wyboru miejsca przeznaczenia-** wybiera nastawienia skanowania dla przycisków jedno i dwustronnego skanowania. Naciśnij, aby przejść przez dziewięć nastawień skanowania.

**Przycisk Jednostronne-** Naciśnij, aby zeskanować jednostronny dokument.

**Przycisk Dwustronne**—Naciśnij, aby zeskanować dwustronny dokument.

**Wskaźnik świetlny statusu**—pokazuje status skanera. Szybko pulsujące zielone światło oznacza przygotowywanie się skanera do skanowania. Zielone światło ciągłe oznacza gotowość skanera do pracy. Aby uzyskać dodatkowe informacje odwołaj się do rozdziału Usuwanie Usterek.

**Taca wyjścia** —podtrzymuje dokumenty po zeskanowaniu poprzez automatyczny podajnik dokumentów (ADF).

**Przycisk zwalniający pokrywę ADF** —otwiera pokrywę ADF.

**Wyłącznik zasilania**—włącza i wyłącza zasilanie.

**Gniazdo przewodu zasilania** —podłącza przewód zasilający do skanera.

**Uniwersalny port szeregowy (USB)** —podłącza skaner do komputera.

## <span id="page-6-0"></span>**Co będziesz potrzebował**

#### **Komputer zgodny z IBM:**

- Napęd CD-ROM.
- Dostępny Uniwersalny Port Szeregowy (USB).
- System operacyjny Microsoft Windows: 2000 (Service pack 4), ME lub XP (Service pack 1).
- 128 MB pamięci dla Windows 2000 lub ME.
- 256 MB pamięci dla Windows XP.
- Minimum 200 MB dostępnej przestrzeni dyskowej.

#### **Monitor VGA**

Zalecane jest nastawienie monitora na możliwie największą liczbę kolorów - High Color, True Color (24 lub 32- bitowa głębia kolorów). Nastaw rozdzielczość, na co najmniej 800 x 600 pikseli.

Aby nastawić kolory i rozdzielczość, otwórz panel kontrolny Windows, dwukrotnie kliknij Monitor, po czym kliknij zakładkę Nastawienia.

### <span id="page-6-1"></span>**Dokumentacja**

Wraz z twoim skanerem dostarczana jest następująca dokumentacja:

- Przewodnik Szybkiej Instalacji- skrócone instrukcje instalacji.
- Przewodnik Użytkownika Skanera DocuMate 252 umieszczony na instalacyjnym CD-ROM, zawiera szczegółowe instrukcje instalacji, skanowania, konfiguracji oraz informacje dotyczące eksploatacji.
- Przewodnik Użytkownika ScanSoft PaperPort umieszczony na instalacyjnym CD-ROM, zawiera szczegółowe informacje dotyczące funkcji i konfiguracji.
- Pomoc On line- na temat konfiguracji skanera, podstawowego interfejsu, zaawansowanego interfejsu oraz zastosowania oprogramowania PaperPort

# <span id="page-7-0"></span>**Instalacja**

Instalacja jest szybkim czterostopniowym procesem:

- 1. Złożenie skanera.
- 2. Instalacja oprogramowania.
- 3. Podłączenie do zasilania i włączenie skanera.
- 4. Podłączenie przewodu USB do twojego komputera.

#### <span id="page-7-1"></span>**Krok 1: Składanie Skanera**

#### **W celu złożenia skanera:**

- 1. Usuń wszystkie zabezpieczające taśmy transportowe z góry i ze spodu skanera
- 2. Ostrożnie wyjmij gąbkę zabezpieczającą z zamka zwalniającego pokrywę ADF, po czym naciśnij zamek by otworzyć pokrywę automatycznego podajnika dokumentów.

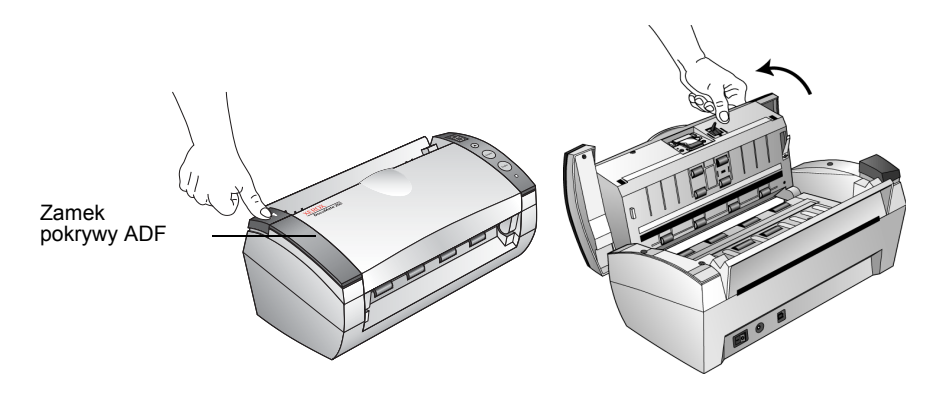

3. Ostrożnie usuń wszelkie pozostałości po gąbce, które mogły pozostać wewnątrz automatycznego podajnika dokumentów, po czym zamknij pokrywę.

4. Wyrównaj szczeliny w prowadnicy papieru z występami na skanerze i wsuń ją do dołu aż do zatrzymania się jej na miejscu.

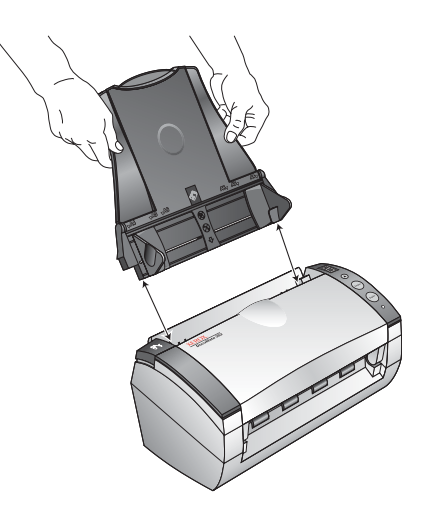

5. Włóż kołki znajdujące się z obydwu stron tacy wyjścia w otwory w skanerze.

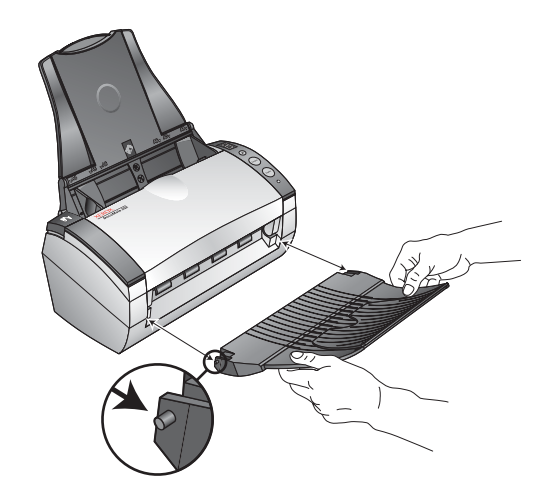

6. Przechylając rozłóż przedłużenie tacy wyjścia do pełnego jej wydłużenia.

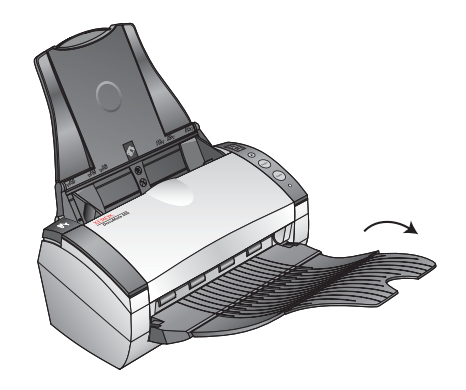

7. Przejdź do Kroku 2: "Instalacja Oprogramowania".

## <span id="page-9-0"></span>**Krok 2: Instalacja Oprogramowania**

**UWAGA:** Oprogramowanie umieszczone jest na dwóch płytach CD, które otrzymałeś wraz ze skanerem. Upewnij się, że zaczynasz instalację od płyty nr 1.

**Aby zainstalować oprogramowanie:**

- 1. Uruchom Microsoft Windows i upewnij się, że nie są uruchomione inne aplikacje.
- 2. Włóż płytę CD nr 1 do napędu CD- ROM.

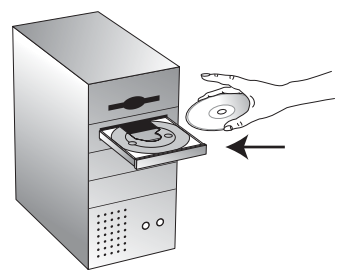

Płyta CD uruchomi się automatycznie.

**UWAGA:** Jeżeli płyta nie uruchomi się automatycznie sprawdź, co następuje:

- Upewnij się, że włożyłeś płytkę nr 1.
- Upewnij się, że drzwiczki napędu CD ROM są dobrze zamknięte.
- Uruchom przeglądarkę Windows i dwukrotnie kliknij na ikonie napędu CD-ROM. Dwukrotnie kliknij na pliku o nazwie START32.EXE, znajdującym się na liście plików CD.

3. Z instalacyjnego menu wybierz **Instaluj Produkty**.

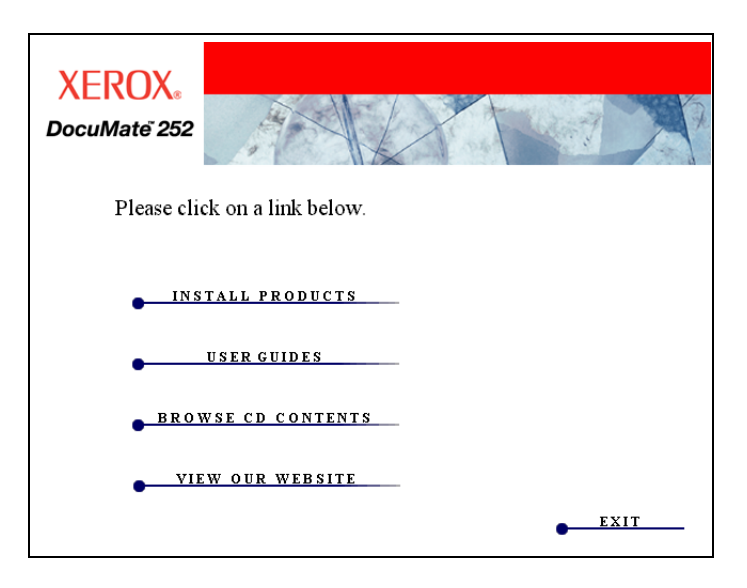

4. Kliknij w okienkach **Scansoft PaperPort**, **Scanner Driver** oraz **OmniPage Pro 12**.

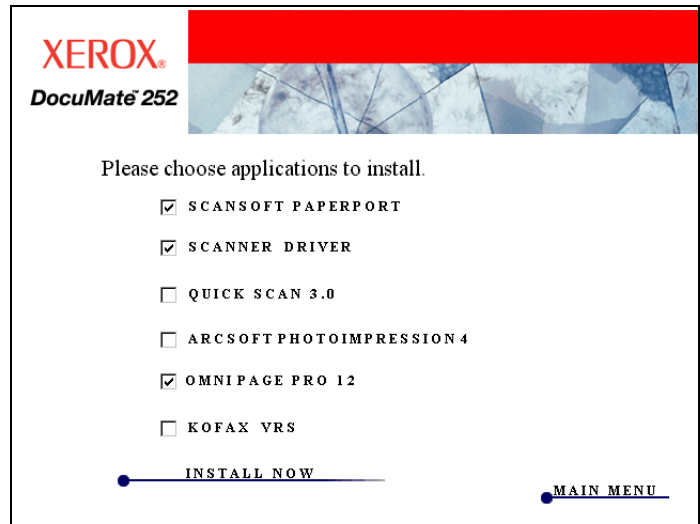

**UWAGA:** Powinno być zainstalowane Oprogramowanie OmniPage Pro 12. Dostarcza ono dodatkowej funkcjonalności twojemu skanerowi w zakresie optycznego rozpoznawania znaków, a także specjalnego formatu dla plików PDF umożliwiającego przeszukiwanie ( znanego jako sPDF).

Jeżeli chcesz zainstalować również inne oprogramowanie kliknij w jego okienku.

5. Kliknij **Install Now (Instaluj)**.

6. W okienku powitalnym PaperPort 9.0 kliknij **Next (Następne)**.

Instalacja PaperPort 9.0 usunie istniejące poprzednie wersje PaperPort zatrzymując wszystkie twoje pliki PaperPort.

- 7. W oknie Umowa Licencyjna przeczytaj umowę licencyjną ScanSoft. Jeżeli przyjmujesz warunki umowy, wybierz **I accept the terms in the license agreement (akceptuję warunki umowy)** i kliknij **Next (Następne).**
- 8. W oknie Informacje o kliencie, zaakceptuj aktualne dane, lub wprowadź nowe informacje, po czym kliknij **Next (Następne)**.
- 9. W oknie Rodzaj instalacji kliknij **Next (Następne)**.
- 10. Kliknij **Install (Instaluj)**, aby rozpocząć instalację.
- 11. W oknie rejestracji produktu wykonaj jedną z czynności:
	- Wybierz **Register online** (Rejestruj online), kliknij OK i wypełniaj pojawiające się instrukcje.
	- Wybierz **Print registration form** (Drukuj formularz rejestracji), kliknij **OK** i postępuj zgodnie z instrukcjami by wypełnić i wydrukować formularz rejestracji.
	- Wybierz **Remind me in 7 days** (Przypomnij mi za tydzień) i kliknij **OK**.
- 12. Jeżeli pojawi się okno z komunikatem o potrzebie ponownego uruchomienia komputera, kliknij **Restart (Uruchom powtórnie.**)
- 13. W oknie kreatora Zakończenie instalacji, kliknij **Finish (Zakończ).**
- 14. W oknie powitalnym kreatora instalacji OneTouch 4.0 kliknij **Next (Następne).**
- 15. Przeczytaj umowę licencyjną w oknie Umowa Licencyjna Xerox. Jeżeli akceptujesz warunki, wybierz **I Agree (Zgadzam się)** i kliknij **Next (Następne).**
- 16. W oknie potwierdzającym instalację kliknij **Next (Następne).**

17. Kiedy zobaczysz okno "Complete the installation by connecting Your hardware" (Zakończ instalację podłączając osprzęt), nie klikaj jeszcze OK. Pozostaw okno otwartym i przejdź do następnego tematu " Krok 3: Podłącz i włącz skaner"

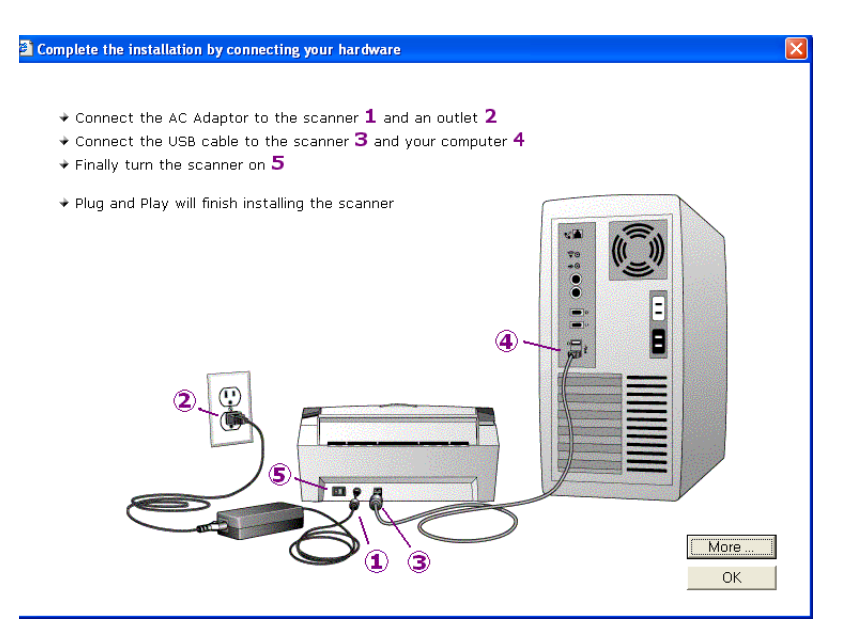

## <span id="page-12-0"></span>**Krok 3: Podłącz i włącz skaner**

Podłącz zasilacz i przewód zasilający, następnie włącz skaner.

**Aby podłączyć skaner DocuMate 252:**

1. Podłącz zasilacz do gniazda skanera.

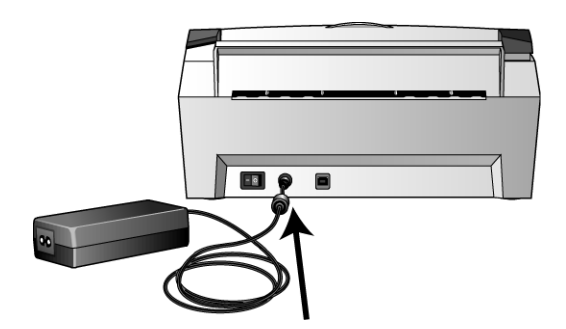

**UWAGA:** Używaj tylko zasilacza ( HEG42-240200-7L wyprodukowanego przez Hitron) dostarczanego ze skanerem. Podłączenie zasilacza innego typu może uszkodzić skaner i narusza warunki gwarancji.

2. Podłącz przewód do gniazdka zasilającego i do zasilacza.

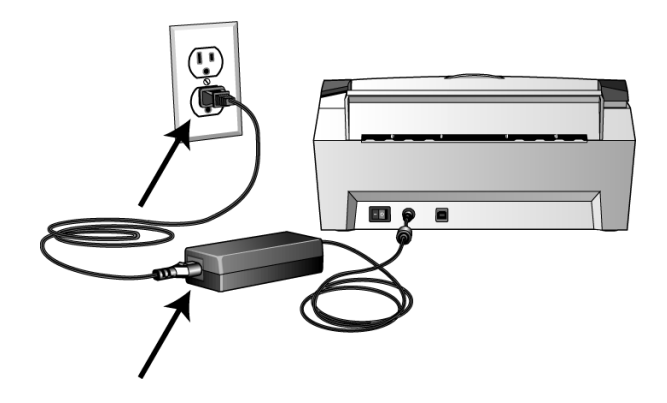

3. Włącz wyłącznik zasilania znajdujący się tyłu skanera, z lewej strony portu zasilającego.

 Wskaźnik świetlny włączy się i zacznie migotać oznaczając dopływ prądu do skanera.

Przejdź teraz do następnej sekcji, "Krok 4: Podłącz przewód USB"

### <span id="page-13-0"></span>**Krok 4: Podłącz Przewód USB**

Skaner DocuMate 252 podłącza się do dowolnego, dostępnego portu USB. Sprawdź w dokumentacji od komputera gdzie znajduje się port USB.

**UWAGA:** Podczas podłączania skanera do portu USB nie musisz wyłączać komputera.

1. Podłącz przewód USB do portu USB skanera i do portu USB na twoim komputerze. Porty można zidentyfikować za pomocą symboli USB.

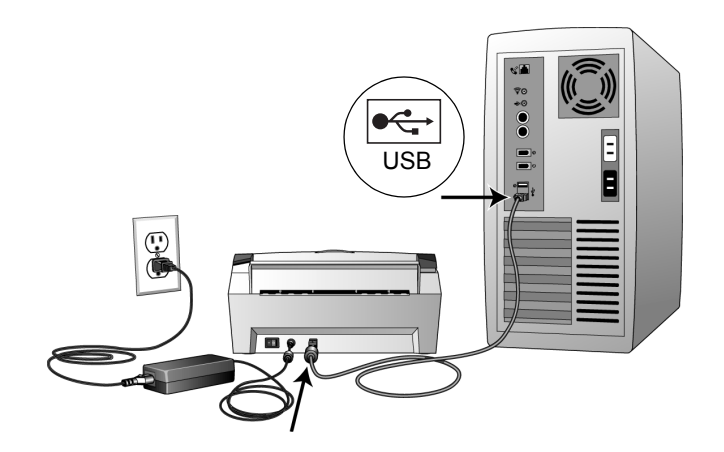

Możesz także podłączyć skaner do portu USB na klawiaturze komputera, jeśli takowy znajduje się, lub do Hub-a USB. Jeżeli korzystasz z hub-a USB, musi on posiadać własny zasilacz podłączony do gniazdka zasilającego.

**UWAGA:** Jeżeli nie masz zainstalowanego oprogramowania, odłącz przewód USB od komputera i zainstaluj oprogramowanie. Po zainstalowaniu oprogramowania pojawi się komunikat o potrzebie podłączenia skanera.

Jeżeli używasz Windows XP i podłączyłeś przewód USB do portu USB 1.1 pojawi się komunikat wyjaśniający, że urządzenie posiadające Super szybki port USB nie zostało podłączone do super szybkiego Hub-a USB. Podłącz przewód do portu USB 2.0 ( jeżeli jest dostępny) lub po prostu zignoruj komunikat. Jeżeli pozostawisz skaner podłączony do portu USB 1.1, może on skanować z prędkością niższą niż 25 stron na minutę oraz 50 obrazów na minutę, które to prędkości dostępne są dla portu USB 2.0.

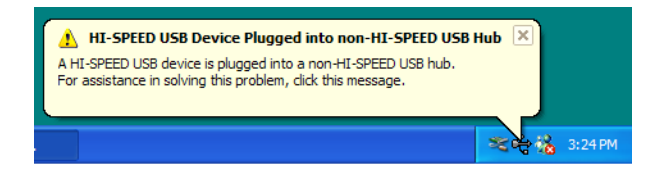

Komputer rozpozna, że do portu USB został podłączony skaner i automatycznie załaduje odpowiednie oprogramowanie do obsługi skanera.

2. Po załadowaniu oprogramowania wróć do okna " Zakończ instalację podłączając osprzęt" i kliknij **OK**, aby zakończyć proces instalacji.

Możesz również kliknąć **More (Więcej)**, aby zobaczyć szybki przegląd informacji odnośnie dostępu do panela One Touch Button i poruszania się po nim. Po zapoznaniu się z dodatkowymi informacjami kliknij **OK**.

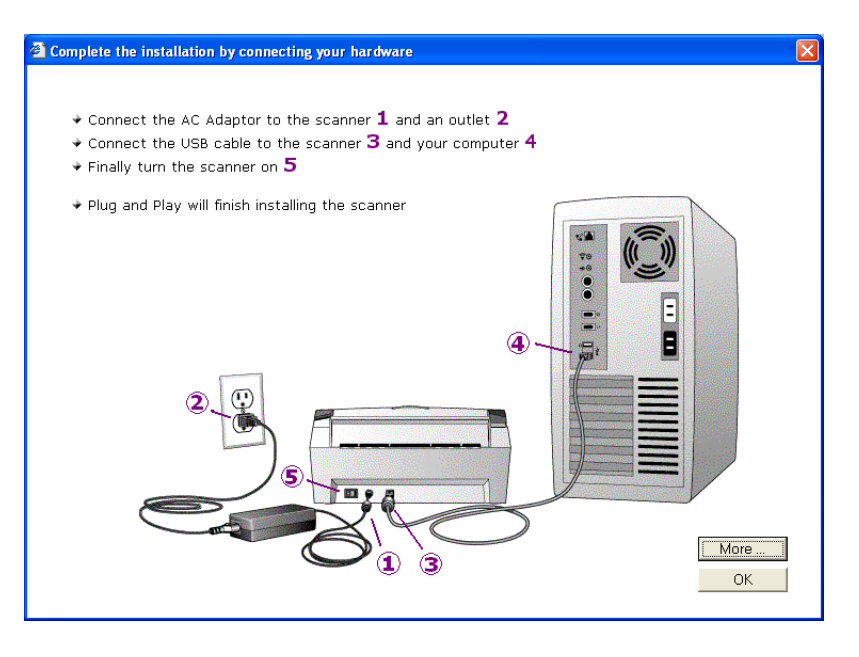

Wskaźnik statusu skanera świeci się na zielono, jeżeli komputer i skaner komunikują się prawidłowo.

- 3. W oknie zakończenia instalacji kliknij **Close (Zamknij).**
- 4. Po zakończeniu instalacji uruchom ponownie komputer.
- 5. Jeżeli wybrałeś z płyty CD dodatkowe oprogramowanie do zainstalowania, pozostaw płytę w napędzie CD i po jego zainstalowaniu, ponownie uruchom komputer.

Jeżeli usunąłeś płytę CD z napędu a chcesz zainstalować pozostałe oprogramowanie, ponownie włóż płytę CD do napędu.

Oprócz możliwości instalacji pozostałego oprogramowania z płyty CD, możesz również przeglądać i wydrukować z niej Przewodnik Użytkownika.

## <span id="page-15-0"></span>**Zarejestruj Swój Skaner**

Rejestracja skanera jest bardzo ważna, gdyż daje ci dostęp do darmowego, telefonicznego wsparcia technicznego. Rejestracja zapewnia również darmowy dostęp do aktualizacji oprogramowania skanera.

#### **Aby zarejestrować skaner:**

1. Kliknij prawym przyciskiem ikonę One Touch znajdującą się w Tacy systemu Windows (w prawym dolnym rogu monitora).

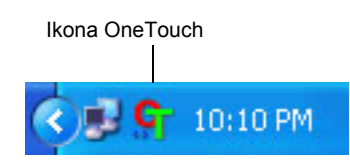

2. Z rozwijanej listy menu wybierz **Check for Online Updates** ( Sprawdź dostępne on line aktualizacje).

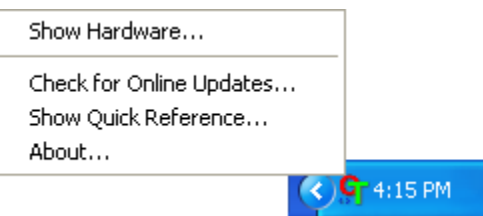

3. Postępuj zgodnie z instrukcjami na monitorze i zarejestruj skaner wprowadzając jego numer seryjny oraz swój adres email.

**UWAGA:** Wymagany jest aktualny adres e- mail.

Numer seryjny umieszczony jest na spodzie skanera.

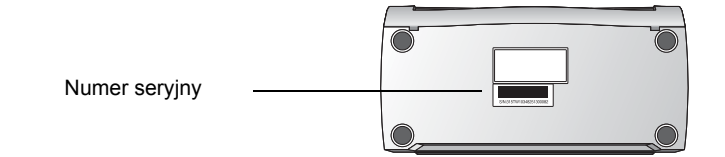

Po zakończeniu rejestracji pocztą elektroniczną uzyskasz wiadomość zawierająca twój numer identyfikacyjny (RegID).

Numer ten jest bardzo ważny, ponieważ będziesz go potrzebować dla uzyskania dostępu do darmowego wsparcia lub podczas sprawdzania dostępnych aktualizacji oprogramowania.

4. Zapisz poniżej swój RegiID, abyś zawsze wiedział gdzie go szukać.

**RegID:** 

# <span id="page-17-0"></span>**Skanowanie**

Jeżeli naciśniesz przycisk jednostronne lub dwustronne, twój dokument jest zeskanowany zgodnie z nastawieniami wskazywanymi przez diodę numeryczną. Zeskanowany dokument jest przesłany do aplikacji (Znanej jako aplikacja przeznaczenia) na twoim komputerze.

## <span id="page-17-1"></span>**Załaduj i skanuj dokumenty**

1. Upewnij się, że taca wyjściowa jest całkowicie wydłużona oraz dostosuj prowadnice papieru do szerokości papieru.

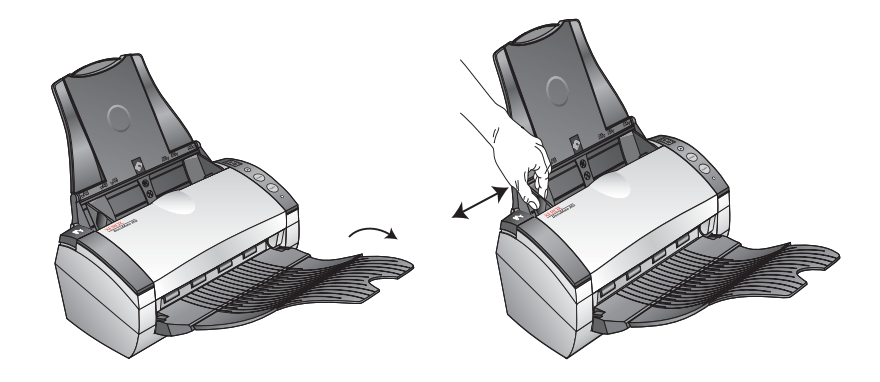

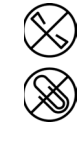

**UWAGA:** Przed załadowaniem dokumentów do automatycznego podajnika, usuń z nich wszelkie spinacze i zszywki. Spinacze i zszywki mogą uszkodzić mechanizm podawania.

2. Załaduj dokumenty kierując je górą do automatycznego podajnika dokumentów.

Dla skanowania Jednostronnego, załaduj dokumenty stroną licową skierowaną do dołu.

Dla skanowania dwustronnego dokumenty mogą być umieszczane stroną licową do góry lub do dołu, gdyż skanowane są obydwie strony.

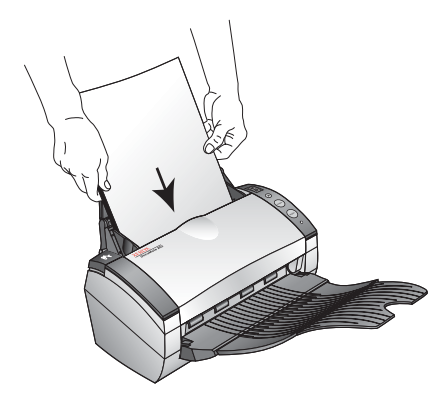

3. Sprawdź diodę numeryczną, aby upewnić się, że korzystasz z potrzebnego nastawienia.

Aby wybrać nowe nastawienie skanowania, naciśnij przycisk Wybór Miejsca Przeznaczenia.

Aktualne nastawienia skanowania. Patrz ["Przed rozpocz](#page-20-0)ęciem skanowania sprawdź [jego nastawienia" na stronie 17,](#page-20-0) aby sprawdzić nastawienia.

Naciśnij Przycisk Wyboru Przeznaczenia aby przejść przez nastawienia skanowania i wybrać żądane.

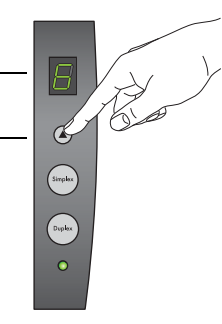

4. Aby zeskanować jednostronny dokument naciśnij przycisk Simplex [Jednostronne].

Aby zeskanować dwustronny dokument naciśnij przycisk Duplex [Dwustronne].

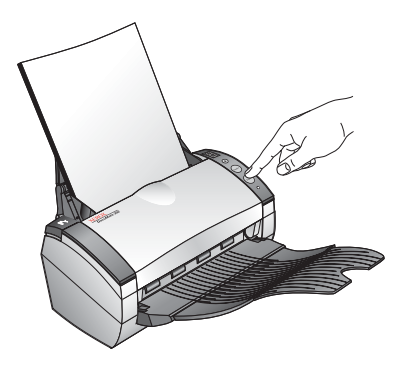

Otworzy się okno postępu procesu skanowania a w aplikacji, będącej miejscem przeznaczenia skanowania pojawi się miniaturka zeskanowanego obrazu. W poniższym przykładzie dwustronnego skanowania, aplikacją miejsca przeznaczenia jest PaperPort, dwie zeskanowane strony ułożone są jedna na drugiej.

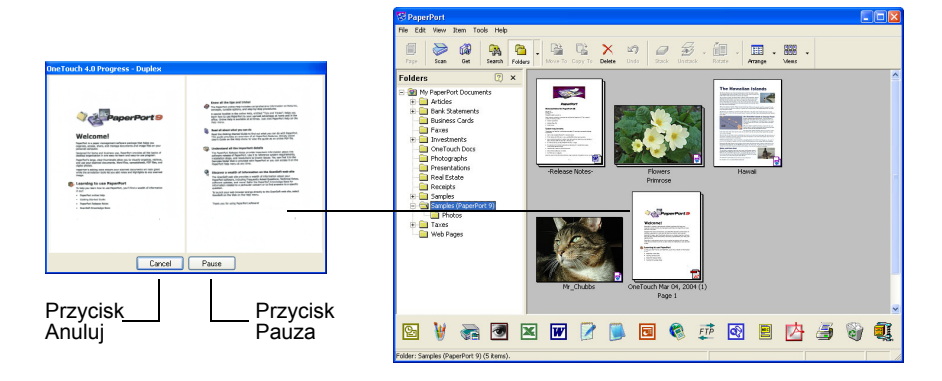

Aby anulować skanowanie naciśnij przycisk Cancel [Anuluj].

W celu zatrzymania skanowania naciśnij przycisk **Pause [Pauza]**. Przycisk ten zmieni się na przycisk **Resume [Wznów]**. Kliknij go by wznowić skanowanie.

#### <span id="page-20-0"></span>**Przed rozpoczęciem skanowania sprawdź jego nastawienia**

numeru LED.

1. Aby sprawdzić nastawienia skanowania naciśnij i przytrzymaj a następnie zwolnij jeden z przycisków **Simplex (Jednostronne)** lub **Duplex (Dwustronne).** 

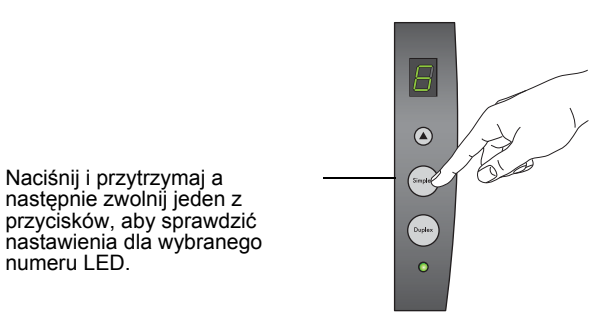

Pojawi się panel One Touch Button z opisem wybranego nastawienia. Poniższy przykład pokazuje aktualny opis nastawienia 6.

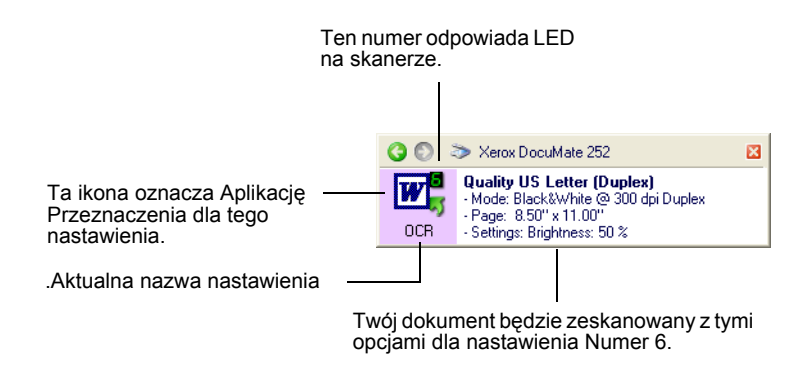

Na wypadek gdybyś zechciał zmienić opcje skanowania, pojawi się również okno Właściwości One Touch.

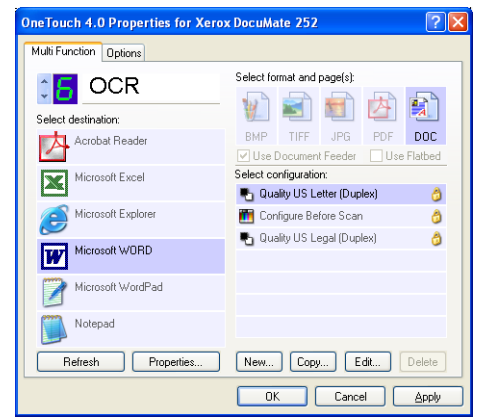

Korzystaj z tego okna, aby powtórnie nastawić konfigurację, miejsce przeznaczenia, format pliku i tak dalej. Aby przywrócić nastawienia, patrz ["Konfiguracja Przycisków OneTouch" na](#page-25-1)  [stronie 22](#page-25-1).

2. Aby zamknąć, kliknij w okienku zamknij na panelu OneTouch Button i w oknie Właściwości.

#### <span id="page-21-0"></span>**Skanowanie z panelu OneTouch Button**

Możesz skanować korzystając z panela OneTouch Button znajdującego się na monitorze komputera.

1. Dostosuj prowadnice papieru do szerokości papieru i załaduj dokumenty kierując je górą do automatycznego podajnika dokumentów.

Dla skanowania Jednostronnego, załaduj dokumenty stroną licową skierowaną do dołu

Dla skanowania dwustronnego dokumenty mogą być umieszczane stroną licową zarówno do góry jak i do dołu, gdyż skanowane są obydwie strony.

2. Teraz kliknij na ikonie OneTouch znajdującej się w Tacy systemu Windows (w prawym dolnym rogu monitora).

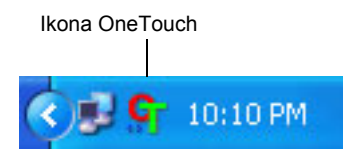

Pojawi się panel OneTouch Button pokazując na monitorze pięć pierwszych przycisków skanowania. Kliknij na strzałki, aby przejść przez dziewięć nastawień.

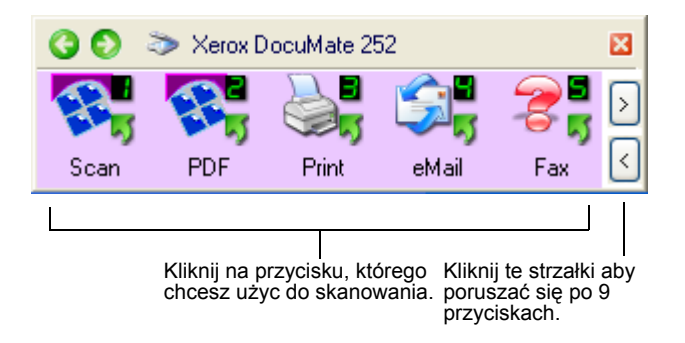

Na wypadek gdybyś zechciał zmienić opcje skanowania, pojawi się również okno Właściwości.

3. Na monitorze- a nie na skanerze- kliknij przycisk, który chcesz użyć do skanowania.

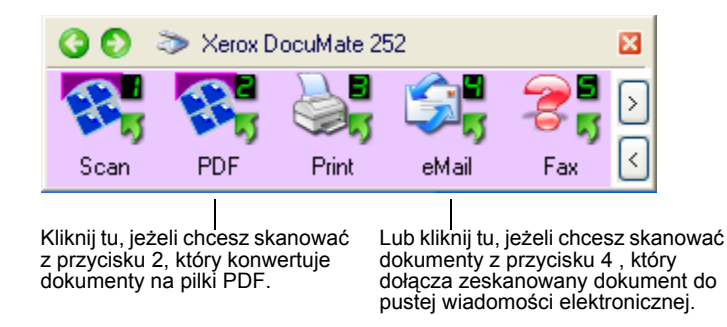

Skaner rozpocznie skanowanie. Zeskanowane obrazy pojawią się w aplikacji przeznaczenia, tak jak byłyby skanowane z pomocą przycisków skanera Jednostronne lub Dwustronne.

#### <span id="page-22-0"></span>**Korzystanie z panelu One Touch Button**

Panel One Touch Button jest zestawem funkcji kontrolnych skanowania na twoim monitorze. Panel One Touch Button pokazuje informacje o skanerze i o jego nastawieniach.

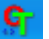

1. *Aby otworzyć panel One Touch Button,* kliknij ikonę One Touch. Znajduje się ona w tacy systemu Windows w prawym dolnym rogu monitora.

Otworzy się Panel One Touch Button z widokiem Przyciski, który pokazuje na monitorze przyciski skanowania.

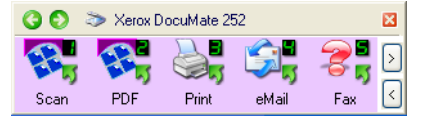

Widok Przyciski

2. *Aby zeskanować z panelu*, kliknij na ikonie, której chcesz użyć do skanowania.

3. *Aby zapoznać się ze szczegółowymi nastawieniami dotyczącymi przycisku*, kliknij na nim prawym przyciskiem. Pojawi się okno Właściwości dla tego przycisku.

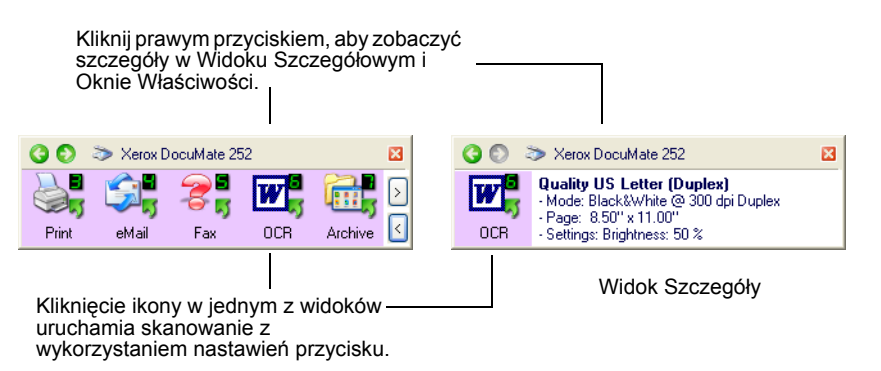

4. *Aby przejść przez dziewięć przycisków,* kliknij strzałkę w prawej części panelu.

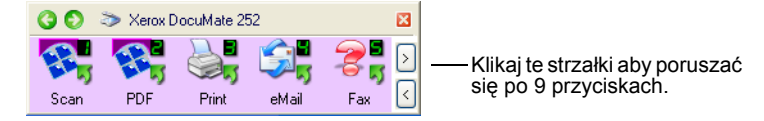

5. *Klikaj na zielonych strzałkach umieszczonych na górze panelu,*  aby poruszać się po trzech widokach panelu.

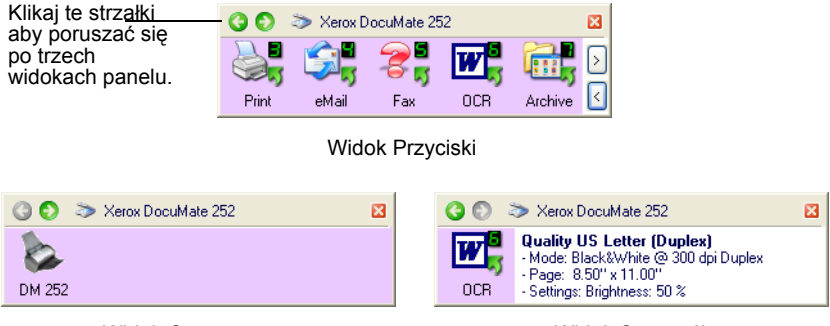

Widok Osprzęt Widok Szczegóły

- Widok Przyciski jest głównym panelem kontrolnym skanera. Użyj go do skanowania, lub by oglądać wszystkie dziewięć przycisków.
- Widok Szczegóły pokazuje aktualne nastawienia skanowania dla przycisku
- Widok Osprzęt pokazuje skanery podłączone aktualnie do twojego komputera.

Jeżeli okno Właściwości nie jest otwarte, kliknij prawym przyciskiem ikonę na Widok Szczegóły lub Widok Przyciski by je otworzyć.

Aby powrócić do Widoku Przyciski z Widoku Osprzęt lub Szczegóły, kliknij zieloną strzałkę.

6. *Aby zamknąć panel One Touch Button,* kliknij przycisk Zamknij znajdujący się na panelu.

#### **Nazwy i ikony panelu OneTouch Button**

Nazwy przycisków takie jak PDF, email lub Faks wskazują oryginalne, fabryczne nastawienie dla przycisku. Na przykład, przycisk email, jest nastawiony dla skanowania dokumentów i załączania ich do nowych wiadomości elektronicznych aplikacji Microsoft Outlook Express. Możesz zmieniać nazwę, aplikację przeznaczenia skanowania, oraz pozostałe aspekty przycisku.

Znak zapytania dla przycisku, jak to pokazano w powyższym przykładzie dla przycisku 5 oznacza, że twój komputer nie posiada odpowiedniego oprogramowania dla początkowych fabrycznych nastawień (w tym przykładzie oprogramowania dla faksu). W tej sytuacji prawdopodobnie będziesz chciał zmienić nazwę i aplikację przeznaczenia na coś innego. Na przykład, jeżeli skanujesz dużo dokumentów, które zawierają słabo widoczne obrazy, takie jak narysowane twardym ołówkiem odręczne szkice, prawdopodobnie będziesz chciał zmienić nazwę przycisku na Szkice, a Aplikację Przeznaczenia na Microsoft Paint lub jakiś inny program dla rysowania.

Aby zmienić nastawienia przycisków panelu OneTouch Button, odwołaj się do tematu ["Konfiguracja Przycisków OneTouch" na](#page-25-1)  [stronie 22](#page-25-1).

#### <span id="page-24-0"></span>**Nastawienia Początkowe One Touch Skanera**

Kiedy otrzymujesz skaner, jego nastawienia są wstępnie skonfigurowane dla szeregu podstawowych zadań, takich jak email lub faksowanie oraz wysyłanie zeskanowanych obrazów do odpowiedniej, wstępnie określonej Aplikacji Przeznaczenia. W poniższej tabeli pokazane są fabryczne nastawienia domyślne. *Możesz zmieniać dowolne nastawienia* 

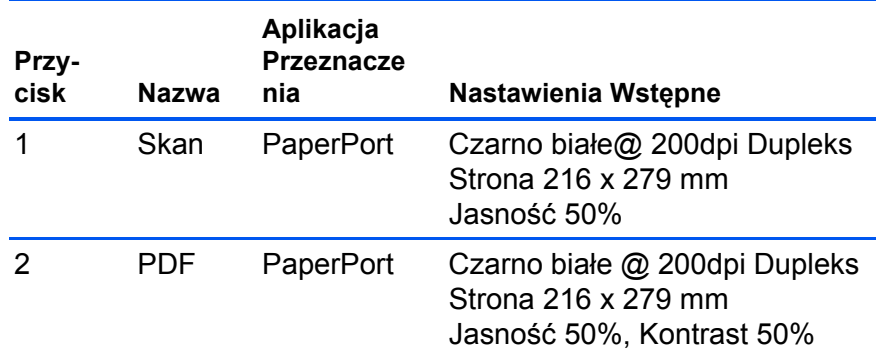

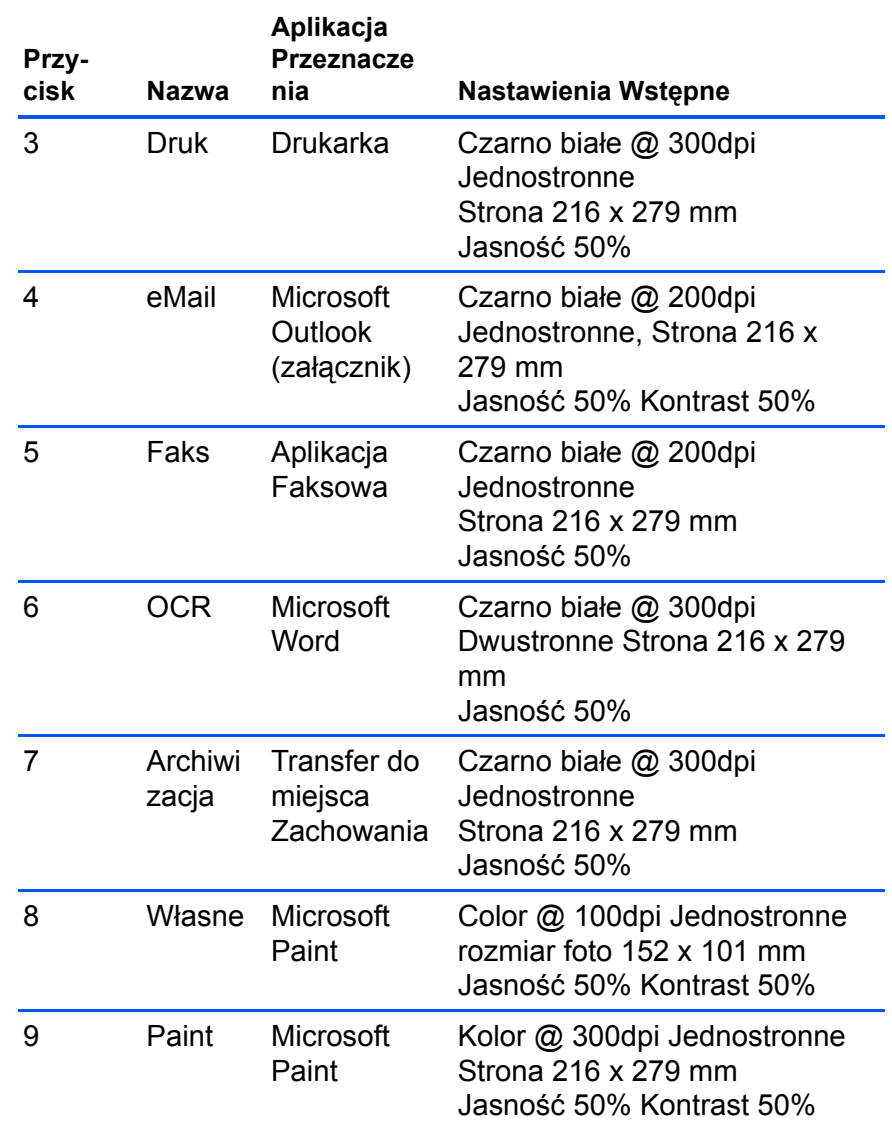

#### <span id="page-25-0"></span>**Skanowanie z pomocą innego oprogramowania**

W uzupełnieniu do skanowania z przycisków skanera i przycisków panelu OneTouch, możesz skanować bezpośrednio z PaperPort lub z innego oprogramowania. Aby uzyskać więcej informacji odwołaj się do rozdziałów ["Skanowanie z pomoc](#page-74-0)ą PaperPort," "Skanowanie z pomocą [Pozyskiwania Obrazów Windows,"](#page-93-0) oraz ["Skanowanie z Pomoc](#page-98-0)ą Interfejsu ISIS,"

## <span id="page-25-1"></span>**Konfiguracja Przycisków OneTouch**

Konfiguracja każdego przycisku One Touch obejmuje **Aplikację Przeznaczenia, Konfigurację Skanowania** i **Format Dokumentu**.Te trzy nastawienia dla przycisku znajdują się w oknie Właściwości One Touch.

#### **Aby otworzyć okno Właściwości OneTouch:**

- C.
- 1. Kliknij ikonę OneTouch. Znajduje się ona w Tacy Systemu Windows w prawym dolnym rogu monitora.
- 2. Prawym przyciskiem kliknij na panelu OneTouch.

**UWAGA:** Pamiętaj, że kliknięcie lewym przyciskiem myszki na panelu OneTouch Button uruchamia skanowanie. Kliknięcie prawym przyciskiem otwiera okno Właściwości OneTouch.

Wyświetli się okno Właściwości dla tego przycisku.

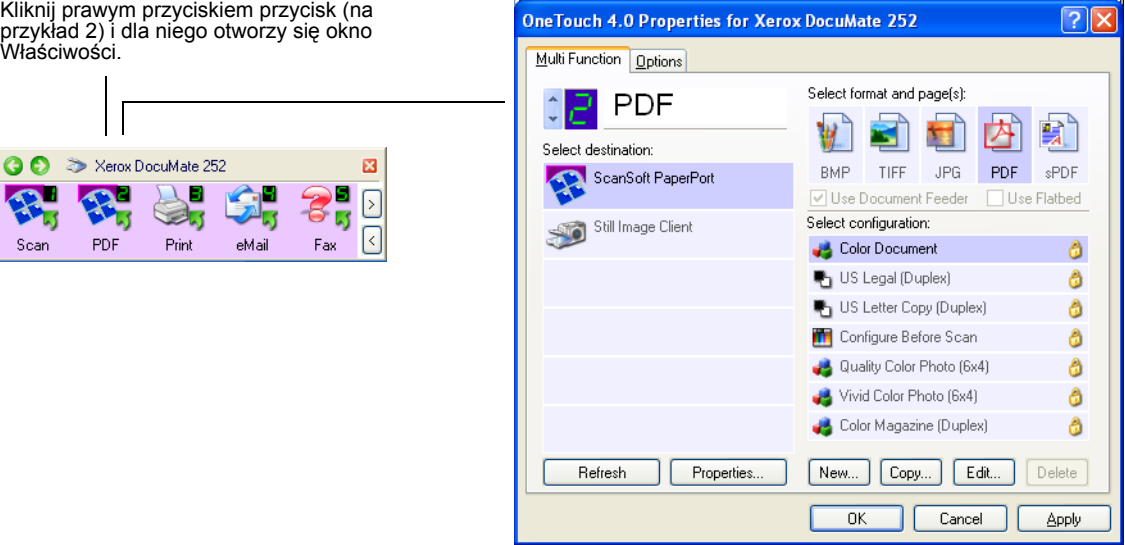

Okno właściwości OneTouch otwiera się również, jeżeli naciśniesz, przytrzymasz i zwolnisz przycisk Jednostronne lub Dwustronne, znajdujący się na skanerze.

#### <span id="page-26-0"></span>**Okno Właściwości OneTouch**

Okno Właściwości OneTouch jest oknem, w którym możesz wybierać nowe nastawienia dla przycisków. Okno Właściwości OneTouch zawiera również specjalne funkcje skanowania, takie jak skanowanie na CD, skanowanie i konwertowanie tekstu bezpośrednio na format stron internetowych HTML oraz skanowanie z optycznym rozpoznawaniem znaków (OCR), które przetwarza skanowane obrazy w edytowalny tekst.

**UWAGA:** Niektóre opcje okna Właściwości OneTouch (i innych okien OneTouch oraz okienek dialogowych) są wyszarzone. Opcje te nie są dostępne dla twojego skanera DocuMate 252. Na przykład, na poniższym rysunku, opcja Użyj podajnika dokumentów jest wyszarzona, ponieważ DocuMate 252 jest skanerem wyposażonym w ADF i zawsze korzysta z podajnika dokumentów, nie ma więc potrzeby jego wybierania. Jeżeli używasz aplikacji OneTouch z innymi skanerami Xerox wyszarzona opcja może stać się aktywną.

Następujący przykład okna OneTouch pokazuje nastawienia dla Przycisku 2. Przycisk ten jest skonfigurowany dla skanowania nazwanego Kolorowy Dokument i korzystania ze ScanSoft PaperPort dla wyświetlania zeskanowanego obrazu. Opcja Format i Strony nastawiona jest na skanowanie w formacie PDF.

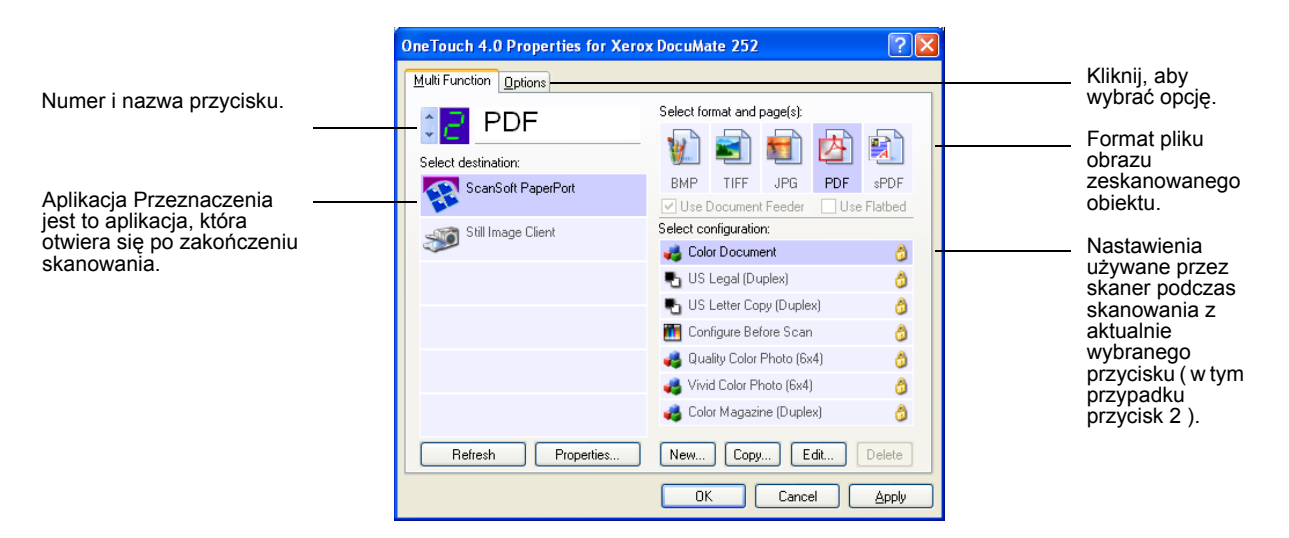

W oknie Właściwości występują następujące nastawienia.

**Select Destination (Wybierz Miejsce przeznaczenia)** - lista aplikacji dla wybranego przycisku, które mogą otworzyć zeskanowany obraz w celu jego wyświetlenia. Aby skonfigurować listę dostępnych aplikacji, kliknij zakładkę Opcje znajdującą się na górze okna dialogowego i wybierz żądaną opcję. Aby uzyskać więcej informacji odwołaj się do tematu [:"Wybór opcji dla](#page-42-1)  [przycisku" na stronie 39.](#page-42-1)

**Select Configuration (Wybierz konfigurację)-** lista dostępnych konfiguracji dla wybranego przycisku. Nastawienia konfiguracji obejmują: tryb skanowania, rozdzielczość (dpi), rozmiar strony, jasność, nasycenie kolorów, barwę i gammę. Aby zobaczyć wybrane nastawienia konfiguracji skanowania, kliknij na jej ikonie. Powtórne kliknięcie zamyka wyświetlane szczegółowe informacje.

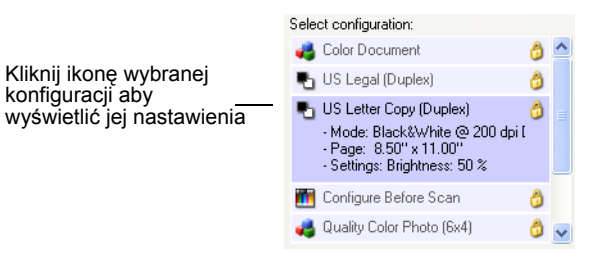

Ikony znajdujące się obok każdej konfiguracji skanowania wskazują tryb skanowania.

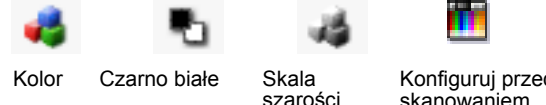

Konfiguruj przed

**UWAGA:** Jeżeli chcesz nastawić manualnie tryb skanowania przed jego rozpoczęciem, skorzystaj z Nastawiania przed Skanowaniem. Odwołaj się do tematu ["Konfigurowanie Przed](#page-52-1)  Rozpoczę[ciem Skanowania" na stronie 49](#page-52-1).

Aby zobaczyć więcej informacji dotyczących wybranej konfiguracji, kliknij przycisk **Edit (Edytuj)** lub dwukrotnie kliknij na konfiguracji.

**Select Format and Page(s) (Wybierz Format i Stronę(y)**  komplet formatów plików skanowanego obrazu dla wybranego przycisku. Formaty plików zależą od wybranej aplikacji przeznaczenia. Poniższy przykład pokazuje formaty plików dostępne dla PaperPort.

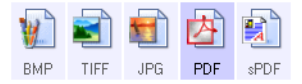

Nazwy przycisku oznaczają typy formatów. Aby uzyskać więcej informacji odnośnie formatów odwołaj się do tematu ["Wybór Opcji](#page-37-0)  [Formatu Strony" na stronie 34.](#page-37-0)

**Options tab (Zakładka opcje) -** wyświetla okno dla wyboru opcji odnoszących się do wybranej aplikacji przeznaczenia skanowanego obrazu.

#### <span id="page-29-0"></span>**Wybór Nowych Nastawień dla Przycisku**

Dla każdego z dziewięciu przycisków OneTouch możesz wybrać nową **Aplikację Przeznaczenia, Konfigurację Skanowania** i **Format Dokumentu.**

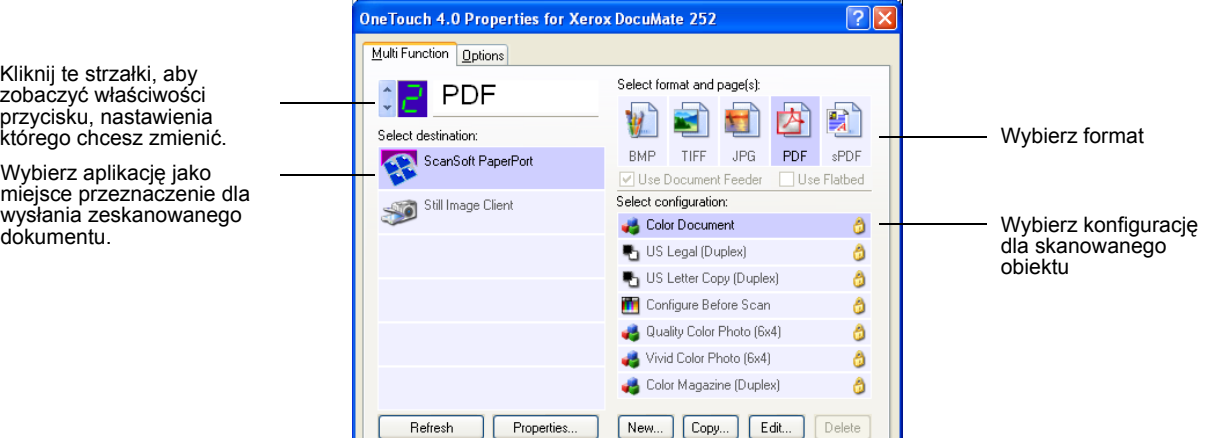

 $-0K$ 

#### **Aby wybrać nowe nastawienia dla Przycisku Skanera:**

 $\Box$  Cancel  $\Box$ 

Apply

1. Kliknij strzałkę wyboru przycisków, aby wybrać ten, który chcesz zmienić.

Każdy przycisk posiada swoje własne nastawienia. Jeżeli klikasz strzałki, aby przejść przez te przyciski, dostępne ustawienia wyświetlane w oknie zmieniają się w zależności od przycisku.

2. Z listy **Select Destination (Wybierz Miejsce Przeznaczenia)** wybierz aplikację, do której chcesz wysyłać dokumenty po zeskanowaniu.

Odwołaj się do tematu ["Wybór opcji dla przycisku" na](#page-42-1)  [stronie 39](#page-42-1), aby wyświetlić pełną listę Aplikacji Przeznaczenia, które możesz wykorzystać dla skanera.

**UWAGA:** Jeżeli wybierzesz aplikację do obróbki tekstu taką jak Microsoft WordPad lub Microsoft Word i format strony, który może być używany dla optycznego rozpoznawania znaków (OCR), tekst w zeskanowanym obrazie jest automatycznie przekonwertowany na tekst rozpoznawany przez aplikację do obróbki tekstów. Aby uzyskać więcej informacji odwołaj się do tematu ["Skanowanie z wykorzystaniem Optycznego](#page-54-0)  [Rozpoznawania Znaków \(OCR\)" na stronie 51.](#page-54-0)

3. Wybierz konfigurację skanowania z listy **Select Configuration (Wybierz Konfigurację)**.

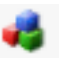

Aby skanować w kolorze, wybierz jedną z konfiguracji oznaczoną małą kolorową ikoną, taką jak Konfiguracja Dokument Kolorowy.

Aplikacja Przeznaczenia, którą wybrałeś, posiada wstępnie określoną listę konfiguracyjną skanowania. Jeżeli wybierzesz inną aplikację przeznaczenia, posiada ona swoją konfigurację. Możesz również tworzyć swoje własne konfiguracje skanowania.

4. Wybierz opcję **Format and Page(s) (Format i Strony)**.

Dostępne opcje dotyczą Aplikacji Przeznaczenia, którą wybrałeś. Na przykład, jeżeli wybrałeś Microsoft Word jako Aplikację Przeznaczenia, dostępnymi formatami są formaty dla tekstu takie jak .doc, .txt oraz .rtf. Natomiast, jeżeli wybrałeś Microsoft Paint, dostępnymi formatami są formaty dla grafiki takie jak .bmp i .jpg.

5. Kliknij **O.K** lub, jeżeli chcesz pozostawić otwarte okno i pracować z pozostałymi funkcjami, kliknij **Apply ( Zastosuj)**.

Jeżeli teraz naciśniesz lub klikniesz przycisk skanera, dokument zostanie zeskanowany z pomocą nowych nastawień dla tego przycisku.

#### <span id="page-30-0"></span>**Nastawienie Właściwości Aplikacji Przeznaczenia**

Różnego rodzaju Aplikacje Przeznaczenia posiadają szereg właściwości, z pośród których możesz wybierać żądane.

1. W oknie właściwości OneTouch kliknij Aplikację Przeznaczenia.

2. Kliknij przycisk **Properties (Właściwości)**.

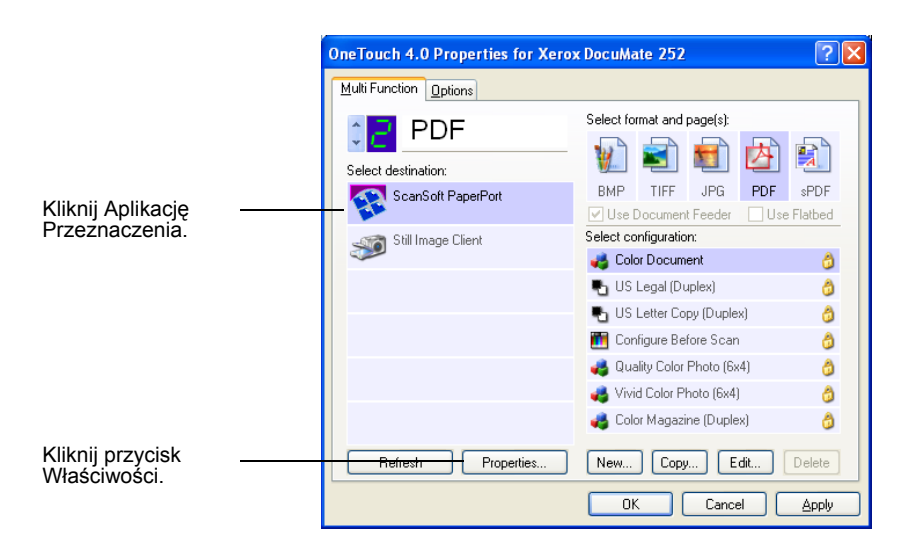

Dla wybranego typu Aplikacji Przeznaczenia pojawi się okno dialogowe Właściwości OneTouch 4.0. Dostępne opcje odnoszą się do tego typu aplikacji.

#### **Właściwości PaperPort**

Właściwości te odnoszą się do aplikacji PaperPort i są przeznaczone dla wyznaczenia katalogu, do którego będą trafiać zeskanowane materiały.

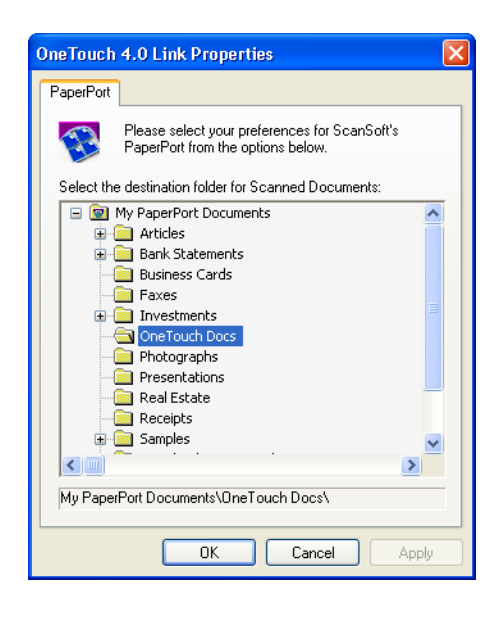

- 1. Wybierz katalog PaperPort-u, w którym mają być umieszczane pliki zeskanowanych obrazów.
- 2. Kliknij **O.K.**

3. Kliknij **O.K** lub **Apply ( Zastosuj)** w oknie Właściwości OneTouch.

Kiedy po zakończeniu skanowania otworzy się PaperPort, miniaturki zeskanowanych dokumentów znajdą się w tym katalogu na pulpicie.

**Właściwości Dokumentów Tekstowych** 

Właściwości te odnoszą się do aplikacji Microsoft Word, Excel, Adobe Reader i do innych znajdujących się na liście oznaczonych poprzez ich ikony. Właściwości dotyczą nastawień OCR dla aplikacji.

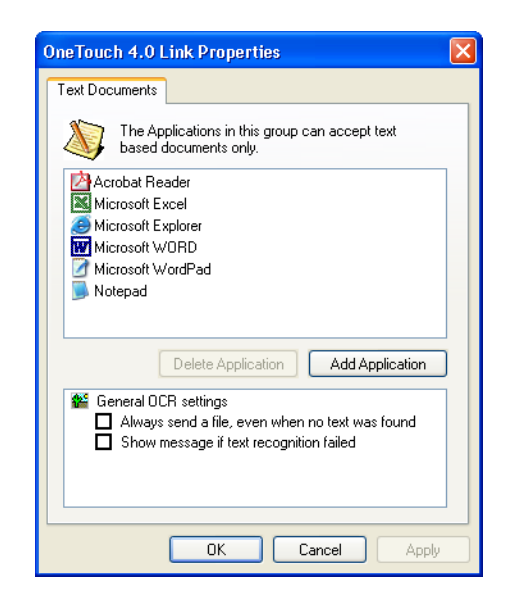

1. Kliknij w oknie nastawień OCR funkcje, które potrzebujesz.

Funkcje te odnosić się będą do wszystkich aplikacji w grupie.

**Always send a file, even when no text was found ( Zawsze wysyłaj pliki nawet, jeśli tekst nie został wykryty)** - Zeskanowany plik jest wysyłany do aplikacji OCR nawet, jeżeli obraz nie zawiera tekstu. Może się to zdarzyć, gdy skanujesz fotografie z pomocą przycisku OneTouch nastawionego dla aplikacji tekstowych.

**Show message if text recognition failed (Pokaż komunikat, jeżeli nie powiodło się rozpoznanie tekstu)** - Jeżeli aplikacja OCR nie wykryła w zeskanowanym obrazie tekstu, na monitorze pojawi się komunikat.

2. W celu dodania aplikacji do listy, kliknij przycisk **Add Application (Dodaj Aplikację).**

Pojawi się okno dialogowe Add Text Based Link (Dodaj Łącznik oparty na tekście).

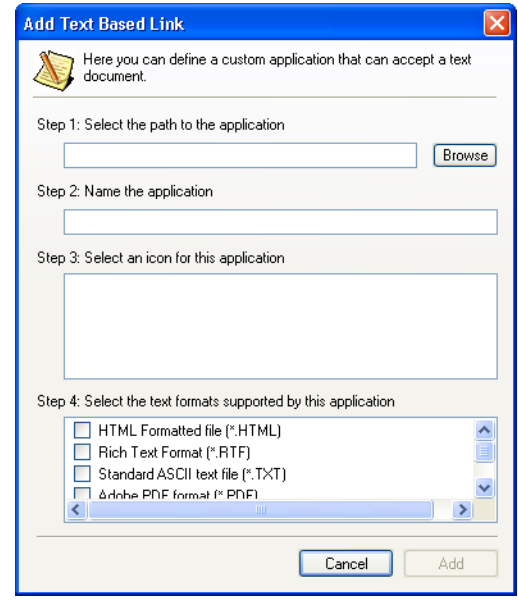

3. Kliknij Browse (Przeglądaj), aby poszukać aplikacji, którą chcesz dodać do listy.

Jeżeli wybierzesz aplikację korzystając z przycisku Przeglądaj, kroki 1 i 2 w okienku dialogowym zostaną automatycznie wypełnione, a ikona aplikacji pojawi się w kroku 3.

4. Zaznacz ikonę w kroku 3.

Aby wybrać funkcję w oknie dialogowym w kroku 4, odwołaj się do dokumentacji otrzymanej z aplikacją, aby dowiedzieć się, jaki format plików tekstowych ona obsługuje.

Zaznaczone tutaj okienka określają ikony formatu strony, które pojawiają się w oknie Właściwości OneTouch dla tej grupy aplikacji.

- 5. Kliknij przycisk **Add (Dodaj)**.
- 6. W oknie Właściwości OneTouch kliknij **OK** lub **Apply (Zastosuj)**.

#### **Właściwości Obrazu Dokumentów**

Właściwości te dotyczą ScanSoft OmniPage Pro 12, który otrzymałeś wraz ze skanerem a także Microsoft Paint oraz innych aplikacji do obróbki obrazów.

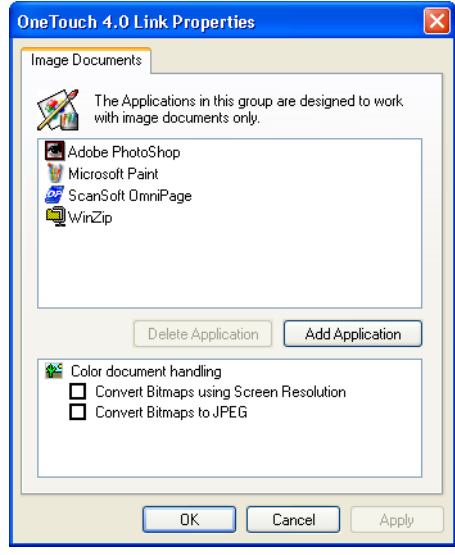

1. 1.Kliknij w oknie nastawień OCR funkcje, których potrzebujesz.

Funkcje te odnoszą się do wszystkich aplikacji w grupie.

**Convert Bitmaps using Screen resolution (Konwertuj bitmapy korzystając z rozdzielczości monitora)** - użyj tej funkcji, aby zapewnić dopasowanie rozmiaru obrazu do wielkości monitora. Jeżeli monitor komputera nastawiony jest na niższą rozdzielczość, obrazy o większej rozdzielczości mogą nie mieścić się na monitorze. Konwertowanie obrazu bit mapowego z wykorzystaniem rozdzielczości monitora zapewnia, że obraz się na nim mieści.

**Convert Bitmaps to JPEG (Konwertuj bitmapy do formatu JPEG)** - pliki JPEG są kompresowane w celu ograniczenia ich wielkości i skrócenia czasu transmisji. Skorzystaj z tej funkcji, aby zastosować kompresję do plików obrazu.

2. W celu dodania aplikacji do listy, kliknij przycisk A**dd Application (Dodaj Aplikację).**

Aby dodać aplikacje do listy odwołaj się do kroków na stronie 27.

- 3. Kliknij **OK**
- 4. W oknie Właściwości OneTouch kliknij **OK** lub **Apply (Zastosuj)**.

#### **Właściwości Przechowywania**

Właściwości te dotyczą Aplikacji Przeznaczenia zwanej Transfer To Storage. Jeżeli w swoim komputerze posiadasz nagrywarkę CD, możesz również skorzystać z tego okienka dialogowego, aby rozpocząć proces nagrywania CD.

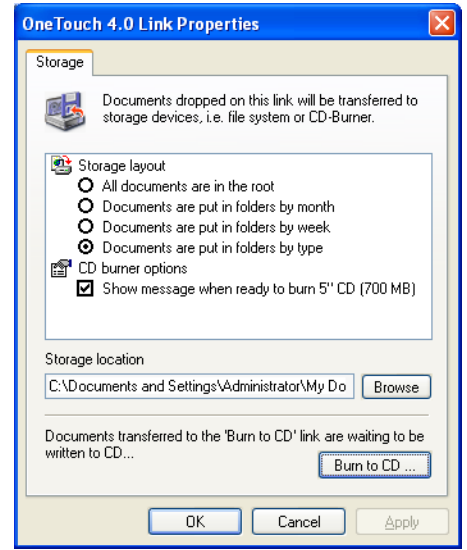

**UWAGA:** Jeżeli w swoim komputerze nie posiadasz nagrywarki CD, funkcja CD nie bedzie ukazana w okienku dialogowym.

1. Kliknij żądaną opcję Układu Przechowywania.

**All documents are in the root (Wszystkie dokumenty w katalogu głównym)** - wszystkie zeskanowane dokumenty są zachowane w katalogu głównym, wyznaczonym w Lokalizacji Przechowywania.

**Documents are put into folders by month, week, or type (Dokumenty umieszczane są w katalogu według miesięcy, tygodni lub według typu)**- katalogi tworzone są na podstawie twojego wyboru (miesiąc, tydzień lub typ) a skanowane dokumenty zachowywane są w tych katalogach. Nowe katalogi tworzone są dla poszczególnych miesięcy lub tygodni, możesz, więc łatwo orientować się, kiedy skanowałeś dokumenty.

2. Kliknij przycisk **Browse (Przeglądaj)**, aby określić lokalizację dla przechowywania zeskanowanych dokumentów, lub wpisz ją bezpośrednio w oknie.
3. Jeżeli w swoim komputerze masz nagrywarkę CD, powinna być wybrana funkcja **Show message when ready to burn 5" CD (700MB) ( Pokaż komunikat o gotowości do nagrywania 5 calowego CD)**

W odpowiednim dla kliknięcia przycisku Burn CD ( Nagrywaj CD) czasie, zobaczysz komunikat.

- 4. Kliknij **OK.**
- 5. W oknie Właściwości OneTouch kliknij **OK** lub **Apply (Zastosuj)**.

### **Właściwości Email**

Właściwości te dotyczą aplikacji Emil, możesz więc określać katalogi dla dokumentów, które będziesz załączał do wiadomości email. Microsoft Outlook oraz AOL wersja 9 akceptują bezpośrednie załączenie dokumentów do pustych wiadomości gdy tylko zakończy się skanowanie. Inne aplikacje poczty elektronicznej nie akceptują tego. Jeżeli używasz jednej z nich, musisz wiedzieć, który katalog zawiera zeskanowane dokumenty, aby je ręcznie dołączać do wiadomości Email.

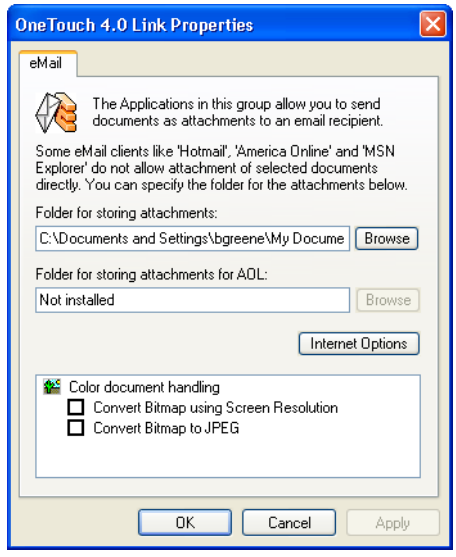

- 1. Kliknij przycisk **Browse (Przeglądaj)**, aby zlokalizować katalog dla przechowywania załączników i wybierz katalog dla swoich załączników email.
- 2. Kliknij przycisk **Browse (Przeglądaj)**, aby określić lokalizację ich przechowywania, lub wpisz lokalizację bezpośrednio w oknie.

Aby dodawać aplikacje, odwołaj się do kroków na stronie 28

3. Jeżeli na swoim komputerze korzystasz z America Online (AOL) a nazwa katalogu dla AOL jest nieprawidłowa, kliknij przycisk **Browse (Przeglądaj)**, aby znaleźć odpowiedni katalog.

Zazwyczaj katalog, którego AOL używa do przechowywania załączników, będzie wyszczególniony w oknie. Dla wersji AOL wcześniejszych niż wersja 9.0 , musiał to być specyficzny folder, w którym AOL poszukiwała załączników. AOL 9.0 może jednakże automatycznie załączać dokumenty po zakończeniu skanowania.

4. Jeżeli potrzebujesz nastawić lub zmienić opcje internetowe dla AOL, kliknij przycisk **Internet Options (Opcje Internetowe)**.

Pojawi się Panel Kontrolny Opcji Internetowych Windows. W celu dokonania nastawień w Panelu Kontrolnym Windows, odwołaj się do dokumentacji Windows oraz do podręcznika użytkownika AOL.

5. Wybierz opcje dla dokumentów kolorowych.

**Convert Bitmaps using Screen resolution (Konwertuj bitmapy korzystając z rozdzielczości monitora)** - użyj tej funkcji, aby zapewnić dopasowanie rozmiaru obrazu do wielkości monitora. Jeżeli monitor komputera nastawiony jest na niższą rozdzielczość, obrazy o większej rozdzielczości mogą nie mieścić się na monitorze. Konwertowanie obrazu bit mapowego z wykorzystaniem rozdzielczości monitora zapewnia, że obraz się na nim zmieści.

**Convert Bitmaps to JPEG (Konwertuj bitmapy do formatu JPEG)** - pliki JPEG są kompresowane w celu ograniczenia wielkości plików i skrócenia czasu transmisji. Skorzystaj z tej funkcji, aby zastosować kompresję do plików obrazu.

- 6. Kliknij **OK.**
- 7. W oknie Właściwości OneTouch kliknij **OK** lub **Apply (Zastosuj)**.

# **Wybór Opcji Formatu Strony**

Wybrana opcja format strony określa format pliku zeskanowanego dokumentu. Odpowiednie opcje formatu strony oraz rodzaje plików są dostępne dla wybranej dla przycisku Typu Aplikacji Przeznaczenia.

Dostępne opcje dotyczą obrazów i tekstu.

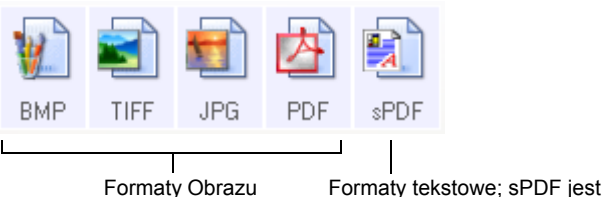

tylko jednym z wielu dostępnych formatów tekstowych.

Formaty tekstowe są przeznaczone dla plików tekstowych. Nazwa formatu wskazuje na rodzaj pliku. Aby uzyskać bardziej szczegółowe informacje odwołaj się do tematu ["Formaty dla](#page-39-0)  [Tekstu" na stronie 36](#page-39-0).

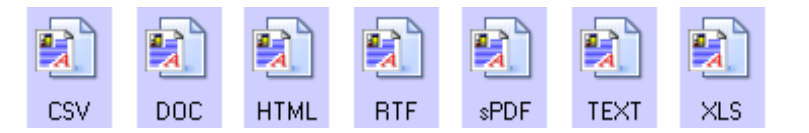

### **Formaty Obrazu**

Wybierz format obrazu dla fotografii, rysunków oraz innych dokumentów, których obrazy chcesz zachować. Jeżeli potrzebujesz dalszej obróbki takiej jak korekcja kolorów oraz retuszowanie fotografii, typowymi używanymi formatami plików są formaty BMP i TIFF. Obydwa te formaty dostarczają plików większych niż format JPG. Ponieważ pliki JPG mogą mieć mniejsze rozmiary, format JPG jest często używany w przypadku umieszczania obrazów na stronach internetowych lub gdy rozmiar pliku stanowi problem w przypadku elektronicznego przesyłania. Pliki obrazu w formacie JPG mają mniejszy rozmiar z powodu obniżenia ich jakości. Możesz wybierać stopień obniżenia jakości skanowanych obrazów za pomocą ikony formatu strony JPG.

Format PDF jest często używany do tworzenia obrazów stron z tekstem.Jeżeli skanowane strony tekstowe nie wymagają obróbki OCR lub innej, możesz wybierać ten format jako format strony. Jest Jest on również wykorzystywany w przypadku umieszczania wielostronicowych dokumentów na stronach internetowych w postaci plików PDF tylko do odczytu. Tak jak i w przypadku JPG, format PDF może być ograniczany pod względem wielkości plików lub jakości obrazu.

**Aby wybrać rozmiar pliku JPG lub PDF:**

1. Wybierz JPG lub PDF jako format strony.

2. Kliknij prawym przyciskiem ikonę JPG lub PDF. Ukaże się lista wyboru.

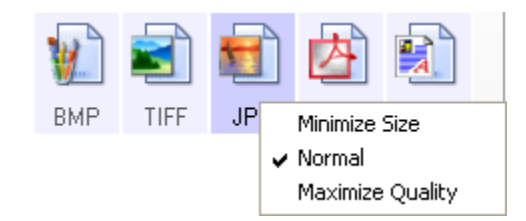

3. Dla skanowanych obrazów wybierz opcję wielkość pliku/jakość obrazu.

**Minimalizuj Rozmiar** - Najmniejsze wielkości plików, najniższa jakość obrazu.

**Typowy** - Pliki średniej wielkości, pewna utrata jakości obrazu.

**Najwyższa Jakość** - największe rozmiary plików, brak utraty jakości obrazu.

Twój wybór odnosi się tylko do przycisku aktualnie wybranego w oknie Właściwości OneTouch. Inne przyciski, które mają jako Format Strony wybrany JPG lub PDF, mogą mieć niezależne nastawienia rozmiarów plików / jakości obrazów dla każdego z nich.

4. W oknie Właściwości OneTouch kliknij **OK** lub **Apply (Zastosuj)**.

### <span id="page-39-0"></span>**Formaty dla Tekstu**

*Wybierając opcję formatów dla tekstu wybieramy również obróbkę OCR jako automatyczną czynność skanowania. Dlatego też, kiedy skanujesz dokument z wybranym formatem dla tekstu, tekstowa część dokumentu jest automatycznie przekonwertowana na edytowalny tekst. Odwołaj się do ["Skanowanie z wykorzystaniem](#page-54-0)  [Optycznego Rozpoznawania Znaków \(OCR\)" na stronie 51](#page-54-0).*

Wybierz format tekstowy dla dokumentów z tekstem lub liczbami, takich jak pisma, raporty, arkusze kalkulacyjne. Ikona formatu tekstu, zależnie od wybranej Aplikacji Przeznaczenia ,posiada szereg dostępnych formatów.

Specyficznym formatem pliku jest rozszerzenie nazwy pliku na ikonie formatu dla tekstu.

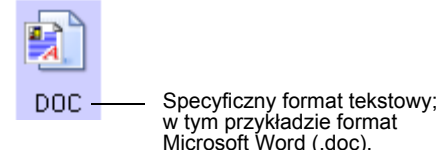

.

Microsoft Word (.doc).

Ponieważ wybrałeś Aplikacje Przeznaczenia, które są aplikacjami tekstowymi, ikony formatu tekstu zmienią się by odwzorować rodzaj pliku aplikacji. W pewnych przypadkach, Aplikacje Przeznaczenia obsługują szereg rodzajów plików i klikając prawym przyciskiem na ikonie możesz wybrać szczególny rodzaj pliku dla tej aplikacji.

### **Aby wybrać rodzaj pliku dla formatu tekstowego:**

- 1. Wybierz aplikację Przeznaczenia.
- 2. Kliknij prawym przyciskiem na ikonie formatu tekstu.

Pojawi się lista wyboru. Następujące rysunki pokazują przykłady różnych formatów.

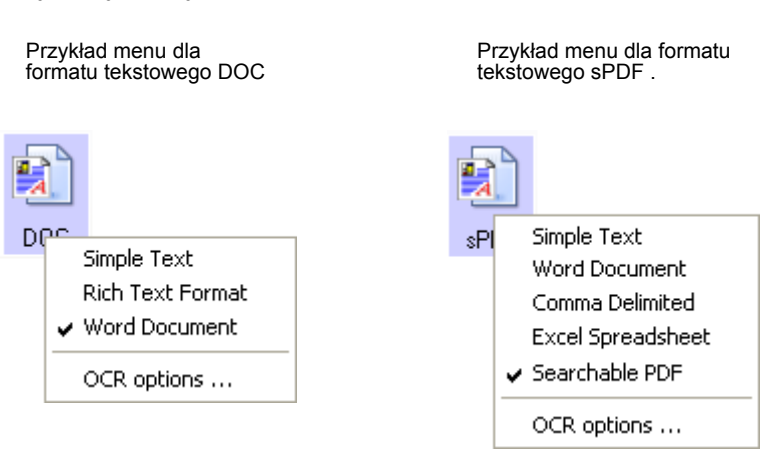

3. Wybierz żądany rodzaj pliku dla formatu tekstowego.

Twój wybór odnosi się tylko do przycisku aktualnie wybranego w oknie Właściwości OneTouch. Inne przyciski, które mają jako Format Strony wybraną opcję tekstu, mogą mieć niezależne ustawienia rodzaju plików dla każdego z nich.

**Simple Text (Zwykły tekst)** - Format pliku .txt. Tekst bez formatowania; wykorzystywany przez typową aplikację Microsoft Notepad.

**Rich Text Format (Tekst Sformatowany)** - Format pliku .rtf. Tekst, który po przekonwertowaniu zachowuje formatowanie. Dostępny dla Microsoft Wordpad oraz Word.

Word Document - Format pliku .doc używany przez Microsoft Word.

**Comma Delimited (O zmiennej Przecinkowej)** - Format pliku .csv: używany jest dla baz danych lub arkuszy kalkulacyjnych używających przecinka jako separatora. Podczas konwertowania dokumentów na edytowalny tekst przez oprogramowanie OCR, zachowane są pola danych, można więc je bez problemów kopiować i wklejać do baz danych lub arkuszy kalkulacyjnych.

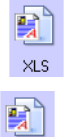

 $\mathbf{F}$ **TEXT** 

> 雪 **RTF**

雪 **DOC** 

**CSV** 

**Excel Spreadsheet (Arkusz kalkulacyjny)-** Format pliku .xls używany przez Microsoft Excel.

**HTML Document**- Format pliku .htm używany jest dla tworzenia stron internetowych.

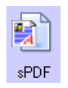

**HTML** 

**Searchable PDF**- Format pliku .sPDF używany jest przez Adobe Acrobat i OmniPage 12. Format ten konwertuje skanowany tekst w PDF o możliwościach przeszukiwania tekstu oraz OCR. Jest dostępny jedynie w przypadku, gdy na komputerze masz zainstalowane oprogramowanie OmniPage Pro 12. Dla uzyskania szczegółowych informacji odwołaj się do ["Skanowanie z Pomoc](#page-62-0)ą PDF o Możliwościach Przeszukiwania [\(sPDF\)" na stronie 59.](#page-62-0)

4. Aby zmienić nastawienia OCR, wybierz OCR Options (Opcje OCR). Jeżeli jako Aplikacja Przeznaczenia jest wybrany NotePad lub Microsoft Internet Explorer, ta lista wyboru nie jest dostępna.

Podczas skanowania tekstu, opcje OCR dostarczają szerokiego zakresu wyboru dla funkcji OCR.

Ta lista wyboru dostępna jest jedynie w przypadku, gdy na swoim komputerze masz zainstalowane oprogramowanie OmniPage Pro 12. Dla uzyskania szczegółowych informacji odwołaj się do tematu ["Wybór funkcji OCR" na stronie 52](#page-55-0).

Zauważ, że ustawienie opcji OCR odnosi się do wszystkich przycisków. Jeżeli zmienisz ją dla jednego przycisku, zmiany te dotyczą wszystkich.

5. W oknie Właściwości OneTouch kliknij **OK** lub **Apply (Zastosuj)**.

# **Zmiana Nazwy Przycisku OneTouch**

Przyciski OneTouch posiadają nazwy, które określają ich wstępnie zdefiniowane funkcje, takie jak OCR oraz PDF. Nazwy te możesz edytować.

**Aby zmienić nazwę przycisku:**

- 1. Otwórz okno Właściwości OneTouch.
- 2. Używając strzałek, wybierz przycisk, nazwę którego chcesz zmienić.
- 3. Zaznacz tekst nazwy i wpisz nową nazwę.

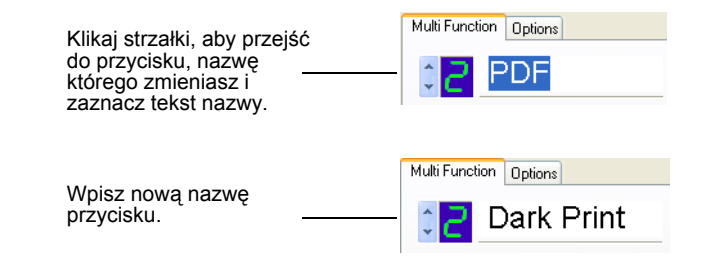

4. Kliknij **OK** lub **Apply ( Zastosuj)**.

Nazwa przycisku zostanie zmieniona.

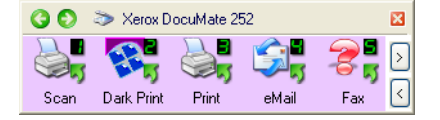

# **Wybór opcji dla przycisku**

Opcje OneTouch określają dostępny dla przycisku typ Aplikacji Przeznaczenia a także lokalizację plików skanowanych dokumentów.

#### **Aby wybrać:**

1. Otwórz okno Właściwości OneTouch i kliknij zakładkę Opcje.

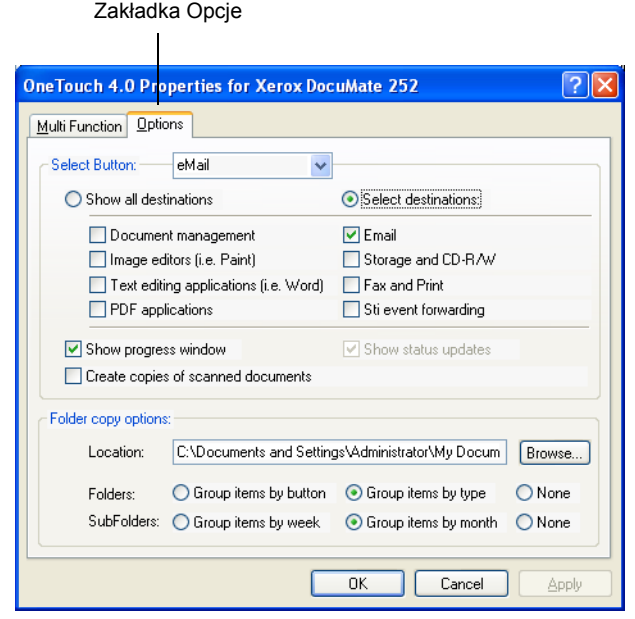

- 2. Kliknij strzałkę listy wyboru i wybierz przycisk dla nastawienia nowych opcji.
- 3. Wybierz opcję zgodnie z poniższymi opisami.

**Show All Destinations (Pokaż Wszystkie Miejsca Przeznaczenia)**—Opcja ta wybiera wszystkie kategorie Aplikacji Przeznaczenia. Dostępna dla wybranego przycisku lista aplikacji przeznaczenia obejmować będzie wszystkie aplikacje na twoim komputerze mieszczące się w tej kategorii. Jest to domyślny wybór dla przycisku nr 8. Lista ta obejmuje również drukarki i inne urządzenia podłączone do twojego komputera. Możesz, więc na przykład, skanować dokument bezpośrednio do drukarki.

#### **Select Destination (Wybierz Miejsce Przeznaczenia)** -

Wybierz tą opcję, aby indywidualnie wybierać aplikacje w celu umieszczenia ich na liście Aplikacji Przeznaczenia. Zaznacz okienka dla tych typów aplikacji, które mają być włączone do listy.

- *Document Management (Zarządzanie Dokumentami)*  włączając PaperPort oraz inne aplikacje do obróbki i zarządzania zeskanowanymi dokumentami.
- *Image Editors ( Edytory Obrazu)* włączając Microsoft Paint i inne aplikacje przeznaczone do grafiki i rysunku.
- *Text Editors (Edytory Tekstu)* włączając Microsoft Word, Wordpad, Microsoft Excel oraz inne aplikacje do obróbki tekstu i arkusze kalkulacyjne. Wybierz tą opcję, jeżeli chcesz, aby OCR konwertował skanowane dokumenty w tekst, który możesz edytować. Więcej informacji o OCR znajdziesz w temacie ["Skanowanie z wykorzystaniem](#page-54-0)  [Optycznego Rozpoznawania Znaków \(OCR\)" na](#page-54-0)  [stronie 51](#page-54-0)".
- *Aplikacje PDF* przeznaczone są do dokumentów skanowanych do formatu PDF.
- *Email ( Poczta elektroniczna)* włączając Microsoft Outlook i inne aplikacje poczty elektronicznej. Jeżeli używasz Microsoft Outlook lub AOL w wersji 9.0 (lub nowszej), twoje skanowane dokumenty dodawane są do pustej wiadomości email.
- *Storage and CD-R/W ( Przechowywanie oraz CD-R/W)*  przeznaczony jest zarówno dla przechowywania zeskanowanych dokumentów w katalogu, jak i wysyłania ich do nagrywarki CD celem utworzenia CD, zawierającego zeskanowane dokumenty. Szczegółowych informacji szukaj w temacie ["Transferowanie Skanowanych Dokumentów do](#page-69-0)  [Miejsc Przechowywania" na stronie 66](#page-69-0) oraz ["Skanowanie i](#page-65-0)  [nagrywanie na CD" na stronie 62](#page-65-0) "
- *Fax and Print ( Faksowanie i Drukowanie)* przeznaczone jest do wysyłania skanowanych dokumentów bezpośrednio do drukarki lub do oprogramowania faksu celem ich dalszego faksowania.
- *Sti Event Forwarding* przeznaczony jest dla korzystania z interfejsu innej aplikacji dla skanowania. Pojawi się okno dialogowe OneTouch Even Forwarding, możesz więc wybrać, z której aplikacji chcesz skorzystać, aby kontynuować skanowanie. Aby uzyskać więcej informacji odwołaj się do tematu ["Skanowanie z Event Forwarding" na](#page-64-0)  [stronie 61](#page-64-0).
- 4. Po wyborze nowego typu Aplikacji Przeznaczenia, kliknij zakładkę Multi Function, aby zobaczyć, które aplikacje zostały dodane do listy.

**Show Progress Window (Pokaż okno przebiegu skanowania)**—Wybierz tą opcję, aby wyświetlać okno przebiegu skanowania dokumentów.

**Create copies of scanned documents (Twórz kopie skanowanych dokumentów)** - Wybierz tą opcję, jeżeli chcesz, aby kopie skanowanych dokumentów były zachowane w katalogu, określonym w rozdziale Opcje katalogów dla Kopii. Zauważ, że kopie te są dodatkiem do skanowanych plików wysyłanych do Aplikacji Przeznaczenia. Na przykład, jeżeli Aplikacją Przeznaczenia jest Microsoft Word, zachowane są

dwie kopie. - Jedna w katalogu Word, druga w katalogu umieszczania kopii. Opcja ta nie jest dostępna w przypadku wyboru jako typu Aplikacji Przeznaczenia Document Management lub Storage and CD-R/W.

**Folder Copy Options (Opcje katalogu kopii)** - wpisz nazwę i ścieżkę dostępu do katalogu, w którym chcesz przechowywać zeskanowane dokumenty, lub kliknij Browse (Przeglądaj), aby znaleźć katalog przeznaczony dla przechowywania kopii. Wybierz opcję grupowania dokumentów. Grupuj dokumenty z pomocą przycisku grupy pod nazwą przycisku OneTouch. Na przykład, jeżeli przycisk ma nazwę Drukarka, dokumenty zgrupowane są pod nazwą Drukarka. Łącz grupy według rodzaju grupy a skanowane dokumenty według typów plików takich jak .doc lub . jpg. Jeżeli potrzebujesz również grupować dokumenty wg daty, możesz wybierać opcje tygodni lub miesięcy.

5. Kliknij OK, aby zachować opcje dla wybranego przycisku.

## **Tworzenie Nowych Konfiguracji Skanowania**

Konfiguracje skanowania są to miejsca, gdzie wybierasz rozdzielczość skanowania, jasność, tryb ( kolor, czerń, odcienie szarości) oraz szereg innych nastawień.

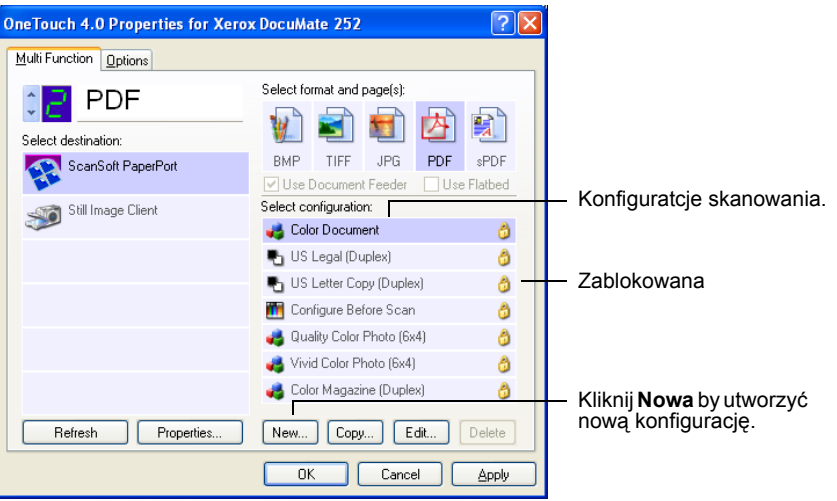

Zauważ ikonę zablokowane na wstępnych nastawieniach konfiguracji. Chociaż możesz je odblokować i edytować, zalecamy pozostawienie ich zablokowanymi i dodawanie tylko nowych konfiguracji. W ten sposób zawsze będziesz miał dostępne oryginalne fabryczne nastawienia konfiguracji.

#### **Aby utworzyć nową konfigurację:**

- 1. Otwórz okno Właściwości OneTouch i upewnij się, że wybrana jest zakładka **Multi Function ( Wielofunkcyjne).**
- 2. Przewiń przez aplikacje na liście Wybierz Miejsce Przeznaczenia i wybierz rodzaj aplikacji, dla której chcesz utworzyć nową konfigurację skanowania.

Po utworzeniu nowej konfiguracji skanowania, pojawi się ona dla przycisków, które są nastawione do tego typu Aplikacji Przeznaczenia. Na przykład, jeżeli utworzyłeś nową konfigurację dla przycisku, który jest nastawiony na pokazywanie aplikacji do edytowania obrazów, pojawi się ona również dla dowolnego przycisku nastawionego dla aplikacji do edycji obrazów, ale będzie niedostępna dla przycisków nastawionych dla aplikacji do edycji tekstu. Możesz więc tworzyć specyficzne zestawy konfiguracji dla określonych funkcji i będą się one pojawiać tylko w stosownych nastawieniach.

3. Kliknij przycisk **New (Nowa).**

Jeżeli chcesz rozpocząć od nastawień innej konfiguracji, wybierz ją, następnie kliknij przycisk **Copy ( Kopiuj)**.

Jeżeli nie jest wybrana zakładka **Scan Settings (Nastawienia Skanowania)**, kliknij na niej.

4. W oknie dialogowym Właściwości Konfiguracji Skanowania wpisz nazwę.

**UWAGA:** Jeżeli zamierzasz stworzyć nową konfigurację dla skanowania dwustronnego (dupleks), włącz ją w nazwę, taką jak "Skanowanie dla ciemnych wydruków (Dupleks)", aby przypominała ci ona , że jest to skanowanie dwustronne.

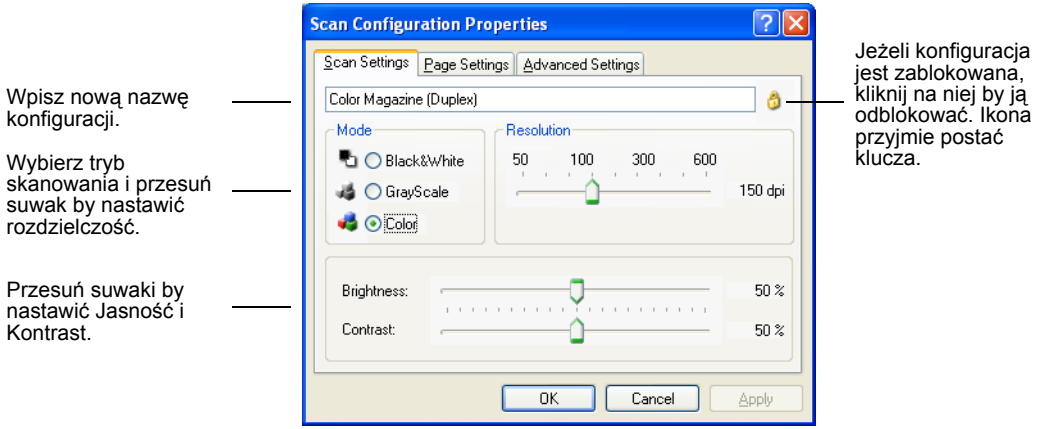

**UWAGA:** Jeżeli na liście Wybierz Przeznaczenie, wybrałeś drukarkę lub inne urządzenie, okienko dialogowe może mieć dodatkową zakładkę Ustawienia Urządzenia, dla nastawienia dla niego specyficznych funkcji.

5. Wybierz ustawienia skanowania dla nowej konfiguracji skanowania.

**Mode (Tryb)**- Wybierz tryb skanowania:

- **Black & White (Czarno Biały)** dla skanowania w czerni i bieli. Na przykład pisma oraz raporty są zazwyczaj skanowane jako czarno białe. Ten tryb skanowania dostarcza najmniejszych plików.
- **GrayScale (Skala Szarości)** dla skanowania dokumentów zawierające rysunki oraz czarno białe fotografie. Skaner tworzy obraz w 256 odcieniach szarości**.**
- **Color (Kolor)** dla skanowania kolorowych fotografii oraz kolorowych przedmiotów. Skanowanie w kolorze daje największe pliki z wszystkich trybów skanowania.

**Resolution (Rozdzielczość) -** Przesuń suwak w prawo, lub w lewo, aby wybrać rozdzielczość w punktach na cal (dpi). Maksymalna rozdzielczość to 600 dpi: minimalna rozdzielczość - 50 dpi. Czym większe dpi tym ostrzejszy i czystszy zeskanowany obraz. Jednakże ustawienie wyższej rozdzielczości (dpi) wydłuża czas skanowania oraz tworzy większe pliki dla zeskanowanych obrazów.

**Brightnest and Contrast (Jasność i Kontrast) -** Czasami zeskanowany obraz z zadanymi ustawieniami jasności i kontrastu może być za jasny lub za ciemny. Na przykład, notatka napisana jasnym ołówkiem może wymagać ciemniejszego nastawienia skanowania, aby poprawić jej czytelność. Jasność odnosi się do świateł i cieni w obrazie. Kontrast jest to różnica między najjaśniejszymi i najciemniejszymi partiami obrazu. Czym większy kontrast tym większa różnica miedzy światłami i cieniami w obrazie.

Aby dostosować jasność i kontrast skanowanego obrazu, przesuń suwak w prawo, lub w lewo. Ustawienia kontrastu nie dotyczą czarno białego trybu pracy.

6. Jeżeli chcesz zablokować konfigurację, kliknij na ikonie blokowania, aby zmienić ją z widoku klucza na widok zablokowane.

7. Kliknij zakładkę **Page Settings (Nastawienia Strony)**, aby wybrać nastawienia strony.

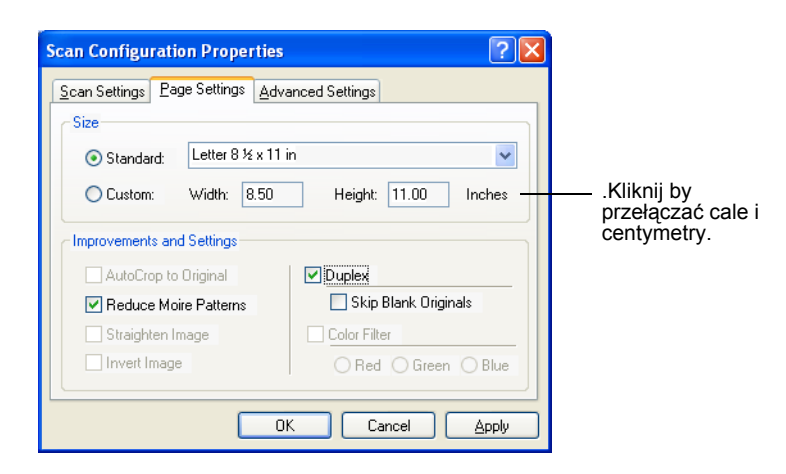

**Size (Rozmiar)-** kliknij **Standard (Standardowy),** kliknij strzałkę menu i wybierz z listy rozmiar strony, lub kliknij **Custom (Własny)** i wpisz w okienka rozmiar strony w poziomie i w pionie. Maksymalny rozmiar to 8,5 na 11 cali ( 216 x 279 mm). Jednostkami miary mogą być cale lub centymetry. Aby wybrać jedną z nich, kliknij nazwę jednostki, cal lub centymetry.

**Improvements and Settings (Ulepszenia i Nastawienia) -**  Dostępne są tylko te funkcje, które dotyczą wybranej Aplikacji Przeznaczenia. Funkcje AutoCrop to Original ( Automatyczne dostosowanie do Oryginału) and Straighten image (Wyrównywanie obrazu), nie dotyczą skanera DocuMate 252.

• **Reduce Moire Patterns** (Ograniczanie Efektu Mory) - Efektem mory są pojawiające się czasami, faliste linie na zeskanowanych obrazach z czasopism lub z ilustracji, szczególnie ilustracji gazetowych. Wybierając **Reduce Moire Patterns (Ograniczanie Efektu Mory)** ograniczamy lub całkowicie eliminujemy występowanie efektu mory w skanowanym obrazie. Funkcja ta dostępna jest dla trybu Skala szarości oraz Trybu koloru dla rozdzielczości 200 dpi lub mniejszej.

• **Invert Image** (Odwracaj Obraz) - Dostępna tylko dla trybu czarno białego. Funkcja ta zamienia w obrazie czerń w biel i odwrotnie.

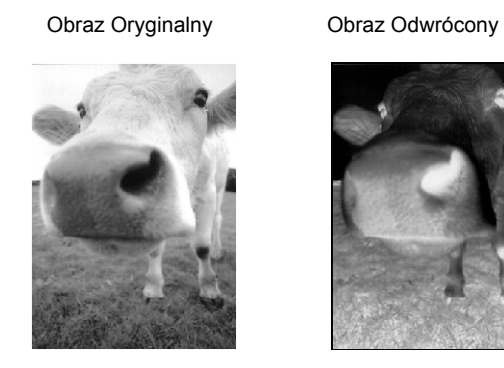

• **Duplex** (Dupleks)-- Skanuje obydwie strony dokumentu. Jeżeli ta funkcja nie jest wybrana, będzie skanowana tylko frontowa strona arkusza.

**UWAGA:** Ponieważ dla przycisków OneTouch możesz ustawić Dwustronne (Dupleks) i Jednostronne, może wystąpić konflikt, kiedy naciśniesz przycisk Dwustronne lub Jednostronne na skanerze. Niezależnie od ustawień OneTouch, przyciski na skanerze mają zawsze pierwszeństwo. Innymi słowy, nawet jeśli dioda numeryczna na skanerze ma ustawienie dla dupleksu, naciśniecie przycisku Jednostronne na skanerze spowoduje skanowanie jednostronne i odwrotnie.

- **Skip Blank Originals (Pomiń Puste Oryginały)** Pomija strony, które są kompletnie puste. Zazwyczaj będziesz używał tej funkcji do skanowania dwustronnych arkuszy, które posiadają szereg pustych stron. Funkcja ta dostępna jest tylko dla skanowania dwustronnego**.**
- **Color Filter (Filtr Koloru)-** Filtr koloru jest to funkcja pozwalająca automatycznie usuwać kolor ze skanowanych oryginałów. Na przykład, jeżeli skanujesz pismo z czerwonym znakiem wodnym, używając filtra koloru, zeskanujesz tylko tekst pisma bez czerwonego znaku wodnego. Filtr koloru dostępny jest tylko dla skanowania w czerni i w odcieniach szarości.

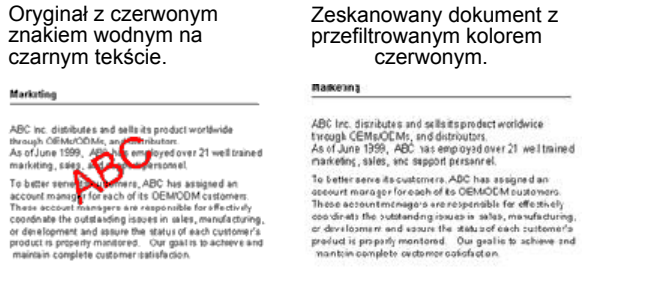

8. Kliknij zakładkę Advanced (Zaawansowane).

Funkcje na zakładce zaawansowane dostępne są dla skanowania w trybie kolor oraz w odcieniach szarości.

Nasycenie jest siłą lub czystością koloru, barwa jest kolorem odbitym od obrazu, który widzą nasze oczy, parametr gamma natomiast, kontroluje jasność w średnich tonach koloru.

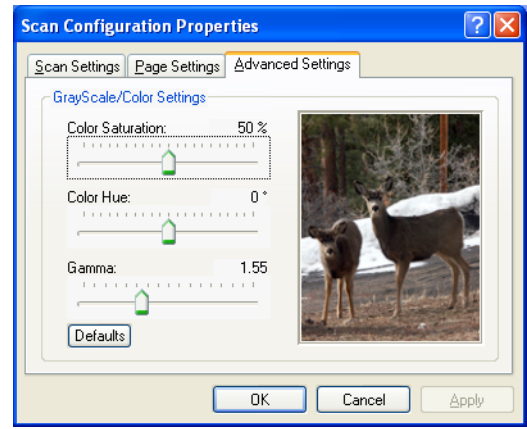

- 9. Aby zmienić nastawienia koloru przesuń suwaki w lewo i w prawo. Podczas przesuwania zmiany w obrazie pokazują efekt nowych nastawień.
- 10. Kliknij **OK,** aby zachować nową konfigurację.

Pojawi się ona w oknie Właściwości OneTouch na liście Konfiguracji Skanowania dla odpowiedniej Aplikacji Przeznaczenia.

#### **Zakładka Nastawienia Urządzenia**

Zakładka nastawienia urządzenia pojawia się w oknie dialogowym Konfiguracji Skanowania, jeżeli wybrana Aplikacja Przeznaczenia wysyła zeskanowane obrazy do drukarki, faksu lub do innego urządzenia.

1. Kliknij zakładkę **Device Settings (Nastawienia urządzenia**).

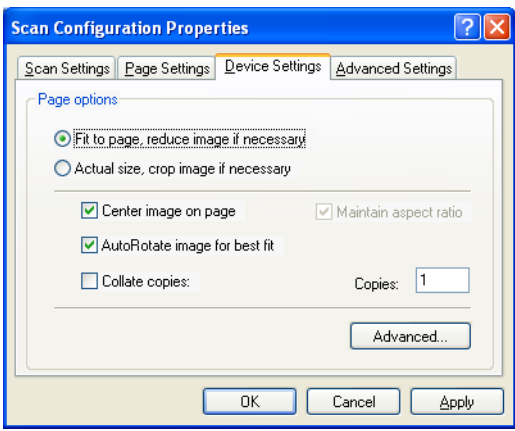

**Fit to page, reduce image if necessary (Dostosuj do strony, jeżeli to konieczne zmniejsz obraz) -** jeżeli zeskanowany obraz jest za duży by był wydrukowany, lub wysłany faksem na jednej stronie, będzie on automatycznie zmniejszony do rozmiaru strony.

**Actual size, crop image if necessary (Aktualny rozmiar, jeżeli to konieczne utnij obraz) -** jeżeli zeskanowany obraz jest za duży by był wydrukowany lub wysłany faksem na jednej stronie, obraz zostanie automatycznie obcięty wzdłuż swoich stron zgodnie z rozmiarem strony.

**Center image on page (Umieść obraz na środku strony)**  obraz będzie drukowany na środku strony zamiast w prawym górnym jej rogu.

**Maintain aspect ratio (Zachowaj współczynnik kształtu)**  współczynnikiem kształtu nazywamy stosunek długości do szerokości obrazu. Wybierając tą funkcję pozostawiamy nie zmienione proporcje obrazu.

**AutoRotate image for best fit (Automatyczne obracanie obrazu dla lepszego dopasowania) -** Jeżeli obraz jest w układzie Pejzaż, a urządzenie drukuje w układzie Portret, lub odwrotnie, funkcja ta obraca obraz dla lepszego dopasowania do rozmiaru strony.

**Collate copies (Układaj kopie) -** jeżeli drukujesz więcej niż jedną stronę, funkcja ta układa kopie. Wprowadź liczbę kopii w okienko **Kopie.**

**Advanced (Zaawansowane) -** kliknij, aby zobaczyć dodatkowe nastawienia urządzenia. Pojawiające się okienko dialogowe jest specyficzne dla danego urządzenia. Na przykład, jeżeli urządzeniem jest twoja drukarka, okienko dialogowe dotyczy jej nastawień.

2. Kliknij **OK** lub **Apply (Zastosuj).**

# **Edytowanie lub Usuwanie Konfiguracji Skanowania**

**Aby edytować lub usunąć konfigurację skanowania:**

- 1. Otwórz okno Właściwości OneTouch.
- 2. Wybierz konfigurację, którą chcesz usunąć lub edytować.

Wybór musi dotyczyć odblokowanej konfiguracji.

- 3. Aby usunąć konfigurację, naciśnij przycisk **Delete (Usuń**).
- 4. Aby edytować konfigurację, naciśnij przycisk **Edit (Edytuj).**

Dla tej konfiguracji otworzy się okienko dialogowe Właściwości Konfiguracji Skanowania.

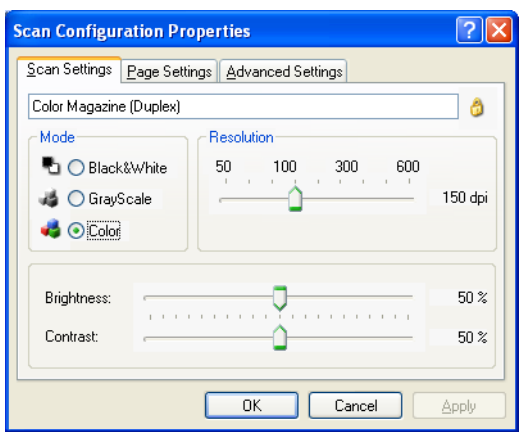

- 5. Edytuj nastawienia i kliknij OK.
- 6. Kliknij OK, aby zamknąć okienko.

## **Konfigurowanie Przed Rozpoczęciem Skanowania**

Czasami, przed rozpoczęciem procesu skanowania będziesz chciał manualnie skonfigurować nastawienia skanowania. W tym przypadku, jako Nastawienia Skanowania, wybierz Konfiguruj Przed Skanowaniem. Kiedy naciśniesz przycisk skanowania pojawi się jeden z interfejsów, aby nastawić funkcje skanowania.

### **Aby konfigurować przed skanowaniem:**

- 1. Otwórz okno Właściwości OneTouch.
- 2. Korzystając ze strzałek, wybierz przycisk, który chcesz nastawić na Konfiguruj Przed Skanowaniem.

3. Wybierz konfigurację skanowania **Configure Before Scan (Konfiguruj Przed Skanowaniem)**

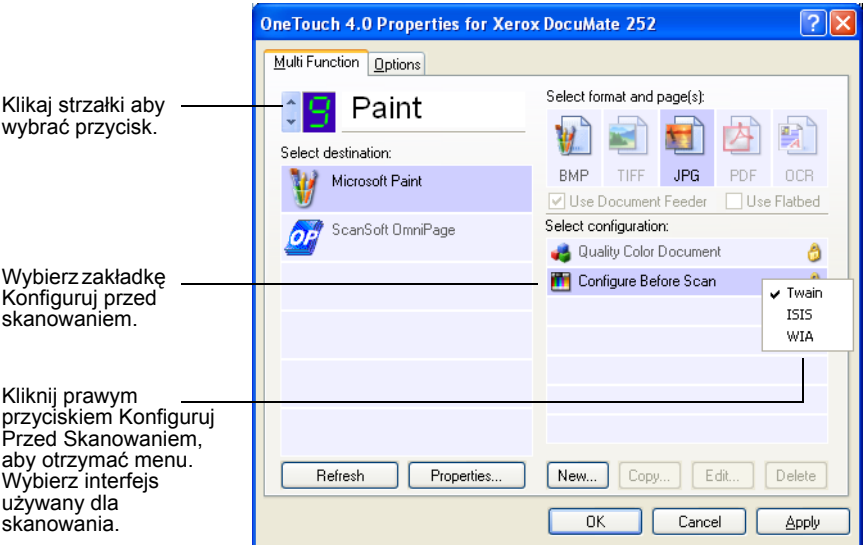

4. Kliknij prawym przyciskiem **Configure Before Scan (Konfiguruj Przed Skanowaniem)** i wybierz jeden z interfejsów, aby użyć go do konfigurowania przed skanowaniem.

**Twain -** Pojawi się podstawowy lub zaawansowany interfejs dla konfigurowania skanowania. Odwołaj się do tematu "Skanowanie z Pomocą [Podstawowego lub Zaawansowanego](#page-74-0)  [Interfejsu" na stronie 71](#page-74-0)".

**ISIS -** Aby skonfigurować skanowanie**,** pojawia się interfejs Skanowania ISIS. Odwołaj się do tematu ["Skanowanie z](#page-98-0)  Pomocą [Interfejsu ISIS" na stronie 95](#page-98-0) .

**WIA-** Pojawia się Interfejs Windows Pozyskiwania Obrazów (WIA) dla konfiguracji skanowania. Odwołaj się do tematu "Skanowanie z pomocą [Pozyskiwania Obrazów Windows" na](#page-93-0)  [stronie 90](#page-93-0)"

**UWAGA:** Opcja WIA jest dostępna tylko wtedy, gdy na twoim komputerze jest zainstalowany Microsoft Windows XP.

5. W oknie Właściwości OneTouch kliknij **OK** lub **Apply (Zastosuj)**.

## <span id="page-54-0"></span>**Skanowanie z wykorzystaniem Optycznego Rozpoznawania Znaków (OCR)**

Optyczne rozpoznawanie znaków jest funkcją odwrotną do drukowania. Zamiast drukowania na papier tego, co jest na monitorze, OCR konwertuje tekst oraz liczby znajdujące się na skanowanej stronie, na edytowalny tekst i liczby, po czym umieszcza je na monitorze komputera. Możesz następnie poddawać je dalszej obróbce: zmieniać rodzaj lub rozmiar czcionki, sprawdzać poprawność gramatyczną, sortować i tak dalej.

Aby na skanerze DocuMate 252 z oprogramowaniem OneTouch móc korzystać z funkcji OCR, musisz na komputerze mieć zainstalowane oprogramowanie OmniPage Pro 12. OneTouch oraz OmniPage Pro 12 integrują proces skanowania z procesem OCR. Jeżeli nie masz zainstalowanego oprogramowania OmniPage Pro 12, to znajduje się ono na płytce CD nr 2, którą otrzymałeś wraz ze skanerem.

Jeżeli OmniPage Pro 12 jest zainstalowany, a formatem strony w oknie Właściwości OneTouch jest format tekstowy DOC, TEXT, XLS, RTF i tak dalej, proces OCR jest wykonywany automatycznie.

**UWAGA:** Przycisk 6 OneTouch jest wstępnie nastawiony jako przycisk OCR. Możesz jednak nastawić dowolny przycisk dla skanowania z OCR dla tekstu.

### **Aby skanować korzystając z OCR :**

1. Aby skanować korzystając z przycisków na skanerze, naciskaj Wybieranie Przeznaczenia dopóki dioda nie wyświetli 6, następnie naciśnij przycisk **Simplex (Jednostronne)** lub **Duplex (Dwustronne).**

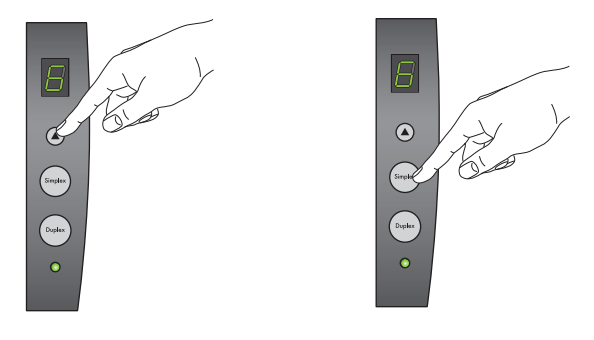

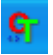

2. Aby skanować z panelu OneTouch Buton, kliknij ikonę OneTouch znajdującą się w tacy Systemu Windows. Klikaj strzałki dopóki na panelu nie zobaczysz przycisku 6, po czym kliknij ten przycisk.

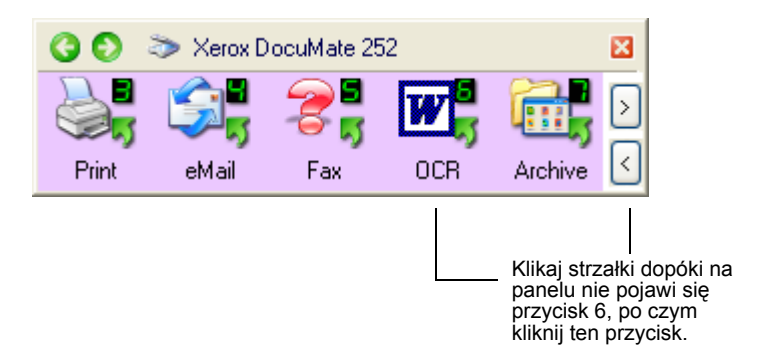

Twoje zeskanowane strony pojawią się w Aplikacji Przeznaczenia z tekstem gotowym do edytowania oraz do innej obróbki.

**UWAGA:** Skanowanie z OCR jest dostępne również dla arkuszy kalkulacyjnych. Możesz więc w Microsoft Excel (lub innej podobnej aplikacji) korzystać z liczb i tekstu zeskanowanych z oryginalnych arkuszy kalkulacyjnych.

### <span id="page-55-0"></span>**Wybór funkcji OCR**

Funkcje OCR są dostępne tylko wtedy, gdy na swoim komputerze zainstalowałeś oprogramowanie OmniPage Pro 12.

**UWAGA:** Funkcje OCR odnoszą się globalnie do wszystkich przycisków OneTouch, które wykonują OCR. Na przykład, jeżeli obydwa przyciski 6 i 8 posiadają konfigurację OCR i zmieniłeś funkcje OCR dla przycisku 6, zmiany te dotyczą również przycisku 8.

### **Aby wybrać funkcję OCR:**

- 1. Otwórz okno Właściwości OneTouch.
- 2. Korzystając ze strzałek, wybierz przycisk, który posiada Aplikacje Przeznaczenia używające jako typy plików formaty tekstowe.
- 3. Wybierz Aplikację Przeznaczenia, aby jako format strony otrzymać jeden z typów plików dla formatu tekstowego.
- 4. Kliknij prawym przyciskiem na ikonie formatu strony, aby zobaczyć menu.

5. Z menu wybierz **Opcje OCR.**

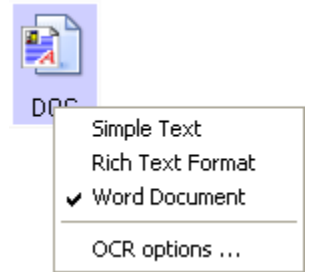

Otworzy się okno Opcje OCR z wybraną zakładką OCR .

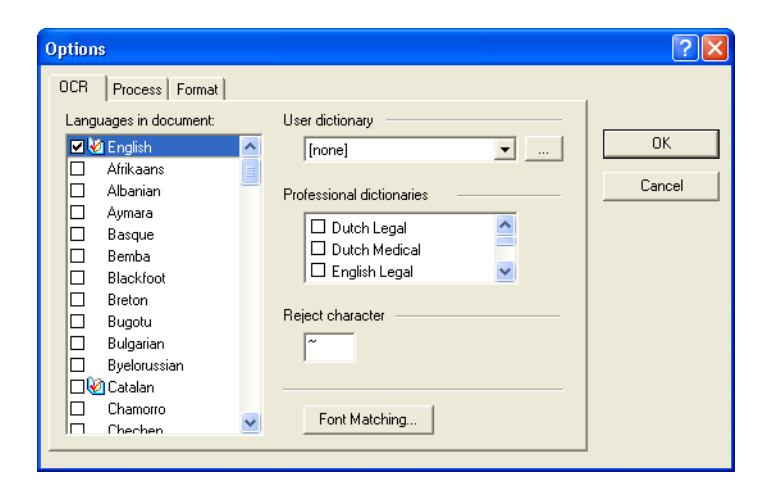

6. Z okna OCR wybierz potrzebne funkcje.

#### **Languages in Document (Języki występujące w dokumencie)** - Wybierz język(i) występujące w skanowanych dokumentach. Języki te będą rozpoznawane podczas procesu OCR. Dla szybszego i bardziej niezawodnego rozpoznawania, wybieraj tylko języki rzeczywiście występujące.

Na górze listy znajdują się ostatnio wybierane. Poniżej w alfabetycznej kolejności występują pozostałe. Wpisz pierwszą literę nazwy języka, aby przeskoczyć do niego na liście. Ikona słownika oznacza język z dostępnym dla niego słownikiem. W czasie procesu OCR oprogramowanie odwołuje się do niego. Podczas sprawdzania oferuje on również podpowiedzi.

l⊌۱

**User Dictionary (Słownik Użytkownika)** - słownik użytkownika jest twoim osobistym słownikiem, ze słowami, które chcesz by w procesie OCR były rozpoznawane jako właściwe. Na przykład, jeżeli skanujesz dokumenty zawierające skomplikowane terminy techniczne nie znajdujące się w typowych słownikach, możesz dodać je do słownika osobistego. Możesz również dodać nazwy, występowanie których oczekujesz. W ten sposób, kiedy OCR analizuje tekst, nazwy nie będą traktowane jako błędnie użyte słowa. Możesz tworzyć słowniki dla wielu użytkowników. Kliknij strzałkę menu i

wybierz z listy słownik użytkownika. Dowolny słownik Microsoft Word wykryty przez system operacyjny twojego komputera będzie również wyszczególniony. Słownik zwany Własny jest twoim domyślnym słownikiem Word.

Aby utworzyć słownik użytkownika, kliknij przycisk obok strzałki menu. Kliknij **New (Nowy),** wpisz nazwę słownika i następnie kliknij **OK**. Kliknij **Close (Zamknij)** i wybierz swój nowy słownik z listy. Będzie on wykorzystywany podczas procesu OCR. Podczas procesu wstępnego czytania, dodaj do słownika nowe słowa. Aby wyłączyć proces wstępnego czytania twoich dokumentów, odwołaj się do dokumentacji OmniPage Pro 12.

**Professional Dictionaries (Słowniki Profesjonalne)** - Są to słowniki prawnicze i lekarskie zawierające specjalistyczne słowa i frazy.

Dostępne są: Duński Prawniczy, Duński Lekarski, Angielski Prawniczy, Angielski Lekarski, Francuzki Prawniczy, Francuzki Lekarski, Niemiecki Prawniczy oraz Niemiecki Lekarski. Aby wybrać któryś z nich, kliknij okienko znajdujące się obok słownika.

**Reject Character (Odrzucony Znak)** - jest to znak, który OCR wstawia w miejsce nierozpoznanego znaku tekstowego. Na przykład, jeżeli OCR nie może rozpoznać J w REJECT i ~ oznacza odrzucony znak, słowo to w twoim dokumencie pojawi się jako RE~ECT. W okienku Odrzucony znak wpisz znak, jakiego chcesz używać. Postaraj się wybrać znak, który nie będzie pojawiał się w twoich dokumentach.

**Font Matching (Dopasowanie Czcionek)** - System operacyjny twojego komputera posiada zazwyczaj określoną ilość czcionek dostępnych dla procesu OCR w celu rozpoznawania tekstu.

Jednakże nie wszystkie czcionki mogą być wybrane dla procesu OCR. Używając Dopasowania Czcionek możesz wybrać czcionki na twoim komputerze, które odwzorowują czcionki występujące w twoich dokumentach.

Kliknij przycisk **Font Matching (Dopasowanie Czcionek)**, aby zobaczyć okno dialogowe Dopasowania Czcionek.

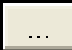

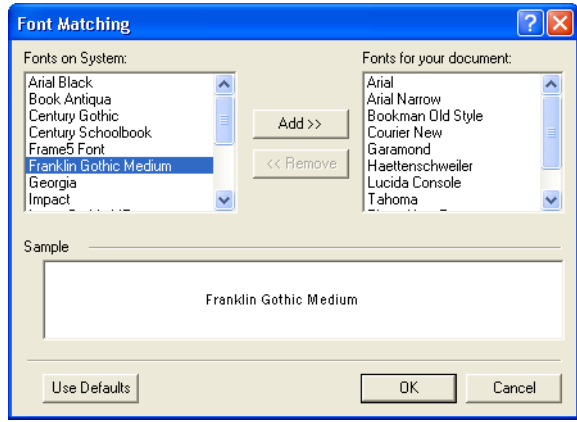

Na liście w lewej stronie okna znajdują się czcionki dostępne dla twojego systemu operacyjnego. Na liście w prawej stronie okna znajdują się czcionki, które będą używane przez OCR w celu rozpoznania tekstu w twoich dokumentach. Jeżeli jest to możliwe, lista czcionek w twoim dokumencie powinna zawierać wszystkie czcionki występujące w dokumentach, które zamierzasz skanować. Aby do tej listy dodać nowe czcionki, wybierz czcionkę na liście **Fonts on System (Czcionki w Systemie)** i kliknij **Add (Dodaj)**. Zauważ, że kiedy zaznaczysz czcionkę, wzór jej kroju pokaże się w oknie tekstowym, możesz więc porównać ją z czcionką występującą w twoim dokumencie i stwierdzić, czy jest to odpowiednia czcionka. Aby usunąć czcionkę, zaznacz ją i kliknij **Remove (Usuń)**. Aby powrócić do domyślnej listy, kliknij **Use Defaults (Użyj domyślnych)**. Po zakończeniu kliknij **OK**.

7. Kliknij zakładkę **Process** aby wybrać funkcje z okna Process.

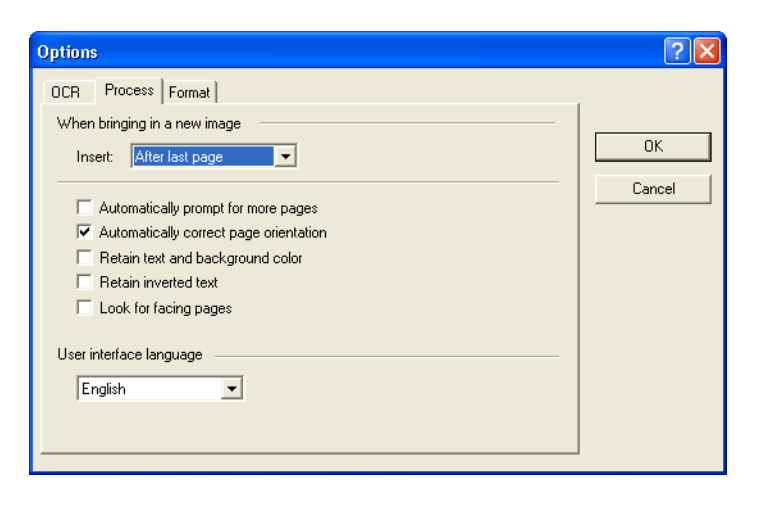

**When bringing in a new image (Kiedy wstawiasz nowy obraz)**—kliknij strzałkę menu, aby zaznaczyć gdzie chcesz wstawić nową stronę do bieżącego dokumentu. Wybór stanowią: **After last page (Za ostatnią stroną)**, **After current page (Za bieżącą stroną), Before current page (Przed bieżącą stroną)** i **Before first page (Przed pierwszą stroną)**.

**Automatically prompt for more pages (Automatycznie poproś o więcej stron)**— Wybierz tą funkcję, jeżeli dokument jest za duży by zmieścił się do prowadnicy papieru skanera.

**Automatically correct page orientation (Automatycznie korektuj układ strony)**—wybierz tą funkcję, aby w procesie OCR był sprawdzany układ strony, oraz był dokonywany automatyczny obrót obrazu nieodpowiednio ułożonych stron o 90, 180 lub 270 stopni. Jeżeli to konieczne wszystkie strony są automatycznie wyrównane (zlikwidowany przekos).

**Retain text and background color (Zachowaj kolor tekstu i tła)**—Jeżeli twój dokument posiada kolorowy tekst lub kolorowe tło, wybierz tą funkcję, aby wykryć i wyświetlić je przez wybraną aplikacje do edycji tekstu. Kolorowe tekst i tło

będą dostępne również do funkcji eksportowania. Odznacz tą funkcję, jeżeli chcesz mieć w dokumencie kolorowe obrazki, ale nie chcesz mieć kolorowego tekstu i tła. Możesz zmienić kolor tekstu i tła w Edytorze Tekstu OmniPage Pro 12.

**Retain inverted text (Zachowaj odwrócony tekst)** odwrócony tekst stanowią białe lub jasne litery umieszczone na czarnym lub ciemnym tle. Zaznacz tą funkcję, aby zachować odwrócony tekst, odznacz ją, jeżeli chcesz przetransferować odwrócony tekst w normalny czarny tekst na białym tle.

**Look for facing pages (Szukaj przylegających stron)** zaznacz tą funkcję, jeżeli chcesz skanować dwie przylegające strony otwartej książki w jednym kroku skanowania a następnie rozpoznać je i zachować jako dwie oddzielne strony (tak jak byłyby otrzymane z dwóch oddzielnych skanów)

**User interface language (Język interfejsu użytkownika)**— Językiem interfejsu użytkownika jest język angielski.

8. Kliknij zakładkę **Format** i wybierz żądane funkcje z okna Format.

Zauważ, że po zaznaczeniu formatów obraz zmienia się odzwierciedlając dokonany wybór, możesz więc zobaczyć jak będzie wyglądał układ dokumentu.

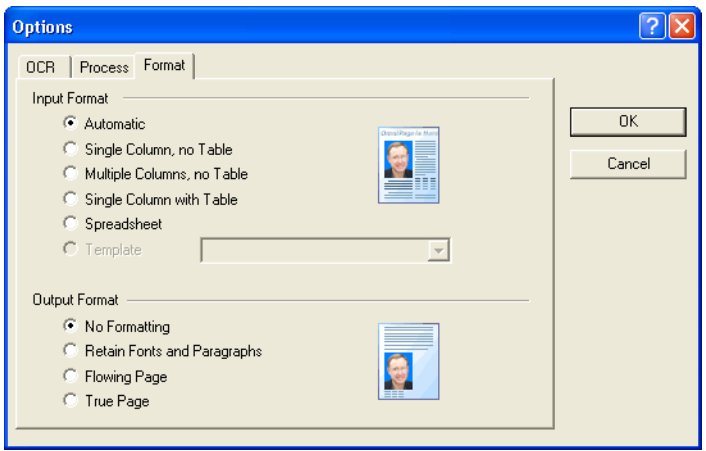

**Automatic (Automatyczny)**—wybierz tą opcję, aby pozwolić aplikacji OCR określić układ stron. Jest to najszybszy sposób formatowania. Zazwyczaj wybierasz tą funkcję, jeżeli dokument posiada różne lub nieznane układy stron, strony zawierające

wiele kolumn i tabel, lub strony posiadające więcej niż jedną tabelę. W procesie OCR zostanie określone, czy tekst znajduje się w kolumnach, czy dany obiekt jest tekstem czy grafiką oraz czy są obecne tabele.

**Single column no table (Jedna kolumna, brak tabel)**— Wybierz ta funkcję, jeżeli tekst w dokumencie umieszczony jest w jednej kolumnie bez tabel. Tą formę posiadają zazwyczaj pisma handlowe. Możesz również użyć jej dla dokumentów z tekstem i liczbami umieszczonymi w kolumnach, jeżeli nie chcesz umieszczać go w tabelach lub w kolumnach, lub traktować go jako oddzielne kolumny.

**Multiple columns, no table (Wiele kolumn, brak tabel)**— Wybierz tą funkcję, jeżeli niektóre strony dokumentu zawierają tekst umieszczony w kolumnach i chcesz zachować podobnie jak w oryginalnym układzie, oddzielne kolumny. Jeżeli zostaną napotkane dane, które wyglądają jak tabela, zostaną one umieszczone w kolumnach a nie w kratkowanej tabeli.

**Single column with table (Pojedyncza kolumna z tabelą)**— Wybierz tą funkcję, jeżeli twój dokument zawiera tylko jedną kolumnę tekstu I tabelę. Tabela będzie umieszczona w siatce w wybranej aplikacji do edycji tekstu. Możesz później określić czy chcesz wyeksportować ją w siatce lub jako odseparowany tabulatorami tekst w kolumnach.

**Spreadsheet (Arkusz kalkulacyjny)**—Wybierz tą funkcję, jeżeli cały dokument zawiera tabele, które chcesz wysłać do arkusza kalkulacyjnego, lub chcesz go traktować jako tabelę. Nie zostaną wykryte żadne obszary zawierające tekst lub grafikę.

**Template (Szablon)**—Jeżeli utworzyłeś strefę szablonów w OmniPage Pro 12, wybierz plik strefy szablonów aby jego podstawowe wartości i właściwości, oraz właściwości strefy dotyczyły wszystkich skanowanych z pomocą OCR stron.

**No Formatting (NF) (Bez formatowania)**—otrzymujemy nie sformatowany tekst, pozbawiony kolumn, wyrównany do lewej strony, o podstawowej czcionce i podstawowym jej rozmiarze. Możesz go eksportować do nieomal wszystkich typów plików i aplikacji. Grafika, tabele i wypunktowania mogą być zachowane. Podczas wysyłania do plików typu Tekst lub Unicode, grafika i tabele nie są obsługiwane.

**Retain Fonts and Paragraphs (RFP) (Zachowaj Czcionkę i Akapity)** - Ten format wyjściowy zachowuje czcionkę i style akapitów, włączając w to grafikę oraz tabele bez tekstu w kolumnach. Format ten jest dostępny nieomal do wszystkich typów plików.

**Flowing Page (FP)** —Format ten utrzymuje oryginalny układ stron, włączając w to kolumny. Gdzie jest to możliwe zostają ustawienia dla kolumn i wcięcia. Nie dotyczy to jednak pól

tekstowych i ramek. Tekst będzie przepływał z jednej kolumny do drugiej, co nie będzie miało miejsca w przypadku obecności pól tekstowych.

**True Page (TP)** —Ten format wyjściowy utrzymuje oryginalny układ stron, włączając w to kolumny. Dotyczy to tekstu, rysunków, pól tekstowych i ramek. Prawdziwa strona jest dostępna tylko dla aplikacji mogących dokonywać formatowania. Jest dostępna tylko do wysyłania do XML oraz do wszystkich PDF, za wyjątkiem "Edytowalnego PDF".

9. Po zakończeniu wybierania funkcji OCR, kliknij **OK** w oknie **Options (Funkcje)**.

 Kiedy wybierzesz przycisk skanowania, który posiada format tekstowy jako format strony, powyższe funkcje dotyczyć będą procesu OCR.

## <span id="page-62-0"></span>**Skanowanie z Pomocą PDF o Możliwościach Przeszukiwania (sPDF)**

PDF o możliwości przeszukiwania jest specjalną formą pliku Adobe PDF, który daje możliwość przeszukiwania skanowanych dokumentów w poszukiwaniu tekstu. PDF o możliwości przeszukiwania jest tylko dostępny jako opcja formatu strony, jeżeli zainstalowałeś na swoim komputerze OmniPage Pro 12.

### **Aby skanować z pomocą PDF o możliwościach przeszukiwania:**

- 1. Otwórz okno Właściwości OneTouch.
- 2. Korzystając ze strzałek, wybierz przycisk dla skanowania sPDF.
- 3. Zaznacz aplikację Przeznaczenia, która wykorzystuje format tekstowy jako format strony.

4. Zaznacz sPDF jako format strony.

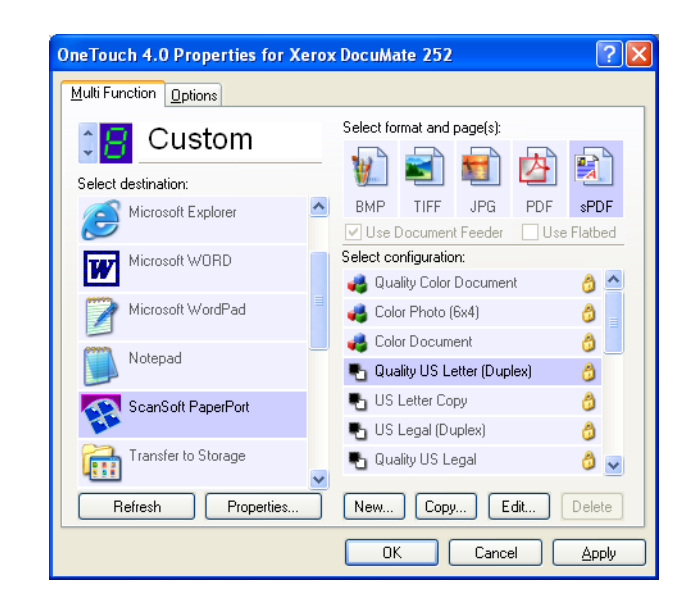

- 5. Wybierz Konfigurację Skanowania.
- 6. Kliknij **Apply (Zastosuj)** lub **OK.**
- 7. Teraz skanuj z pomocą tego przycisku a dokumenty skanowane będą w formacie sPDF.
- 8. Aby poszukać tekstu, otwórz Adobe Acrobat Reader lub Adobe Acrobat.
- 9. Wybierz **Open (Otwórz)** z menu Adobe Acrobat **File (Plik)** i otwórz zeskanowany plik.
- 10. Z menu **Edit (Edytuj)** Adobe Acrobat wybierz **Find (Znajdź)**
- 11. Pojawi się okno dialogowe Find (Znajdź).

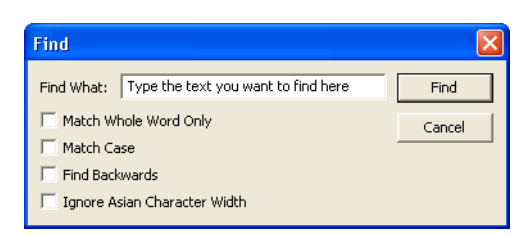

12. Wprowadź tekst, który chcesz znaleźć i kliknij przycisk **Find (Znajdź)**.

Aby otrzymać więcej informacji o poszukiwaniu tekstu w pliku pdf odwołaj się do podręcznika użytkownika Adobe Acrobat.

## <span id="page-64-0"></span>**Skanowanie z Event Forwarding**

Jeżeli w czasie rozpoczynania procesu skanowania chcesz określać aplikację do wykorzystania dla skanowania, możesz skorzystać z event forwarding. Skaner wprowadzi pierwszą stronę, ale zatrzyma proces skanowania, dopóki nie wybierzesz aplikacji do wykorzystania. Po wyborze aplikacji otworzy się jej interfejs i możesz korzystać z niego , aby kontynuować skanowanie.

### **Aby skanować z event forwarding:**

- 1. Otwórz okno Właściwości OneTouch.
- 2. Korzystając ze strzałek, wybierz przycisk dla event forwarding
- 3. Wybierz **Still Image Client** jako Aplikację Przeznaczenia.

Zauważ, że nie możesz wybrać dla tej funkcji formatu strony, ponieważ aktualna aplikacja przeznaczenia nie jest określona, dopóki skaner nie wprowadzi pierwszej strony twojego dokumentu.

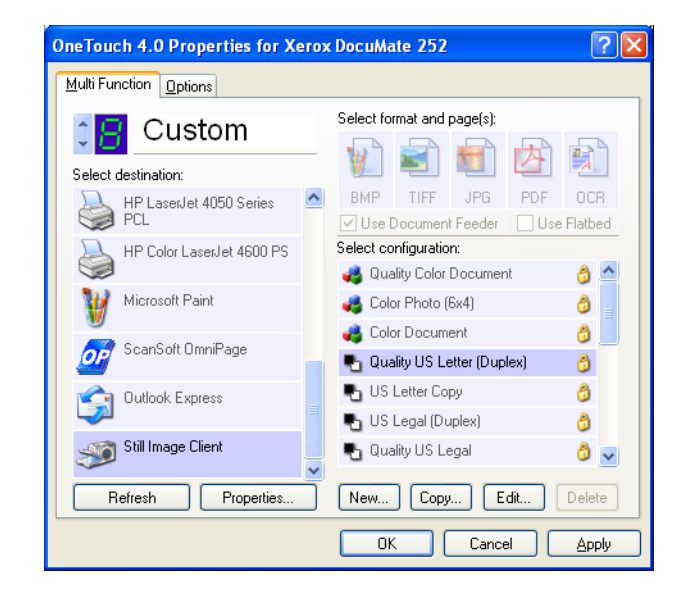

- 4. Wybierz Konfiguracje Skanowania
- 5. Kliknij **Apply (Zastosuj)** lub **OK.**

6. Rozpocznij skanowanie korzystając z przycisku wybranego dla event forwarding.

Pojawi się okienko dialogowe, aby wybrać aplikację wykorzystywaną dla skanowania

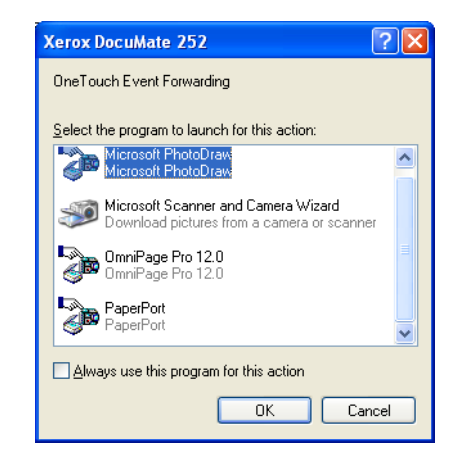

7. Zaznacz aplikację w oknie i kliknij **OK**.

Teraz aplikacja, którą wybrałeś otworzy się i będziesz mógł kontynuować skanowanie z Interfejsu TWAIN tej aplikacji.

## <span id="page-65-0"></span>**Skanowanie i nagrywanie na CD**

Jeżeli w swoim komputerze masz nagrywarkę CD, możesz skanować bezpośrednio ze skanera DocuMate 252 do nagrywarki CD. Funkcja ta jest dostępna dla komputerów z systemem operacyjnym Windows XP.

## **Aby skanować do nagrywarki CD:**

- 1. Włóż pusty CD-ROM do napędu CD komputera.
- 2. Otwórz okno Właściwości OneTouch.
- 3. Korzystając ze strzałek, wybierz przycisk dla skanowania i nagrywania na CD.

4. Jako Aplikację Przeznaczenia wybierz Burn to CD (Nagrywaj na CD).

Aplikacja Przeznaczenia Nagrywaj na CD jest dostępna tylko wtedy, gdy w komputerze masz nagrywarkę CD.

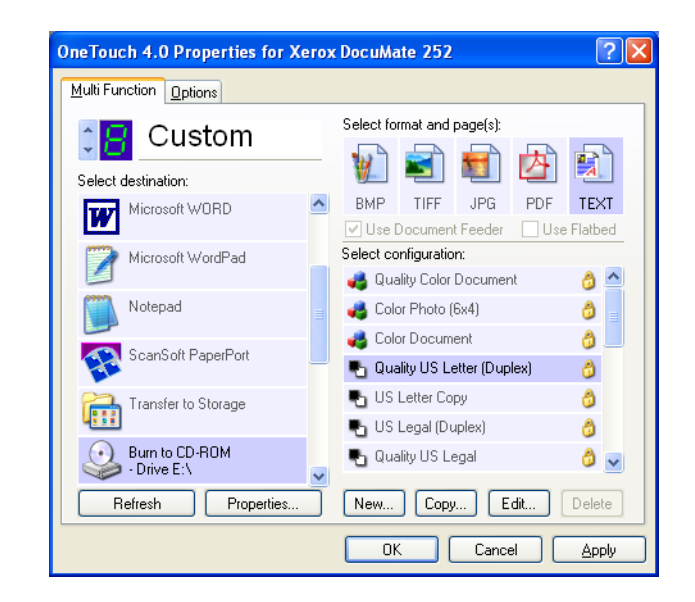

- 5. Wybierz Format Strony i Konfigurację Skanowania.
- 6. Kliknij Apply **(Zastosuj)** lub **OK.**
- 7. Rozpocznij skanowanie korzystając z przycisku wybranego dla skanowania i nagrywania na CD.

Po zakończeniu skanowania, na monitorze pojawi się komunikat, że zeskanowane pliki są gotowe do nagrywania na CD.

8. Upewnij się, że w oknie OneTouch Aplikacja Przeznaczenia **Nagrywaj na CD** jest wciąż zaznaczona i kliknij przycisk **Properties (Właściwości)**.

Pojawi się okno Właściwości OneTouch 4.0 Link.

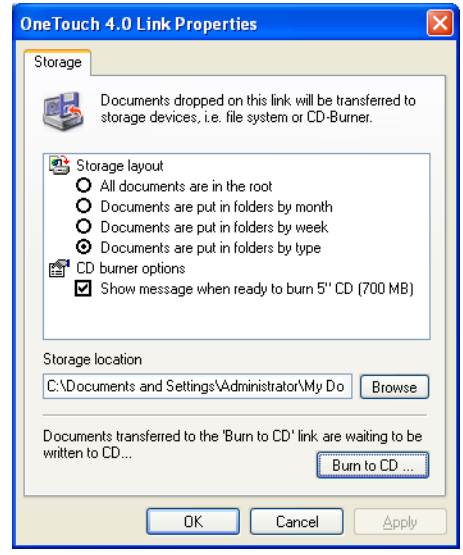

- 9. Kliknij przycisk **Burn to CD ( Nagrywaj na CD)**.
- 10. Rozpocznie się nagrywanie i twoje zeskanowane dokumenty zostaną zapisane na płycie CD.

## **Tworzenie ze Zeskanowanych dokumentów Strony Internetowej HTML.**

Jeżeli skanujesz jedno lub wielostronicowy dokument (co jest bez znaczenia), możesz przekonwertować go bezpośrednio na format html w celu umieszczenia na swojej stronie internetowej. Strony te mogą być przeglądane przez odwiedzających bez potrzeby dołączania jakichkolwiek łączników internetowych lub innej specjalnej obróbki. Jest to w zasadzie jeden, automatycznie wykonywany krok; z twojego skanera do formatu gotowego do umieszczenia w Internecie.

**Aby zeskanować i utworzyć Stronę Internetową HTML:**

- 1. Otwórz okno Właściwości OneTouch.
- 2. Korzystając ze strzałek, wybierz przycisk 6 lub jakiś inny, który jako Aplikację Przeznaczenia posiada Microsoft Explorer.
- 3. Zaznacz **Microsoft Explorer** jako Aplikację Przeznaczenia.

4. Wybierz HTML jako Format Strony.

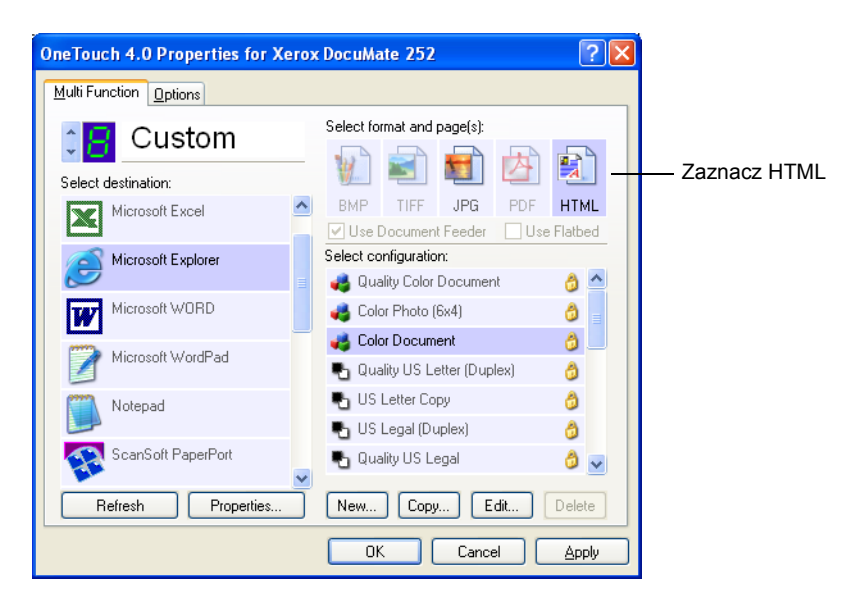

- 5. Wybierz Konfigurację Skanowania.
- 6. Kliknij **Apply (Zastosuj)** lub **OK.**
- 7. Teraz na panelu OneTouch Buton kliknij przycisk 6 (lub inny, jeżeli jest używany).

Po zakończeniu skanowania dokument jest najpierw konwertowany z pomocą OCR na edytowalny tekst, następnie jest przerabiany na format HTML. Po tym otworzy się Microsoft Internet Explorer pokazując przekonwertowaną stronę.

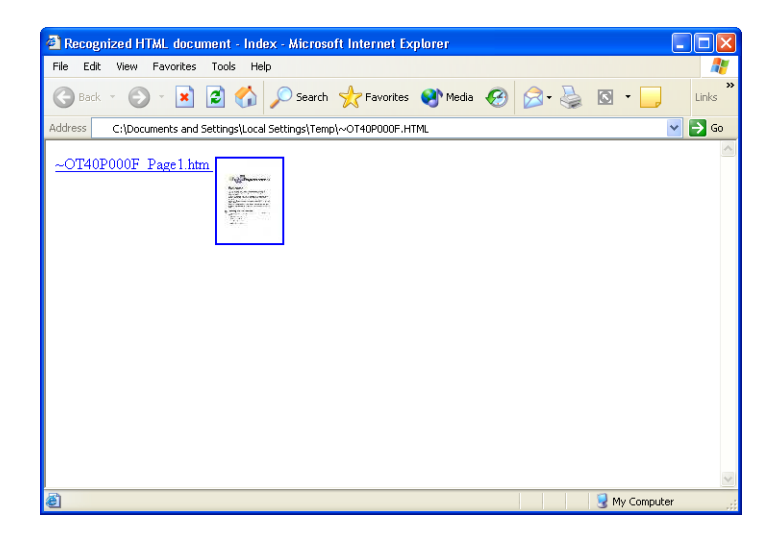

8. Z menu **File (Plik)** Internet Explorera wybierz **Save As (Zachowaj jako)**, nadaj nazwę stronie i zachowaj w miejscu, w którym umieszczasz swoje pliki stron internetowych.

Możesz również zapisać adres ukazany na pasku adresowym, aby być pewnym, gdzie później szukać nowej strony HTML.

Jeżeli chcesz zobaczyć jak będzie wyglądać twoja strona na witrynie internetowej, kliknij ją.

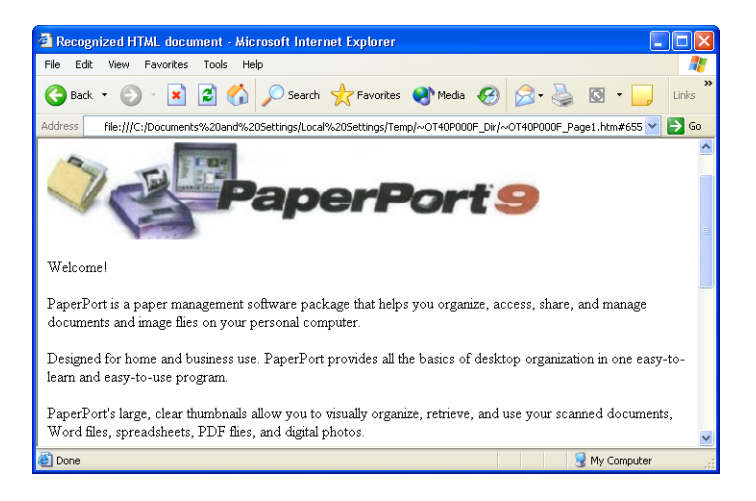

9. Możesz teraz użyć Microsoft Internet Explorer lub innej aplikacji, aby umieścić dokument na witrynie Internetowej, tak jak mógłbyś to zrobić z inną stroną HTML.

# <span id="page-69-0"></span>**Transferowanie Skanowanych Dokumentów do Miejsc Przechowywania**

Korzystając z Transferowania Skanowanych dokumentów do miejsc Przechowywania możesz zeskanować i zachować dokumenty w katalogu w czasie jednej czynności. Jest to idealny proces dla archiwizowania dokumentów, bez potrzeby ręcznego zachowywania ich w katalogach lub obróbki w inny sposób. Jeżeli dla formatu pliku wybierzesz format tekstowy, dokumenty te przed zachowaniem są również automatycznie przekonwertowane z pomocą OCR w edytowalny tekst i liczby.

**UWAGA:** Przycisk OneTouch 7 jest wstępnie nastawiony jako przycisk Archiwizacji. Możesz jednak nastawić dowolny przycisk dla skanowania w celu archiwizacji tekstu.

1. Aby skanować korzystając z przycisków na skanerze, naciskaj przycisk Wyboru Miejsca Przeznaczenia, dopóki dioda nie wyświetli 7, następnie naciśnij przycisk **Jednostronne** lub **Dwustronne**.

2. Aby skanować z panelu OneTouch Buton, kliknij ikonę OneTouch znajdującą się w tacy Systemu Windows. Klikaj strzałki, dopóki na panelu nie zobaczysz przycisku 7, po czym kliknij ten przycisk.

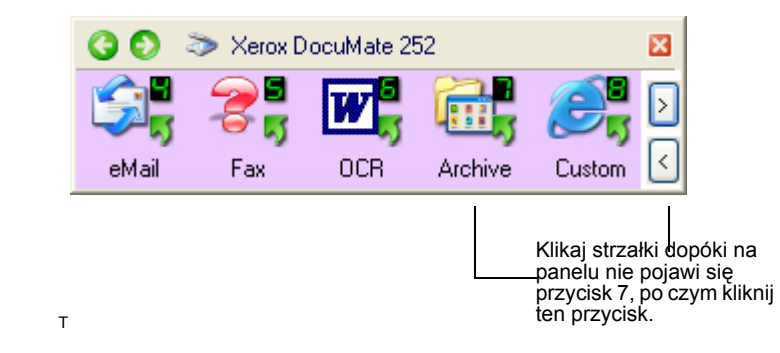

Twoje zeskanowane dokumenty są zachowane w lokalizacji wskazanej w oknie Właściwości OneTouch 4.0 Link.

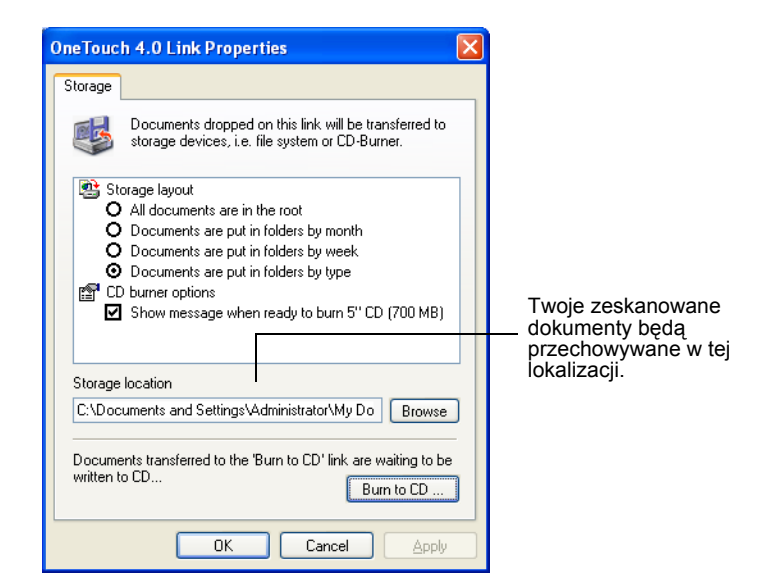

### **Aby użyć OCR przed Przetransferowaniem do Miejsca Zachowania:**

Jeżeli dokumentami, które chcesz przetransferować do miejsca zachowania, są dokumenty tekstowe lub arkusze kalkulacyjne, przed zachowaniem możesz je przekonwertować z pomocą OCR.

- 1. Otwórz okno Właściwości OneTouch.
- 2. Korzystając ze strzałek, wybierz przycisk 7 lub jakiś inny, który jako Aplikację Przeznaczenia posiada Transferuj do Miejsca Zachowania.
- 3. Jako format pliku wybierz format tekstowy.

4. Kliknij prawym przyciskiem na ikonie formatu tekstowego i wybierz format pliku dla skanowanych dokumentów.

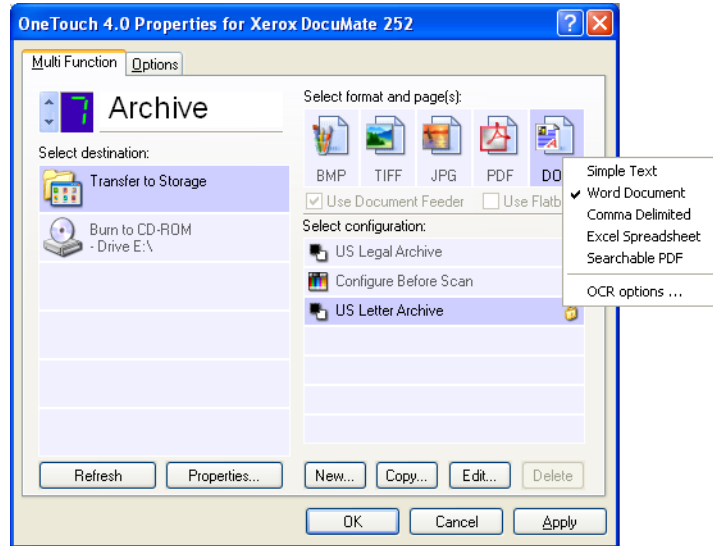

- 5. Wybierz Konfigurację Skanowania.
- 6. Kliknij **Apply (Zastosuj)** lub **OK**.
- 7. Rozpocznij skanowanie korzystając z przycisku 7 (lub innego ustawionego dla archiwizacji).

Po zakończeniu skanowania, dokumenty zachowane są w określonym formacie tekstowym i w określonej lokalizacji.
## **Sprawdzanie Skanera oraz ustawianie Oszczędzania Energii przez Lampę**

1. Prawym przyciskiem kliknij ikonę OneTouch i z rozwijanej listy menu wybierz **Show Hardware (Pokaż Osprzęt)**.

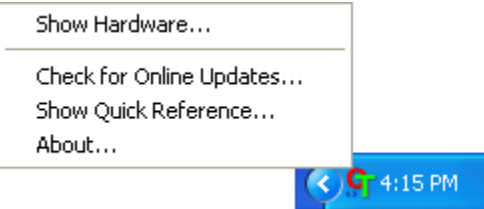

Możesz również kliknąć ikonę skanera znajdującą się na górze na panelu OneTouch Buton.

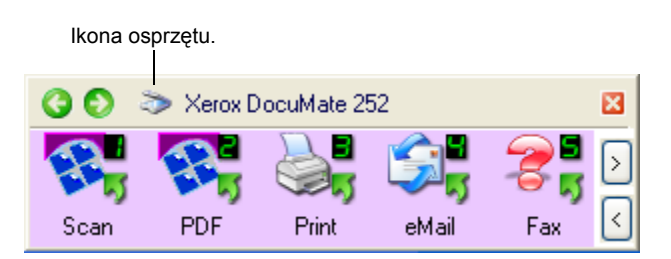

Jeżeli na panelu otwarty jest Widok Osprzęt, możesz również kliknąć prawym przyciskiem na ikonie DM252.

Pojawi się okno dialogowe Właściwości Osprzętu, ukazujące informacje o skanerze Xerox DocuMate 252.

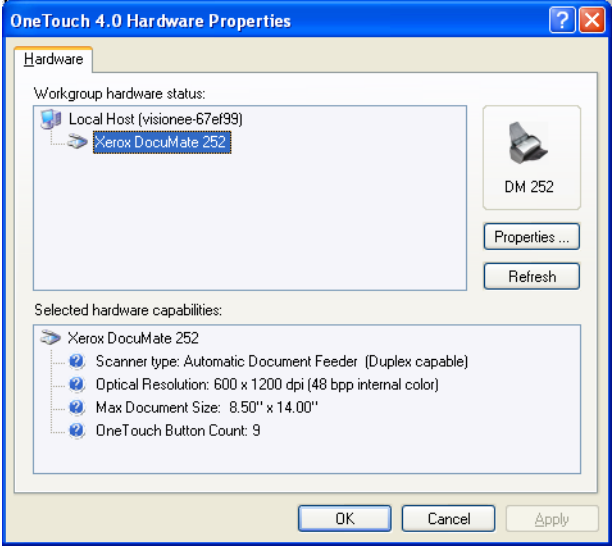

2. Kliknij przycisk **Properties (Właściwości)**.

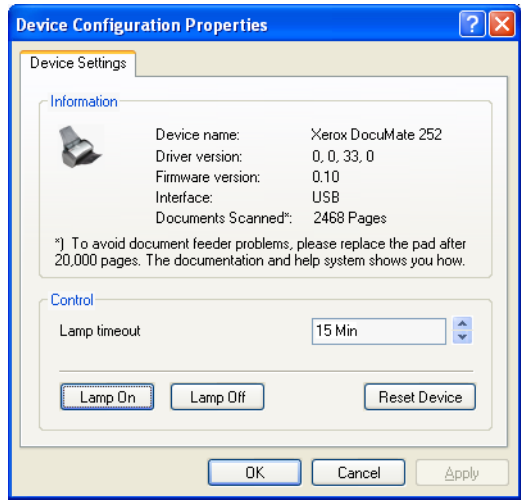

Twój skaner posiada wbudowaną funkcję oszczędzania energii, która jest nastawiona na wyłączenie skanera po 15 minutach jego bezczynności. Możesz zmienić czas bezczynności, po którym skaner wyłącza się, w zakresie od 10 minut do 10 godzin.

3. Klikaj na strzałkach ustawiających czasowanie lampy i wybierz ustawienia czasu.

Aby ręcznie włączać i wyłączać Lampę bez wyłączania zasilania skanera, kliknij przycisk **Lamp On (Lampa Włączona)** lub **Lamp Off (Lampa Wyłączona)**.

Aby wrócić do ustawień fabrycznych skanera, kliknij Reset Device (Wyzeruj Urządzenie).

4. Kliknij **OK**, aby zachować dokonane zmiany oraz zamknąć okienko dialogowe.

# **Skanowanie z pomocą PaperPort**

Zamiast korzystania z przycisku skanera, lub panelu Onetouch Buton, możesz skanować bezpośrednio z aplikacji PaperPort.

Możesz skanować z PaperPort korzystając z podstawowego lub zaawansowanego interfejsu. Możesz też skorzystać z Pozyskiwania Obrazów Windows (WIA). Dla skanowania z wykorzystaniem Pozyskiwania Obrazów Windows odwołaj się do tematu "Skanowanie z pomocą [Pozyskiwania Obrazów Windows"](#page-93-0)  [na stronie 90](#page-93-0) ".

Interfejs Podstawowy i Zaawansowany wykorzystuje do skanowania Standard TWAIN. TWAIN jest powszechnie znanym sposobem, wykorzystywanym przez komputery do otrzymywania obrazów ze skanerów, cyfrowych aparatów fotograficznych oraz innych urządzeń cyfrowych. Wiele innych aplikacji graficznych i aplikacji do obróbki obrazu jest zgodnych ze standardem TWAIN, możesz więc używać ich również ze swoim skanerem.

**UWAGA:** Jeżeli wybrany do skanowania przycisk jest nastawiony na **Configure Before Scan (Konfiguruj Przed Skanowaniem),** a wybraną funkcją jest **TWAIN**, podczas skanowania od razu otwiera się Podstawowy lub Zaawansowany Interfejs (bez otwierania wpierw PaperPort-u).

# **Skanowanie z Pomocą Podstawowego lub Zaawansowanego Interfejsu**

I

Instrukcje umieszczone w tym rozdziale dotyczą skanowania z pulpitu PaperPort przy pomocy podstawowego lub zaawansowanego Interfejsu.

#### **Aby zeskanować z PaperPort-u:**

1. Uruchom ScanSoft PaperPort 9.0.

Otworzy się pulpit PaperPort.

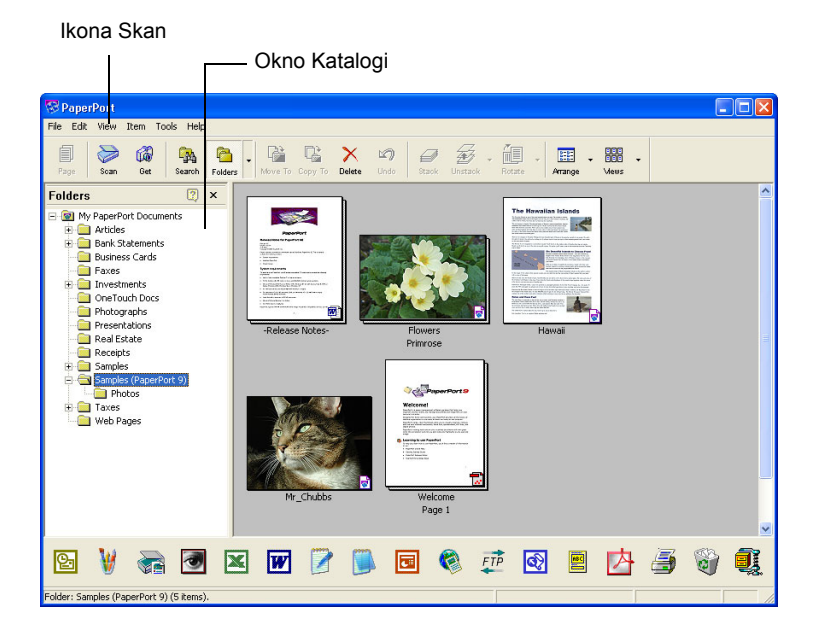

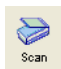

2. Na pasku poleceń PaperPort kliknij ikonę Scan (Skanuj).

Okno Folders (Katalogi), (które pokazuje katalogi do umieszczania w nich zeskanowanych obrazów) zostanie zamienione oknem Scan (Skan)

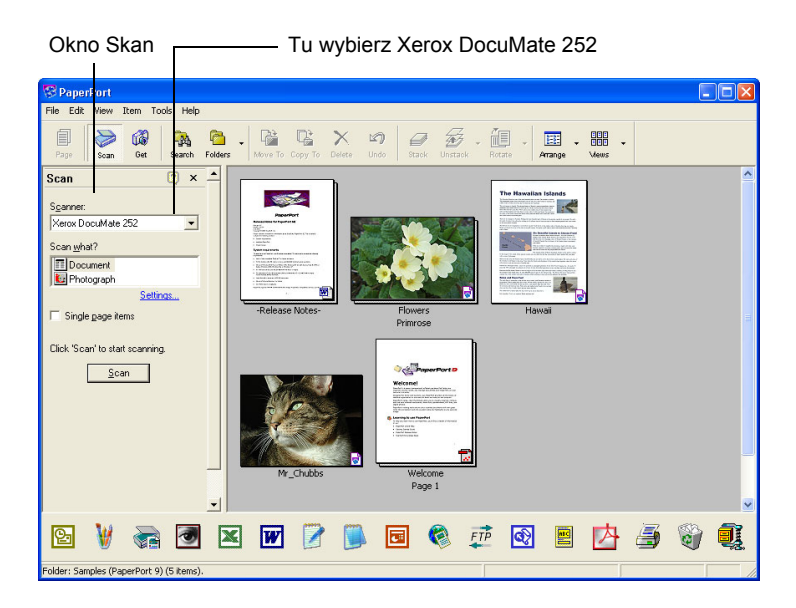

3. Z listy skanerów wybierz **Xerox DocuMate 252**.

#### 4. W sekcji " **What scan?**" (Co skanować?) wybierz skanuj **Document (Dokument)** lub **Photograph (Fotografia)**.

Jeżeli przed rozpoczęciem skanowania chcesz zmienić format pliku skanowanego obiektu lub jego nazwę, kliknij **Settings (Ustawienia)**. Domyślnym typem pliku dla dokumentów jest .pdf a dla fotografii .jpg.

- 5. Użyj okienek zaznaczania **Single page items (Pozycje Jedno stronicowe)** w następujący sposób:
	- Jeżeli okienko jest zaznaczone, wszystkie strony z automatycznego podajnika dokumentów zostaną zeskanowane i umieszczone na pulpicie PaperPort jako pojedyncze strony.
	- Jeżeli okienko nie jest zaznaczone wszystkie strony z automatycznego podajnika dokumentów zostaną zeskanowane ale nie zostaną umieszczone na pulpicie PaperPort, dopóki nie wskażesz poprzez klikniecie **Done ( Zakończone)** w oknie **PaperPort-Scan,** że praca skanowania została zakończona.
- 6. W oknie Scan kliknij przycisk Scan (Skanuj).
- 7. Otworzy się Interfejs Podstawowy. Możesz rozpocząć skanowanie.
- 8. Jeżeli dotychczas nie umieściłeś dokumentów w prowadnicy papieru skanera, zrób to teraz.

**UWAGA:** Jeżeli podczas ostatniego skanowanie z PaperPort korzystałeś z Interfejsu Zaawansowanego, otworzy się on zamiast Interfejsu Podstawowego.

**UWAGA:** Możesz również otworzyć Interfejs Podstawowy lub Zaawansowany z aplikacji PaperPort Scan Direct.

#### **Wybór ustawień**

Klikając Funkcję Ustawienia na panelu PaperPort wyświetla się okno dialogowe Ustawienia, gdzie możesz zmieniać nazwy skanowanych obiektów i ich typy plików.

 $Scan$ 

#### **Aby wybrać ustawienia:**

1. Przed kliknięciem przycisku **Scan (Skanuj)**, w oknie Skan kliknij **Settings (Ustawienia)**.

Pojawi się okienko dialogowe Ustawienia.

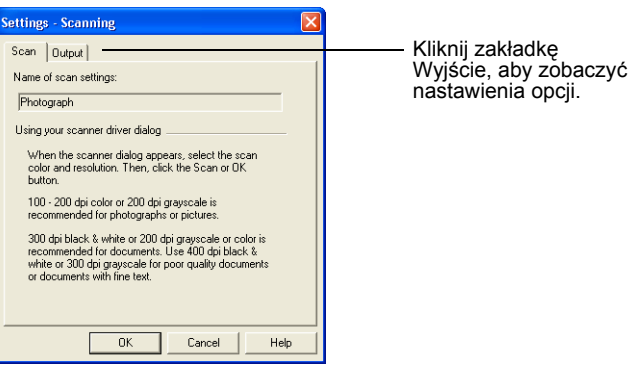

Kiedy wybrana jest zakładka Skan, jak to pokazano powyżej, okienko dialogowe pokaże informacje odnośnie skanowania.

2. Kliknij zakładkę **Output (Wyjście).**

Okienko dialogowe Ustawienia posiada teraz opcję dla ustawienia nazw skanowanych obiektów oraz ich typów plików.

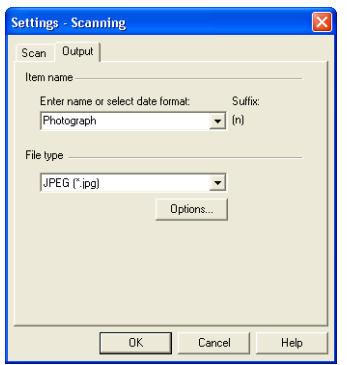

• **Enter name or select date format** (Wprowadź nazwę oraz wybierz format daty)—Masz do dyspozycji dwie podstawowe opcje dla nadawania nazwy skanowanym obiektom: nazwę tekstową oraz datę.

Aby nadać skanowanym obiektom nazwę, wpisz nazwę w okienko. Na przykład, wpisz w okienko słowo *Photograph*. Od tego czasu, każdy skanowany obiekt będzie nazywany Photograph i będzie kolejno numerowany, Photograph (1), Photograph (2) itd.

Aby w charakterze nazwy dla każdego obiektu wykorzystać datę skanowania, kliknij strzałkę menu i wybierz jeden z formatów daty, taki jak 4 Marzec, 2001. Od tego czasu, każdy skanowany obiekt będzie nazywany poprzez datę skanowania i kolejno numerowany; 23 Maj, 2003 (1), 23 Maj, 2003 (2) itd.

• **File type (Typ pliku)** - kliknij strzałkę menu i wybierz typ piku dla skanowanych obiektów taki jak .jpg, .pdf lub .bmp. Twoje skanowane obiekty będą konwertowane na ten typ plików i umieszczane na pulpicie PaperPort. Mała ikona w prawym górnym rogu miniaturki PaperPort-u oznacza wybrany typ plików.

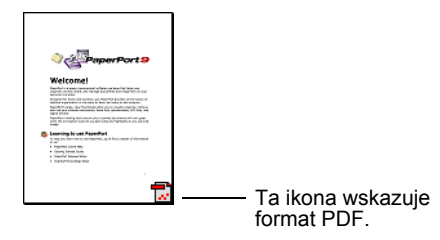

Zależnie od wybranego typu plików, możesz mieć również możliwość wyboru opcji jakości obrazu.

Aby ustawić opcje dla typu plików, kliknij przycisk **Options (Opcje).**

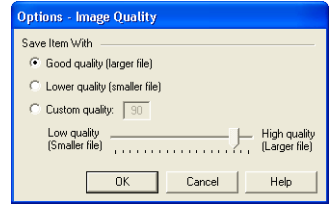

Opcje te oferują wybór dla balansowania pomiędzy jakością obrazu i wielkością pliku. Czym wyższa jakość obrazu, tym większy rozmiar pliku i czym mniejsza jakość, tym mniejszy rozmiar. Na przykład, dla obrazów umieszczanych na witrynach internetowych, możesz zaakceptować niższą jakość obrazu i mniejszy rozmiar pliku. Obrazy będą szybciej ładowały się na twoje strony internetowe. Opcje **Good Quality (Dobra Jakość)** i **Lower Quality (Niższa Jakość)** dostarczają obrazów o rozsądnej jakości. Aby wybrać swoją własną opcję, kliknij **Custom (Własne)** i przesuń suwak. Kliknij OK.

### **Skanowanie z Podstawowego Interfejsu**

Podstawowy interfejs umożliwia wstępne skanowanie i podgląd obrazu, możesz więc dostosować jego wygląd przed końcowym skanowaniem. Po dostosowaniu wyglądu, kliknij przycisk skanuj na Podstawowym interfejsie (Nie na skanerze), aby zeskanować dany obiekt.

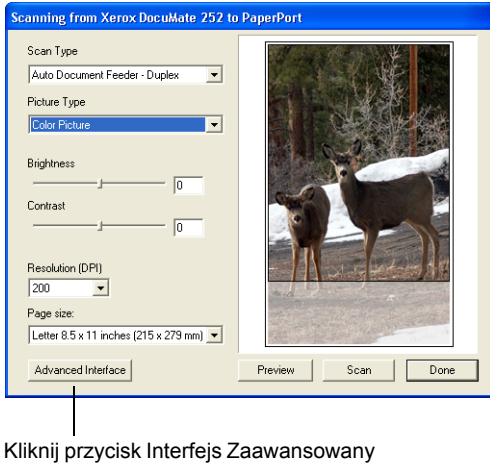

jeżeli chcesz skanować z jego pomocą.

- 1. Z menu **Scan Type (Typ Skanowania)** wybierz opcję Simplex (Jednostronne) lub Duplex (Dwustronne).
- 2. Z menu **Picture Type (Typ Obrazu)** wybierz opcję kolor, skala szarości lub czarno białe.

**UWAGA:** Jeżeli chcesz uzyskać podgląd dokumentu przed skanowaniem, upewnij się, że do skanera został załadowany tylko jeden arkusz.

Preview

3. Kliknij przycisk Preview (Podgląd).

Skaner zeskanuje obraz i wyświetli jego podgląd. Możesz teraz skorzystać z funkcji na podstawowym interfejsie i dostosować obraz.

**UWAGA:** Jeżeli chcesz uzyskać podgląd przy skanowaniu stosu arkuszy, użyj jednego z nich jako arkusza testowego i załaduj go do skanera. Kliknij przycisk **Preview (Podgląd)** i dostosuj ustawienia skanera. Następnie włóż arkusz do stosu, w jego pierwotne położenie i załaduj stos do skanera. Po czym kliknij przycisk **Scan (Skanuj)**.

4. Reguluj jasność, kontrast, rozdzielczość, dopóki nie otrzymasz tego, czego oczekujesz.

Możesz znów zmienić również typ obrazu, na przykład, z koloru na skalę szarości.

- 5. Aby uzyskać podgląd z nowymi ustawieniami, włóż z powrotem dokument do ADF-u i na Interfejsie Podstawowym kliknij przycisk **Preview (Podgląd)**.
- 6. Jeżeli jesteś zadowolony z podglądu obrazu, umieść dokument w ADF i kliknij Scan(Skanuj).
- 7. Jeżeli na pulpicie PaperPort zaznaczone jest okienko **Single page items (Pozycje jedno stronicowe)**, na pulpicie pojawi się miniaturka zeskanowanego obiektu.

Jeżeli na pulpicie PaperPort nie jest zaznaczone okienko **Single page items** (**Pozycje jedno stronicowe)**, miniaturka nie pojawi się, dopóki nie wskażesz, że praca skanowania została zakończona.

Odwołaj się do ["Okienko Odznaczania Pozycji Jedno](#page-81-0)  [Stronicowych" na stronie 78.](#page-81-0)

8. W oknie informacji PaperPort Scan kliknij **Done (Zakończone)**.

 Po zakończeniu skanowania, na pulpicie PaperPort pojawią się miniaturki obrazów.

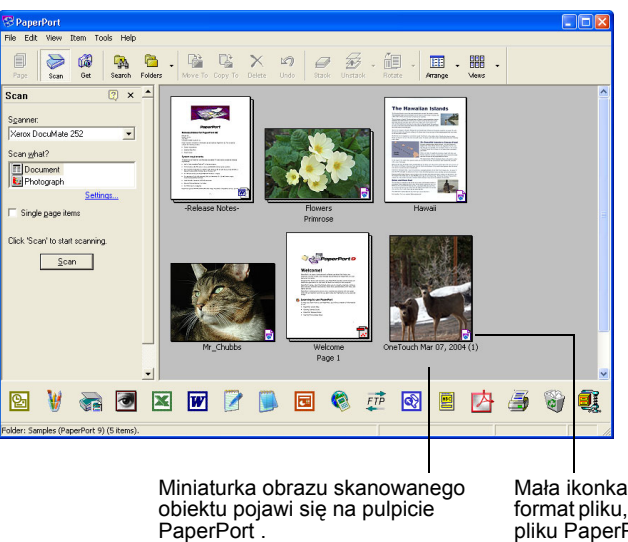

Mała ikonka przedstawia format pliku, w tym przypadku pliku PaperPort.

#### **Na pulpicie PaperPort**

- O ile tego nie zmieniłeś w Opcjach Skanowania, nazwą dla zeskanowanego obrazu jest dzień, data i liczba skanowanych obiektów w danym dniu. Na przykład dla drugiego obiektu skanowanego w danym dniu jest to (2), dla trzeciego jest to (3) itd. Aby zmienić nazwę kliknij na niej, by zaznaczyć jej tekst i wpisz nową nazwę.
- Miniaturki obrazów stosu dokumentów w ich górnych, prawych rogach posiadają "strzałki idź do strony" klikając, na których możesz przekładać strony w stosie. Umieszczony pod nazwą miniaturki licznik stron pokazuje, którą stronę aktualnie oglądasz.
- Mała ikona w prawym dolnym rogu miniaturki obrazu wskazuje format pliku zeskanowanego obiektu.

#### <span id="page-81-0"></span>**Okienko Odznaczania Pozycji Jedno Stronicowych**

Okienko Odznaczania pozycji jedno stronicowych (w oknie Pulpitu Skanowania PaperPort) dostarcza opcji dodawania dodatkowych pozycji do prac skanowania. Jeżeli okienko jest zaznaczone, skanowane obiekty pojawiają się niezwłocznie na pulpicie PaperPort. Jeżeli okienko nie jest zaznaczone (Ustawienie domyślne), kiedy zamkniesz podstawowy interfejs, pojawi się następujące okno informacji.

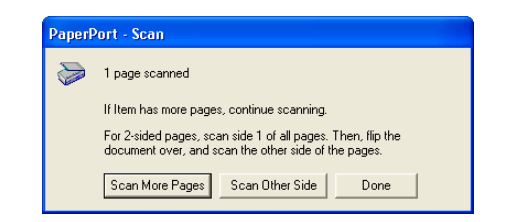

- Aby zeskanować dodatkowe strony i dodać je do stosu umieszczonego na pulpicie PaperPort, **kliknij Scan More Pages (Skanuj więcej stron)**.
- Aby powtórnie załadować i zeskanować drugie strony poprzednio skanowanych arkuszy, kliknij **Scan Other Side (Skanuj drugą stronę).** Ta opcja dostępna jest tylko jeden raz.
- Kliknij **Done (Zakończone),** jeżeli skończyłeś skanowanie. Zeskanowane obiekty umieszczone są na pulpicie PaperPort.

Aby uzyskać więcej informacji o oprogramowaniu PaperPort odwołaj się do *Podręcznika Użytkownika ScanSoft PaperPort* znajdującego się na instalacyjnej płytce CD.

#### **Uzyskiwanie Pomocy dla Oprogramowania PaperPort**

Oprogramowanie PaperPort obejmuje kompletny zestaw tematów pomocy, który udziela odpowiedzi odnośnie każdej funkcji oprogramowania. Aby otworzyć okno tematów pomocy, naciśnij klawisz **F1** lub wybierz **PaperPort Help (Pomoc PaperPort)** z menu **Help (Pomoc)**.

Możesz również odwołać się do *Paper Port Getting Started Guide (Rozpoczynamy Pracę z Paper Port)* oraz do *Paper Port User's Guide* (*Przewodnik Użytkownika Paper Port*), umieszczonych na płytce CD.

### **Skanowanie z Interfejsu Zaawansowanego**

Interfejs zaawansowany posiada więcej opcji dla skanowania.

- 1. Otwórz Interfejs Podstawowy jak to opisano w rozdziale "Aby zeskanować z PaperPort-u:" na stronie 72 ".
- 2. Na interfejsie podstawowym kliknij przycisk **Interfejs Zaawansowany**.

Pojawi się Interfejs Zaawansowany.

Advanced Interface

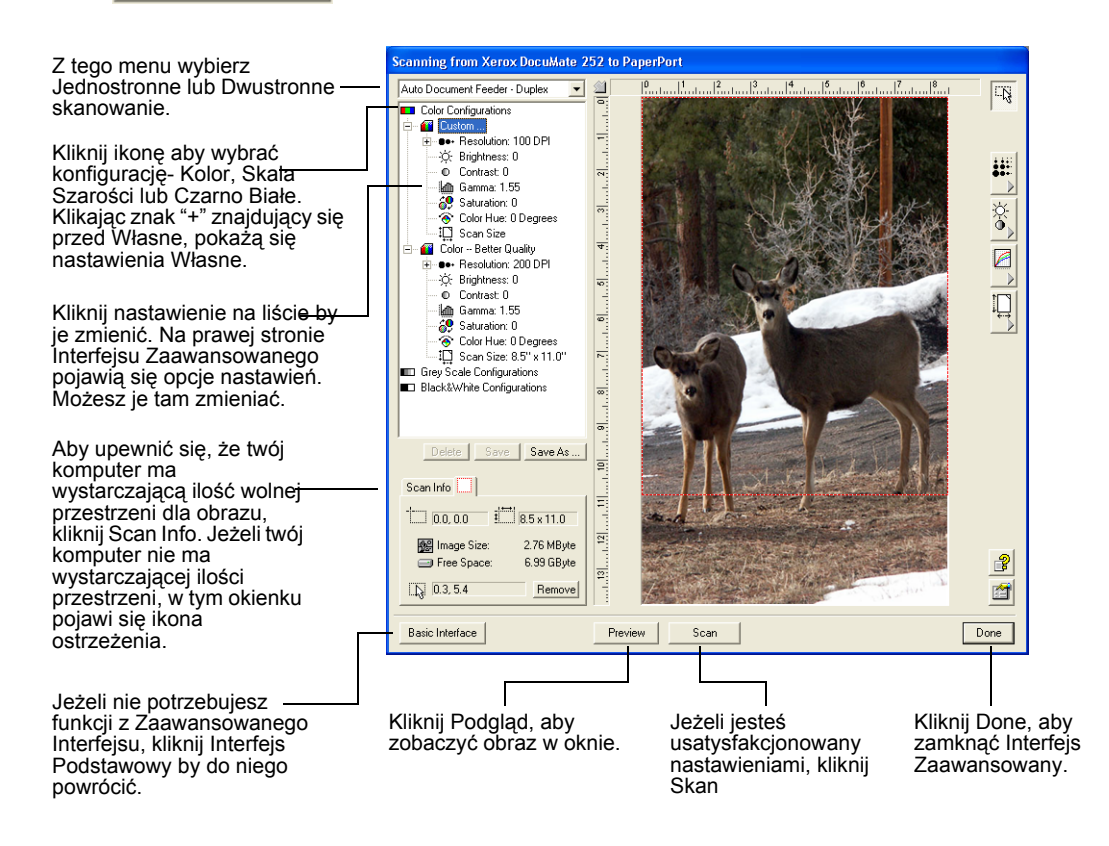

- 3. Z menu z lewego górnego panelu, wybierz czy chcesz skanować dokument Jednostronny, czy Dwustronny.
- 4. Kliknij jedną z ikon, aby wybrać konfigurację.

Na przykład, wybierz Konfiguracje dla koloru a następnie Custom (Własne), aby zeskanować kolorowy obiekt z wstępnymi własnymi nastawieniami skanowania.

Nastawienia konfiguracji pojawią się w postaci listy. Kliknij znak + (plus), aby zobaczyć pełną listę. Kliknij znak - (minus), aby ją zwinąć.

- **Black&White (Czarno Białe)** przeznaczone jest dla pism, raportów, rysunków wykonanych piórem i atramentem oraz dla innych materiałów czarno białych. Ustawienie to daje najmniejsze rozmiary plików dla skanowanych obiektów.
- **GrayScale (Skala szarości)** skanuje obrazy używając do 256 odcieni szarości. Użyj tego nastawienia, aby skanować czarno białe fotografie i inne czarno białe obrazy o wysokiej jakości. Z jego pomocą możesz również skanować kolorowe fotografie, przekształcając kolory w odcienie szarości. Rozmiar pliku dla tego ustawienia stanowi około jednej trzeciej rozmiaru pliku dla skanowania w kolorze.
- **Color (Kolor)** skanuje obrazy w kolorach. Używaj tych ustawień dla skanowania kolorowych fotografii i innych barwnych obrazów. Rozmiar pliku jest największy z wszystkich opcji typów obrazów.
- 5. Kliknij przycisk **Preview (Podgląd),** aby uzyskać podgląd obrazu przed jego zeskanowaniem.
- 6. Obejrzyj obraz, aby określić potrzebę wykonania regulacji.
- 7. Aby dostosować ustawienie, kliknij ustawienie na liście z lewej strony poniżej wybranej konfiguracji.

Z prawej strony zaawansowanego interfejsu otworzy się panel dla zaznaczonego ustawienia. Wybierz nową opcje na tym panelu. Szczegółowych informacji odnośnie zmiany ustawień skanowania szukaj w temacie ["Regulacja obrazu z pomoc](#page-85-0)ą [Zaawansowanego Interfejsu" na stronie 82](#page-85-0) ".

8. (opcjonalnie) Aby znów uzyskać podgląd obrazu, włóż z powrotem dokumenty do automatycznego podajnika i kliknij powtórnie przycisk **Preview (Podgląd)**. Jeżeli to konieczne dostosuj ustawienia.

9. Jeżeli jesteś usatysfakcjonowany wyglądem obrazu, załaduj wszystkie dokumenty i kliknij przycisk Scan (Skanuj).

Pojawi się okno przebiegu procesu skanowania.

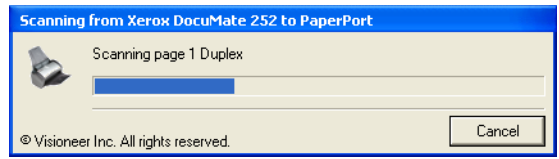

Po zakończeniu skanowania, miniaturki zeskanowanych obrazów pojawią się na pulpicie PaperPort. Jeżeli skanujesz wiele stron, pojawią się one jako stos PaperPort.

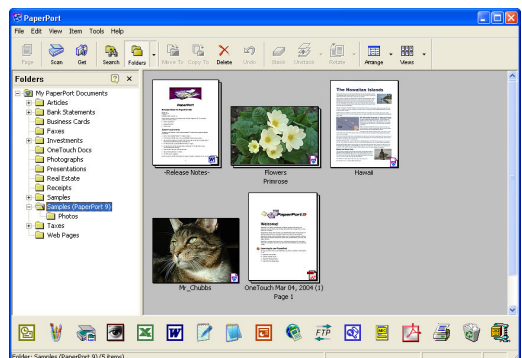

Aby przerwać proces skanowania w jego trakcie, kliknij przycisk **Cancel (Anuluj),** znajdujący się w oknie postępu.

10. Jeżeli na pulpicie PaperPort zaznaczone jest okienko **Single page items (Pozycje jedno stronicowe)**, na pulpicie pojawi się miniaturka zeskanowanego obiektu.

Jeżeli na pulpicie PaperPort nie jest zaznaczone okienko **Single page items** (**Pozycje jedno stronicowe)**, miniaturka nie pojawi się dopóki nie wskażesz, że praca skanowania została zakończona.

Odwołaj się do ["Okienko Odznaczania Pozycji Jedno](#page-81-0)  [Stronicowych" na stronie 78.](#page-81-0)

11. Do dalszej pracy z obrazem użyj oprogramowania PaperPort.

# <span id="page-85-0"></span>**Regulacja obrazu z pomocą Zaawansowanego Interfejsu**

Aby uzyskiwać obrazy, najlepsze z możliwych, skanowanych przez ciebie dokumentów, możesz dostosowywać ustawienia skanowania na zaawansowanym interfejsie.

#### **Aby dostosować ustawienia :**

- 1. Zaznacz konfigurację, na przykład, konfigurację Kolor w lewej stronie zaawansowanego interfejsu.
- 2. Kliknij ustawienie na liście ustawień, lub kliknij odpowiadający mu przycisk, znajdujący się na prawej stronie zaawansowanego interfejsu

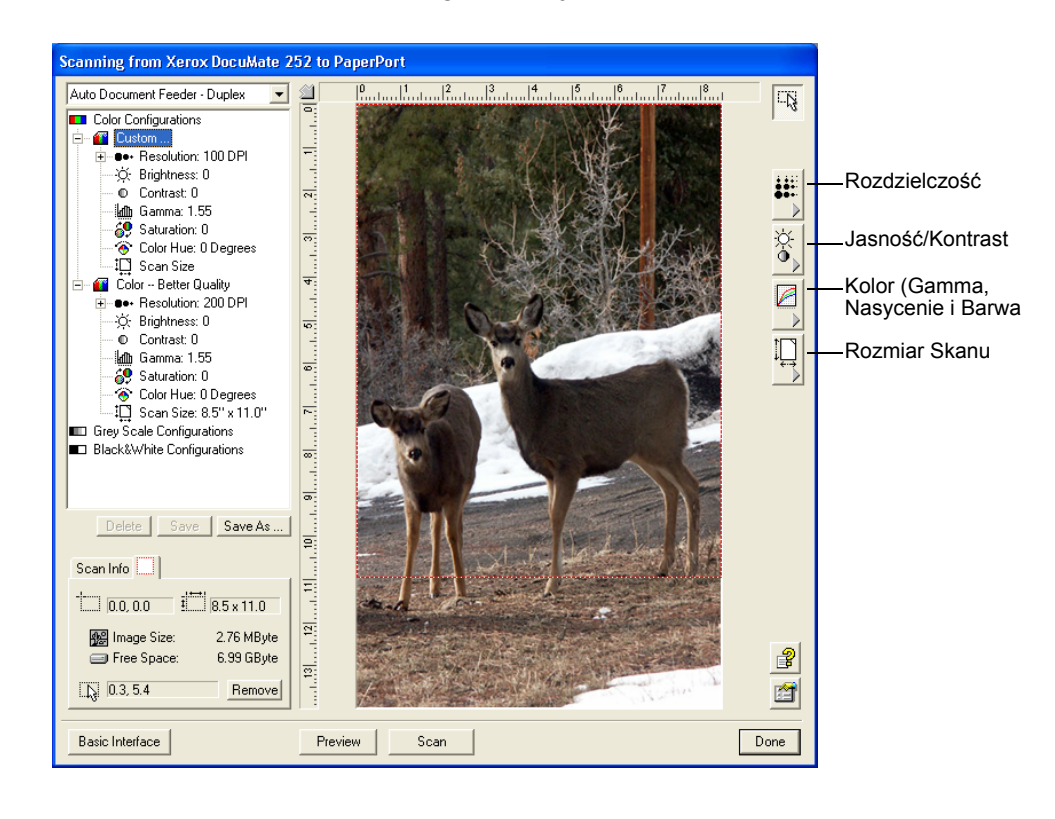

**UWAGA:** Lista ustawień skanowania dla konfiguracji, dotyczy tylko tego typu konfiguracji. Na przykład, konfiguracja Czarno Biała nie posiada ustawień dla regulacji Odcienia koloru.

Poniższy rysunek przedstawia przykład wyglądu Zaawansowanego Interfejsu, jeżeli klikniesz na liście ustawienie Rozdzielczość, lub klikniesz przycisk Rozdzielczość.

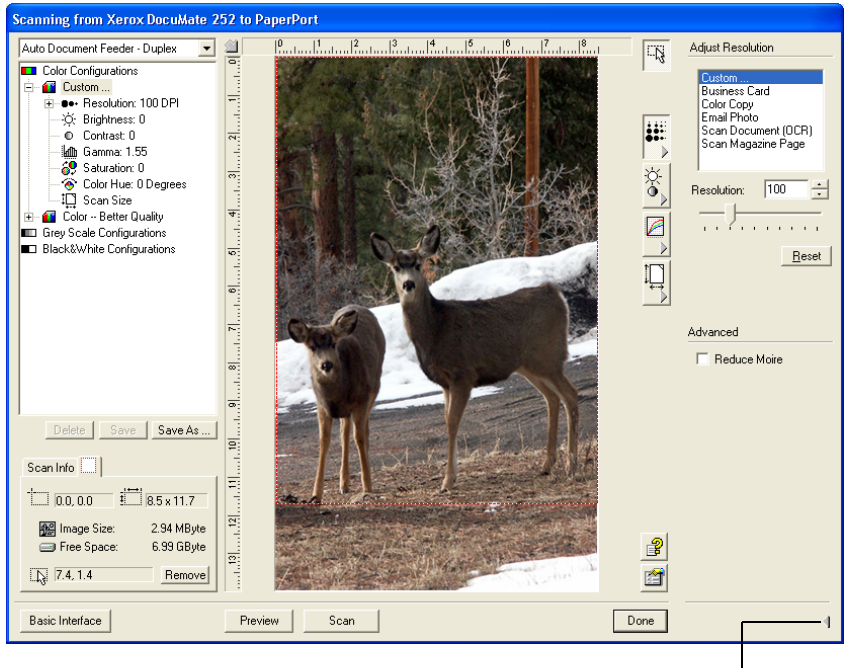

Kliknij aby zamknąć panel nastawień

**UWAGA:** Informacje na liście ustawień skanowania i funkcje, które wybierasz na szeregu paneli są interaktywne. Gdy zmieniasz ustawienia na panelu, liczby na liście z lewej strony również się zmieniają.

#### **Regulacja Rozdzielczości**

Rozdzielczość określa liczbę detali, jaką możesz zobaczyć na zeskanowanym obrazie. Rozdzielczość skanowania ustawiamy w punktach na cal (dpi). Czym wyższa rozdzielczość, tym dokładniejsze detale, jednakże ustawienia dla wyższej rozdzielczości dają większe rozmiary plików. Zazwyczaj ustawienia dla wyższej rozdzielczości są używane dla precyzyjnych prac takich jak fotografie, lub prace graficzne.

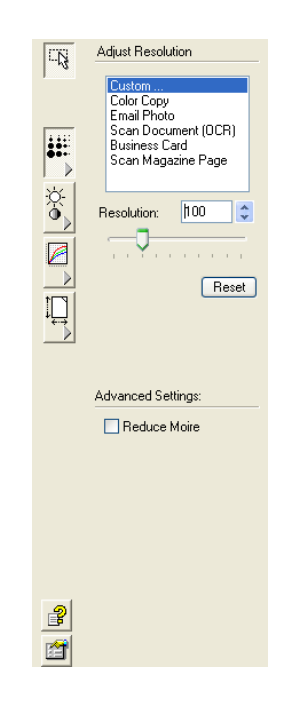

Następujący rysunek pokazuje opcje rozdzielczości.

**UWAGA:** Lokalizacja szeregu przycisków panelu może być trochę inna w twoim oknie Interfejsu Zaawansowanego, ponieważ wygląd okna zależy od rozdzielczości monitora Twojego komputera.

#### **Aby wyregulować rozdzielczość:**

1. Kliknij na jednej z opcji na liście, aby użyć jednej z zadanych rozdzielczości dla typowego skanowanego przedmiotu.

Na przykład, aby ustawić rozdzielczość dla skanowania wizytówki, wybierz Wizytówka. To ustawienie jest zadane dla odczytu drobnego druku na typowej wizytówce.

2. W celu ręcznego ustawienia rozdzielczości, przesuń suwak **Rozdzielczości** w lewo dla jej zmniejszenia, lub w prawo dla zwiększenia.

Możesz również wpisać liczbę bezpośrednio w okienko ustawiania rozdzielczości, lub kliknąć na strzałce do góry lub na dół, aby ją zwiększyć lub zmniejszyć. Zakres regulacji rozdzielczości dla twojego skanera DocuMate 252 znajduje się w granicach od 50 do 600 dpi.

3. Aby wrócić do pierwotnych wartości rozdzielczości, kliknij **Reset (Wyzeruj).**

Panel rozdzielczości zawiera również zaawansowane ustawienia dla efektu mory. Efektem mory są powtarzające się faliste linie, które czasami pojawiają się na zeskanowanych obrazach fotografii lub ilustracji, szczególnie tych z gazet lub dzienników. Aby ograniczyć lub wyeliminować występowanie efektu mory, wybierz funkcję **Reduce Moire (Zmniejsz Efekt Mory)**.

## **Regulacja Jasności i Kontrastu**

Czasami obraz zeskanowany z zadanymi ustawieniami jasności i kontrastu, może okazać sie za jasny lub za ciemny. Na przykład, notatka napisana jasnym ołówkiem, może wymagać ciemniejszego ustawienia skanowania w celu poprawy jej czytelności.

Poniższy rysunek pokazuje opcje jasności i kontrastu. Kontrast jest tylko dostępny dla konfiguracji Kolor i Skala Szarości.

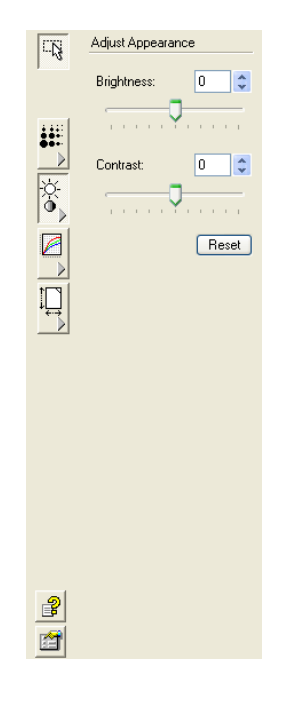

#### **Aby dostosować jasność i kontrast:**

- 1. Przesuń suwak **Brightness (Jasność)** w lewa stronę, aby przyciemnić obiekt lub w prawą, aby go rozjaśnić.
- 2. Przesuń suwak **Kontrastu** w lewa stronę, aby zmniejszyć kontrast lub w prawą, aby zwiększyć.

Możesz również wpisać wartość bezpośrednio w okienko ustawienia jasności lub kontrastu, albo kliknąć na strzałki do góry lub do dołu, znajdujące się obok okienek, aby zwiększyć lub zmniejszyć wartość ustawień.

3. Aby wrócić do pierwotnych wartości nastawień, kliknij **Reset (Wyzeruj)**.

# **Regulacja Parametru Gamma, Nasycenia i Odcienia Koloru**

Jeżeli do skanowania używasz konfiguracji Kolor, możesz zmieniać całą grupę ustawień dla kolorów. Parametr gamma kontroluje w kolorze jasność jego tonów średnich. Nasycenie świadczy o sile lub czystości koloru, a barwa jest kolorem odbitym od obrazu, który widzą twoje oczy,

Następujący rysunek przedstawia opcje Koloru.

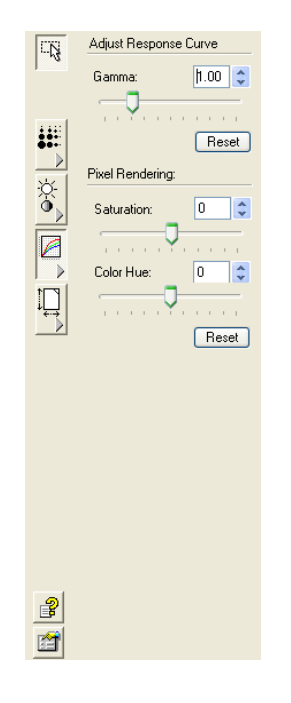

#### **Aby wyregulować ustawienia koloru:**

1. Przesuń suwaki **Gamma (Parametr Gamma), Saturation (Nasycenie) i Hue (Barwa)** w lewo, aby zmniejszyć wartości ustawień lub w prawo, aby je zwiększyć.

Możesz również wpisywać wartości ustawień bezpośrednio w okienka lub klikać na strzałkach góra i dół, znajdujących się obok okienek.

2. Aby wrócić do pierwotnych wartości nastawień, kliknij **Reset (Wyzeruj)**.

# **Dostosowanie formatu wyjścia**

Możesz skanować dokumenty o rozmiarach do 8,5 na 14 cali (216mm x 355mm). Możesz również dostosować format wyjścia do skanowania tylko określonej sekcji obrazu. Na przykład, jeżeli skanujesz fotografię i chcesz skupić się na jednej jej sekcji, dostosowanie formatu wyjścia usuwa pozostałą część fotografii z końcowego zeskanowanego obrazu.

Następujący rysunek pokazuje opcje formatu wyjścia.

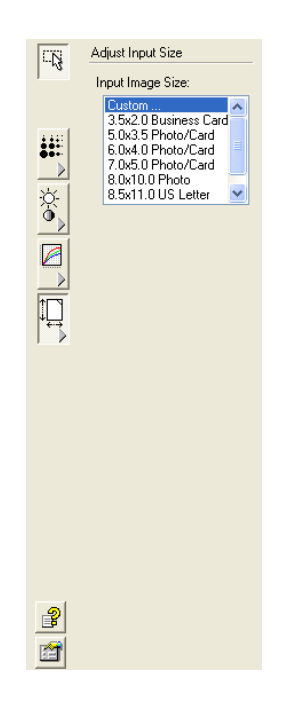

#### **Aby ustawić rozmiar obrazu:**

1. Wybierz rozmiar obrazu z menu.

Kontur ukazany kropkowanymi liniami pokazuje wybrany obszar na obrazie.

Następujący rysunek pokazuje przykład zaznaczonego ręcznie obszaru.

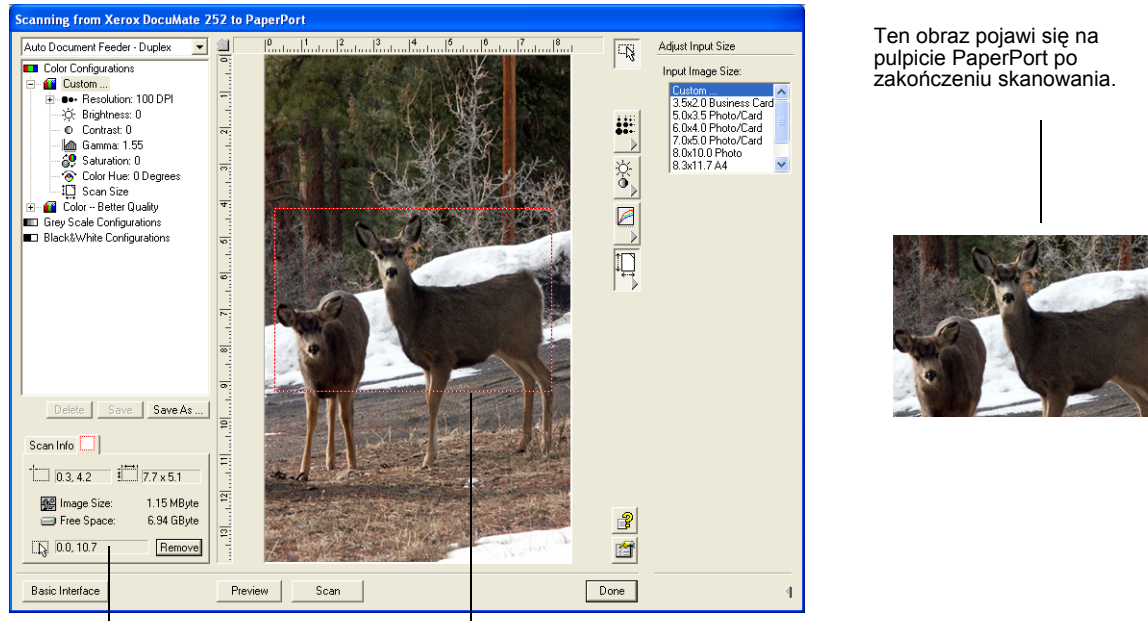

Okno Informacie pokazuje rozmiar i pozycję obszaru.

Zaznaczony obszar skanowania.

Aby zaznaczyć obszar, który chcesz zeskanować, możesz teraz przemieszczać lub zmieniać rozmiar konturu.

- 2. Aby przesunąć kontur zaznaczony kropkowanymi liniami, umieść wskaźnik w zaznaczonym obszarze i przeciągnij go myszką.
- 3. Aby zmienić rozmiar zaznaczonego obszaru, umieść wskaźnik na kropkowanej linii i przeciągnij ją.

Zauważ, że gdy przeciągasz kropkowaną linię, menu wyboru dla rozmiaru obrazu zmienia się na **Custom (Własne),** wskazując dostosowywanie rozmiaru.

Okienko informacji skanowania w lewej dolnej części Zaawansowanego Interfejsu pokazuje informacje dla nowego obszaru.

- 4. Jeżeli kropkowana linia nie znajduje się dokładnie tam gdzie chcesz, umieść na niej wskaźnik i przeciągnij ją myszą.
- 5. Jeżeli chcesz usunąć zaznaczony obszar i rozpocząć zaznaczanie od nowa, w oknie Informacje skanowania kliknij **Remove (Usuń).**

**UWAGA:** Kliknięcie **Remove (Usuń)** powoduje zaznaczenie całego obszaru 8,5 na 14 cali.

#### **Jednostki Miary Linijek**

Linijki wokół krawędzi obrazu pomagają precyzyjnie określić własny rozmiar obrazu. Możesz zmieniać jednostki miary dla linijek, aby odpowiadały potrzebnym ci typom rozmiarów.

**Aby ustawić jednostki miary dla linijek:**

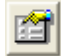

1. Kliknij przycisk **Preferences (Preferencje)**.

Pojawi się okno dialogowe Preferencje użytkownika.

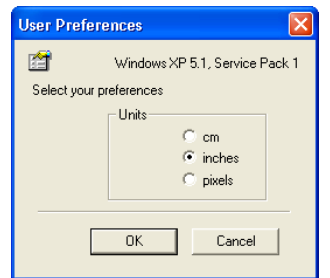

2. Wybierz jednostki miary dla linijek i kliknij OK.

#### **Okno Informacji Skanowania**

Następujące rysunki pokazują informacje w Oknie Informacji Skanowania:

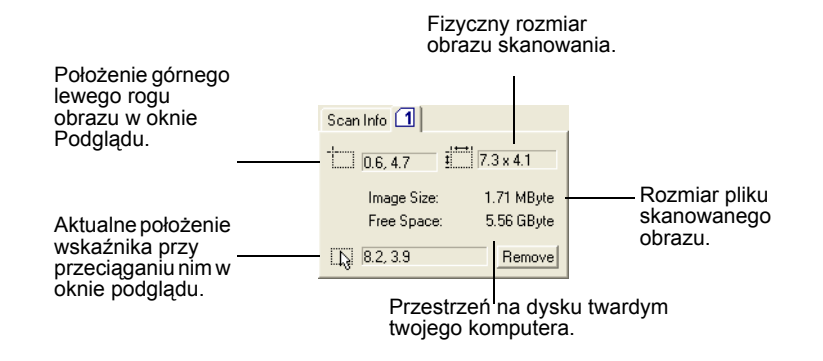

## **Tworzenie Nowych Profili Zaawansowanego Interfejsu**

Nie możesz zmieniać ustawień wstępnie nastawionych profili Zaawansowanego Interfejsu. Jednakże możesz tworzyć nowe profile i zachowywać je w celu korzystania z nich w przyszłości.

#### **Aby utworzyć nowy profil:**

- 1. Na zaawansowanym Interfejsie zaznacz jeden z wstępnie nastawionych profili, na przykład, Konfigurację Czarno Białe/ Własne.
- 2. Dostosuj ustawienia zgodnie z potrzebami, następnie kliknij przycisk **Save As (Zachowaj Jako)**.

Pojawi się okno dialogowe Zachowaj Profil.

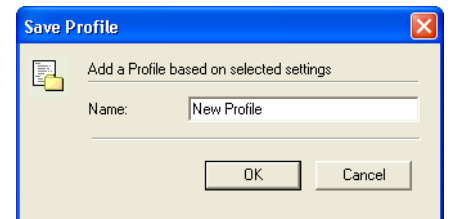

3. Wpisz nazwę nowego profilu i kliknij **OK.** Nazwa musi zawierać co najmniej dwa znaki.

Twój nowy profil został dodany do listy konfiguracji.

#### **Aby zmienić lub usunąć utworzony profil:**

- 1. Zaznacz swój profil na liście konfiguracji.
- 2. Dokonaj potrzebnych zmian w profilu i kliknij **Save (Zachowaj)**.
- 3. Jeżeli chcesz usunąć zaznaczony profil, kliknij **Delete (Usuń)**.

# <span id="page-93-0"></span>**Skanowanie z pomocą Pozyskiwania Obrazów Windows**

Microsoft Windows zawiera własny zestaw funkcji dla pozyskiwania obrazów ze skanerów, cyfrowych aparatów fotograficznych oraz innych urządzeń cyfrowych - opisane poniżej funkcje Windows Image Acquisition .

**UWAGA:** Skanowanie z pomocą Pozyskiwania Obrazów Windows jest dostępne tylko dla komputerów z systemem operacyjnym Windows XP.

#### **Aby zeskanować obiekt:**

1. Na pasku zadań Windows kliknij **Start**, przejdź do **Programy,** przejdź do **ScanSoft PaperPort 9.0** i kliknij **PaperPort.**

Otworzy się pulpit PaperPort.

2. Na pasku poleceń PaperPort kliknij ikonę Scan (Skan). Okno katalogi zostanie zamienione oknem Skan

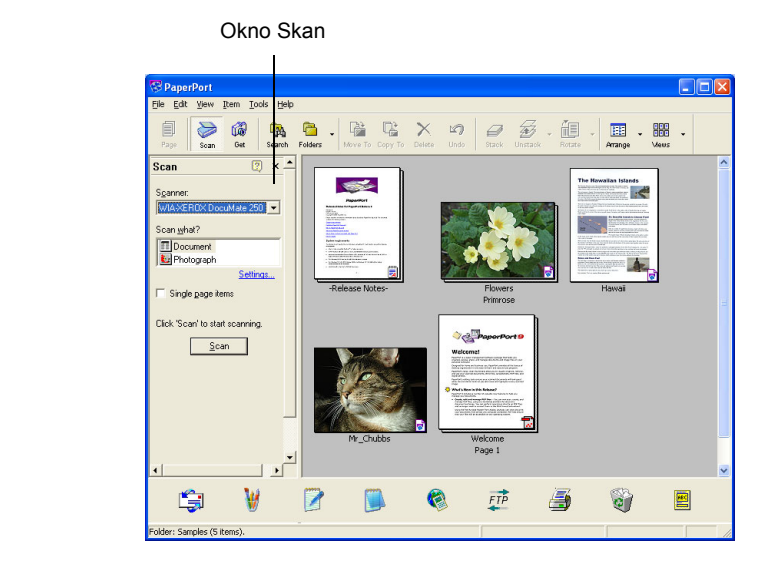

- 3. Z listy Skanerów wybierz **WIA- XEROX DocuMate 252**.
- 4. W sekcji, "Co skanować?" wybierz skanuj **Document (Dokument)** lub **Photograph (Fotografia)**.
- 5. Kliknij **Settings (Ustawienia)**, aby zobaczyć i zmienić format pliku skanowanego obiektu lub jego nazwę. Domyślnym typem pliku dla dokumentów jest .pdf a dla fotografii .jpg.
- 6. Użyj okienek zaznaczania **Single page items (Pozycje Jedno stronicowe)** w następujący sposób:
	- Jeżeli okienko Single page items (Pozycje Jedno stronicowe) jest zaznaczone, wszystkie strony z automatycznego podajnika dokumentów zostaną zeskanowane i umieszczone na pulpicie PaperPort jako pojedyncze strony.
	- Jeżeli okienko nie jest zaznaczone, wszystkie strony z automatycznego podajnika dokumentów zostaną zeskanowane ale nie zostaną umieszczone na pulpicie PaperPort, dopóki nie wskażesz, że praca skanowania została zakończona.

7. W oknie Scan kliknij przycisk **Scan (Skanuj)**.

Otworzy się okno skanowania. Skorzystaj z tego okna, aby wybrać funkcje skanowania i uruchomić skaner.

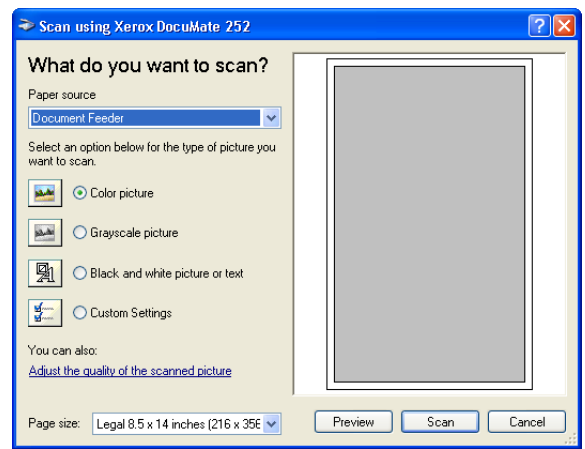

- 8. Kliknij najbardziej odpowiedni dla skanowanego obiektu przycisk.
- 9. Wybierz format papieru z listy Rozmiar Strony.
- 10. Kliknij **Preview (Podgląd)**, aby podejrzeć obraz przed zeskanowaniem.

Obraz wyświetlony jest na prawej stronie okna.

**UWAGA:** Jeżeli włączysz podgląd, kiedy skanujesz stos dokumentów, pierwsza strona ze stosu podana jest przez podajnik w celu uzyskania podglądu. Po dostosowaniu ustawień skanera, włóż arkusz do stosu w jego pierwotne położenie, tak by mógł być zeskanowany razem z pozostałymi.

- 11. Dostosuj ustawienia podglądanego obrazu do potrzeb:
	- Zmień wybór przycisku dla typu obrazu.
	- Dostosuj własne ustawienia; odwołaj się do następnego rozdziału "Ostateczna korekta skanów"
	- Zmień rozmiar skanowanego obrazu. Aby to zrobić, kliknij i przytrzymaj wskaźnik myszy na jednym z czterech okienek rozmiaru znajdujących się w rogach podglądanego obrazu. Przeciągnij okienko, aby zmniejszyć lub zwiększyć rozmiar obrazu.
- 12. Przejdź znów do podglądu obrazu. Jeżeli jesteś usatysfakcjonowany wyglądem obrazu, kliknij przycisk **Scan (Skanuj)**.

Jeżeli na pulpicie PaperPort zaznaczone jest okienko **Single page items (Pozycje jedno stronicowe)**, na pulpicie pojawi się miniaturka zeskanowanego obiektu.

- 13. Jeżeli na pulpicie PaperPort nie jest zaznaczone okienko **Single page items (Pozycje jedno stronicowe),** miniaturka nie pojawi się dopóki nie wskażesz, że praca skanowania została zakończona.
- 14. W oknie informacji na PaperPort Scan, kliknij **Done (Zakończone).**

**UWAGA:** Odwołaj się do tematu ["Okienko Odznaczania Pozycji](#page-81-0)  [Jedno Stronicowych" na stronie 78.](#page-81-0)

#### **Ostateczna korekcja skanów**

Przed skanowaniem obiektu możesz wybrać nowe ustawienia, aby dokonać korekty skanowanie zgodnie z potrzebami.

**Aby wybrać ustawienia skanera przed rozpoczęciem skanowania:**

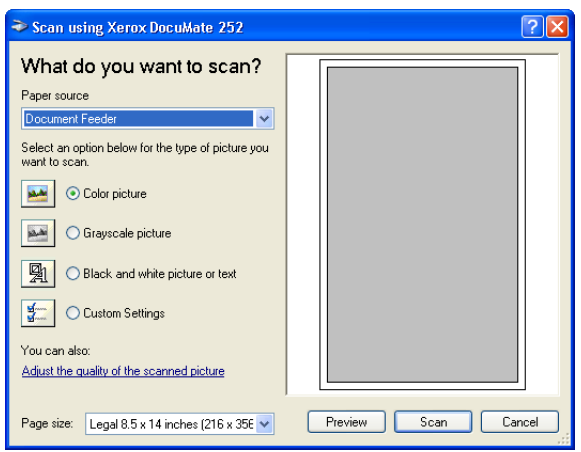

1. W oknie skanowania, kliknij **Adjust the quality of the scanned picture** (Dostosuj jakość skanowanego rysunku).

Pojawi się okno dialogowe Advanced Properties (Właściwości Zawansowane).

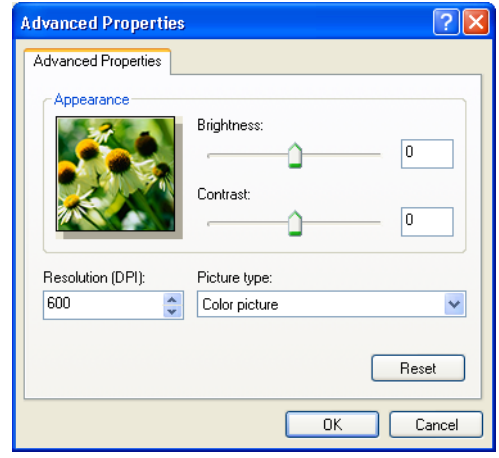

2. Wybierz opcje dla skanowania.

**Brightnest and Contrast (Jasność i Kontrast)** - Aby dostosować jasność i kontrast skanowanego obraz, przesuń suwak w prawo lub w lewo. Ustawienia kontrastu nie dotyczą ustawienia **Black and White picture or text (Czarno biały obraz lub tekst).**

**Resolution (DPI) (Rozdzielczość)** - Przesuń suwak w prawo lub w lewo, aby wybrać rozdzielczość w punktach na cal (dpi). Maksymalna rozdzielczość to 600 dpi: minimalna rozdzielczość -50 dpi. Czym większe dpi tym ostrzejszy i czystszy zeskanowany obraz. Jednakże ustawienie wyższej rozdzielczości (dpi) wydłuża czas skanowania oraz tworzy większe pliki dla zeskanowanych obrazów.

**Picture type (Typ obrazu)**- kliknij strzałkę menu, aby wybrać najbardziej odpowiedni typ obrazu dla skanowanego obiektu.

3. Kliknij **OK**.

Przycisk Nastawienia Własne jest teraz nastawiony dla skanowania z wykorzystaniem wybranych funkcji.

Jeżeli chcesz wyzerować ustawienia i zacząć od nowa, kliknij **Reset (Wyzeruj)**.

# **Skanowanie z Pomocą Interfejsu ISIS**

Interfejs skanowania ISIS pojawia się, jeżeli skanujesz przy pomocy przycisku, który jako nastawienie konfiguracji posiada ustawienie **Configure Before Scan (Konfiguruj przed rozpoczęciem skanowania)** i jako interfejs do wykorzystania ma wybrany ISIS.

**UWAGA:** Możesz również używać Interfejsu ISIS z innymi aplikacjami zgodnymi z ISIS, takimi jak QuickScan 3.0, którą to otrzymałeś wraz ze skanerem. Oprogramowanie QuickScan 3.0 znajduje się na płytce CD nr 1. Zauważ, że Interfejs ISIS dla innych aplikacji może zmieniać się w stosunku do opisanego w tym *podreczniku*.

ISIS jest wybierany poprzez kliknięcie prawym przyciskiem na konfiguracji **Configure Before Scan (Konfiguruj przed rozpoczęciem skanowania)** i zaznaczenie go na liście menu.

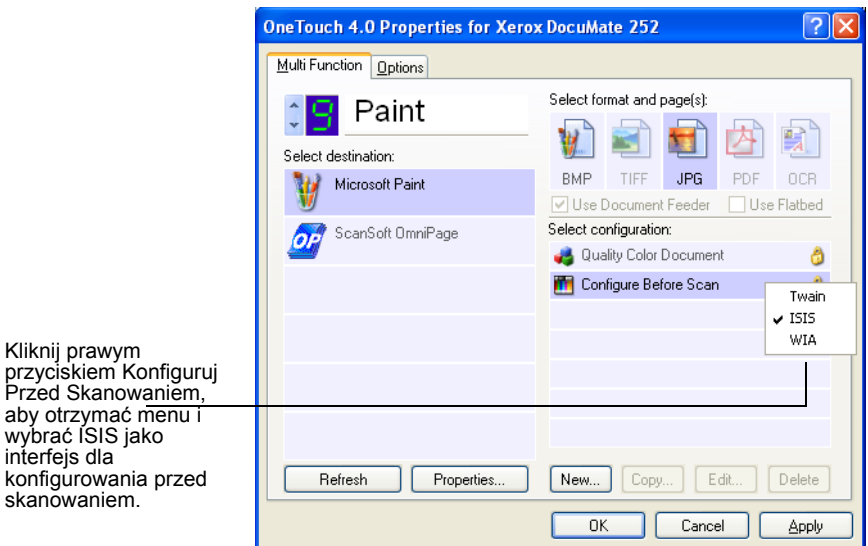

Kiedy naciśniesz przycisk, aby rozpocząć skanowanie, otworzy się okno OneTouch ISIS Scan. Użyj tego okna, aby wybrać funkcje skanowania i uruchomić skaner.

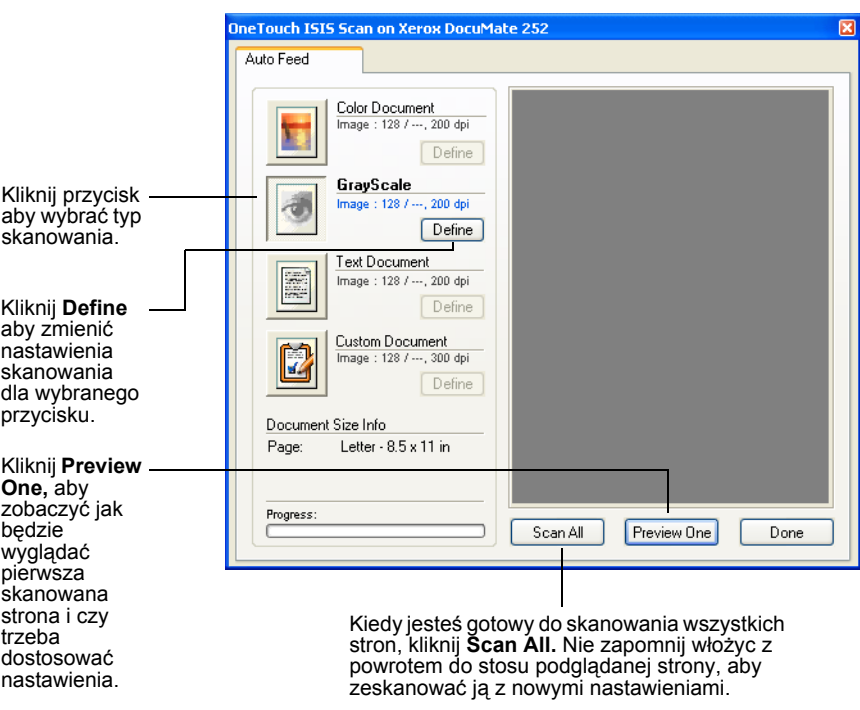

- 1. Kliknij przycisk najbardziej odpowiedni dla skanowanego obiektu.
- 2. Kliknij przycisk **Preview (Podgląd)**, aby podejrzeć obraz przed zeskanowaniem.

Obraz wyświetlony jest na prawej stronie okna.

**UWAGA:** Jeżeli włączysz podgląd, kiedy skanujesz stos dokumentów, pierwsza strona ze stosu podana jest przez podajnik w celu uzyskania podglądu. Po dostosowaniu ustawień skanera, włóż arkusz do stosu w jego pierwotne położenie, tak by mógł być zeskanowany razem z pozostałymi.

3. Jeżeli to konieczne, kliknij przycisk **Define (Określ)** i dostosuj nastawienia skanowania.

Możesz również kliknąć jeden z przycisków odpowiadający innemu typowi skanowania, jeżeli chciałbyś z niego skorzystać. Na przykład, jeżeli wybrany jest dokument kolorowy, możesz kliknąć Skala Szarości by użyć ją zamiast koloru.

4. Jeżeli jesteś gotowy do skanowania, włóż z powrotem podglądaną stronę do dokumentu i naciśnij przycisk **Scan All (Skanuj wszystko)**.

Dokument zostanie zeskanowany z nowymi ustawieniami skanowania.

## **Dostosowanie Ustawień Skanowania ISIS**

Możesz dostosowywać nastawienia skanowania dla wybranego typu skanowania.

**UWAGA:** Niektóre funkcje dla ustawień skanowania ISIS są wyszarzone i niedostępne. Funkcje wyszarzone nie są dostępne dla twojego skanera DocuMate 252. Jeżeli używasz interfejsu ISIS dla innych skanerów Xerox, funkcje te mogą być aktywne.

#### **Aby dostosować ustawienia Dokument kolorowy, Skala Szarości oraz Dokument Tekstowy:**

1. Kliknij przycisk **Color Document (Dokument Kolorowy)**, **GrayScale Document (Dokument w skali szarości)** lub T**ext Document (Dokument tekstowy)** i następnie kliknij przycisk **Define (Określ).**

Okno dialogowe z lewej strony pojawia się dla Dokumentu w Skali Szarości lub Dokumentu Kolorowego. Okno dialogowe z prawej strony pojawia się dla Dokumentu Tekstowego. Dokument Tekstowy skanowany jest w czerni i bieli.

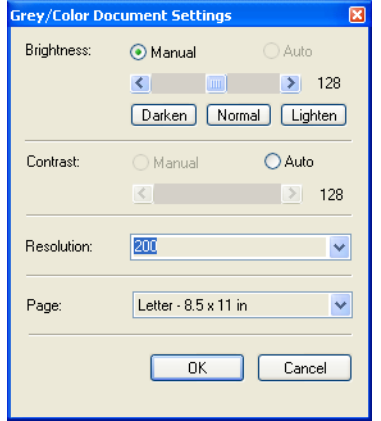

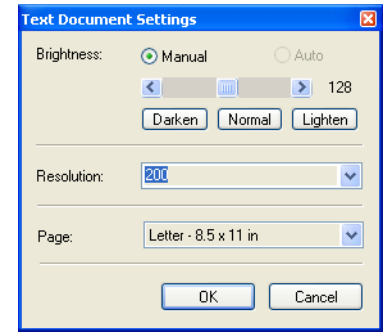

**Brightness (Jasność) -** przesuń suwaki lub kliknij strzałki w lewą lub prawą stronę, aby zmienić o jedną jednostkę. Kliknij przyciski Darken (Ciemniej), Normal (Normalna) lub Lighten (Jaśniej), aby zmienić w większym zakresie.

**Contrast (Kontrast) -** Kontrast jest ustawiony automatycznie dla Dokumentów Kolorowych i w Skali Szarości. Ponieważ w opcji Dokument tekstowy skanowanie odbywa się w Czerni i bieli, funkcja ta nie ma zastosowania.

**Resolution (Rozdzielczość) -** kliknij strzałkę menu, aby wybrać rozdzielczość w (dpi). Twój skaner DocuMate 252 może skanować z rozdzielczością do 600 dpi.

**Page (Strona) -** kliknij strzałkę menu, aby wybrać rozmiar strony. Twój skaner DocuMate 252 może skanować arkusze o rozmiarach do 8,5 na 14 cali (216 x 356 mm).

2. Kliknij **OK.**

#### **Aby dostosować ustawienia Dokument Własny:**

1. Kliknij przycisk **Custom Document (Dokument Własny)**, po czym kliknij przycisk **Define (Określ).**

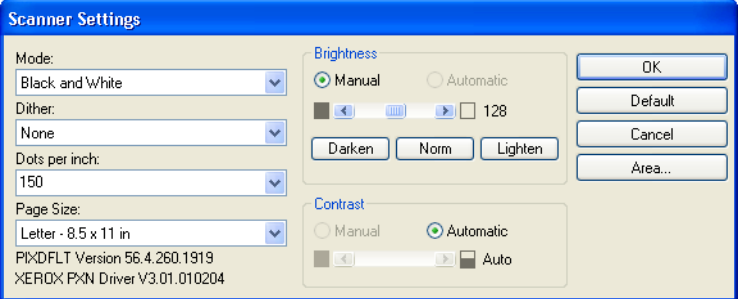

Pojawi się okno dialogowe dla ustawień Własne.

**Mode (Tryb) -** Kliknij strzałkę i wybierz tryb skanowania**.**

**Black and White -** Skanowane piksele mają ten sam rozmiar i są albo czarne albo białe. Użyj tego ustawienia dla pism, raportów, szkiców ołówkowych i atramentowych oraz innych materiałów czarno białych. Ten tryb skanowania dostarcza najmniejszych plików.

**256-Level Gray (256 poziomów szarości)-** Skanowanie obrazu z wykorzystaniem do 256 odcieni szarości. Użyj tego ustawienia dla skanowania czarno białych fotografii i innych obrazów czarno białych o wysokiej jakości. Z tym

ustawieniem możesz również skanować kolorowe fotografie przekształcając kolor w odcienie szarości. Rozmiar pliku dla tego ustawienia stanowi około jednej trzeciej rozmiaru pliku dla skanowania w kolorze.

**24-Bit Color (Kolor 24-bitowy)-** obraz skanowany jest w pełnym kolorze. Użyj tego ustawienia dla skanowania kolorowych fotografii i innych kolorowych obrazów. Skanowanie w kolorze daje największe pliki z wszystkich trybów skanowania.

**Dither**— Dostępny tylko w trybie czarno białym. Kliknij strzałkę menu i wybierz z listy funkcję Halftone (Półtony) lub Diffusion (Rozmycie). Funkcja półtony konwertuje obraz tak, by wyglądał jakby składał się z szarych tonów. Półtony tworzą symulowane szare tony korzystając z czarnych i białych pikseli o różnych rozmiarach. Są one często używane przy produkcji obrazów w czasopismach i gazetach. Użyj tego ustawienia dla czarno białych obrazów o niskiej rozdzielczości. Ustawienie półtony daje małe rozmiary plików. Funkcja Rozmycie również konwertuje obraz w szare tony, ale rozmywa szarość na sąsiednie piksele, tworząc efekt ziarnistości oraz teksturę podobną do tej występującej na kliszach fotograficznych. Funkcja rozmycie daje dobre efekty dla obrazów oglądanych na czarno białym monitorze. Podgląd obrazu pokazuje efekt wyboru rozmycia, możesz więc zobaczyć, który wybór daje lepsze efekty skanowania.

**Dots per inch (Punktów na cal)**—Kliknij strzałkę menu i wybierz rozdzielczość (dpi). Twój skaner Documate 252 może skanować z rozdzielczością do 600 dpi.

**Page Size (Rozmiar strony)** — Kliknij strzałkę menu i wybierz rozmiar strony. Twój skaner DocuMate 252 może skanować arkusze do rozmiaru 8,5 na 14 cali (216 x 356 mm).

**Brightness (Jasność)**— przesuń suwaki lub kliknij strzałki w lewą lub prawą stronę, aby zmienić o jedną jednostkę. Kliknij przyciski **Darken (Ciemniej)**, **Normal (Normalna)** lub **Lighten (Jaśniej)**, aby zmienić w większym zakresie.

**Contrast (Kontrast)**—przesuń suwaki lub kliknij strzałki w lewą lub prawą stronę, aby dostosować kontrast. Dla Czerni i Bieli jest on nastawiany automatycznie.

2. Aby zeskanować tylko określony obszar obrazu, kliknij przycisk **Area (Obszar)**.

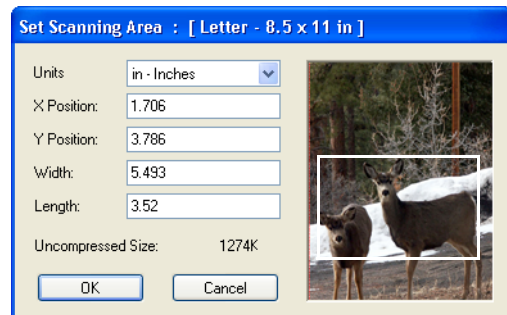

Pojawi się okno dialogowe ustawienia obszaru skanowania.

3. Kliknij na obrazie i przeciągnij prostokąt tak, aby objął obszar, który chcesz zeskanować.

Okienka z lewej strony pokazują pozycję i rozmiar zaznaczonego obszaru.

Możesz teraz przemieszczać i zmieniać rozmiar prostokąta w celu dostosowania określonego obszaru dla skanowania.

4. Aby prostokąt przesunąć, umieść na nim wskaźnik w kształcie krzyżyka, naciśnij i przytrzymaj klawisz Ctrl i przeciągnij myszką.

Możesz również wpisać nowe wartości do okienek z lewej strony.

5. Aby zmienić rozmiar prostokąta, kliknij w okienka Szerokość i Długość i wpisz nowe wymiary.

Aby ustawić nowe jednostki miary, kliknij strzałkę menu dla okienka jednostki i wybierz jednostki miary.

- 6. Aby rozpocząć zaznaczanie obszaru od nowa, kliknij na obrazie i przeciągnij nowy prostokąt.
- 7. Jeśli obszar jest dokładnie taki, jaki chcesz, kliknij **OK.**

Teraz, gdy będziesz skanował z pomocą interfejsu ISIS, tylko zaznaczony obszar pojawi się jako obraz w Aplikacji Przeznaczenia.

# **Konserwacja**

Rozdział ten zawiera informacje o konserwacji, usuwaniu usterek, usuwaniu oprogramowania skanera, specyfikacji oraz o częściach zamiennych.

# **Czyszczenie Automatycznego Podajnika Dokumentów**

Jeżeli twoje dokumenty nie są pobierane przez podajnik, lub jest pobierane po klika arkuszy na raz, może wystąpić konieczność oczyszczenia mechanizmu podającego ADF.

#### **Aby oczyścić ADF:**

- 1. Zwilż bawełnianą szmatkę alkoholem izopropylowym (95%).
- 2. Aby otworzyć pokrywę automatycznego podajnika, naciśnij przycisk zwalniający pokrywę ADF, znajdujący się z lewej strony na górze skanera.

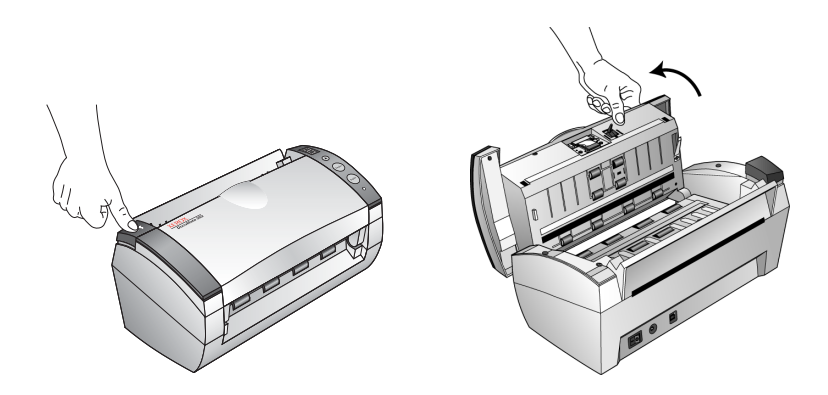

- 3. Oczyść rolkę podającą obracając ją w celu oczyszczenia całej jej powierzchni.
- 4. Wyczyść podkładkę separującą. Bądź ostrożny, nie zaczep szmatką sprężynki znajdującej się z drugiej strony podkładki.
- 5. Po skończeniu zamknij pokrywę.

# **Usuwanie zacięć papieru**

Jeżeli twój skaner zatrzyma skanowanie z powodu zacięcia w Automatycznym Podajniku, po kilku sekundach pojawi się ostrzegające okienko dialogowe.

#### **Aby usunąć zacięcie papieru:**

1. Naciśnij przycisk zwalniający pokrywę ADF znajdujący się z lewej strony na górze skanera, aby otworzyć pokrywę automatycznego podajnika.

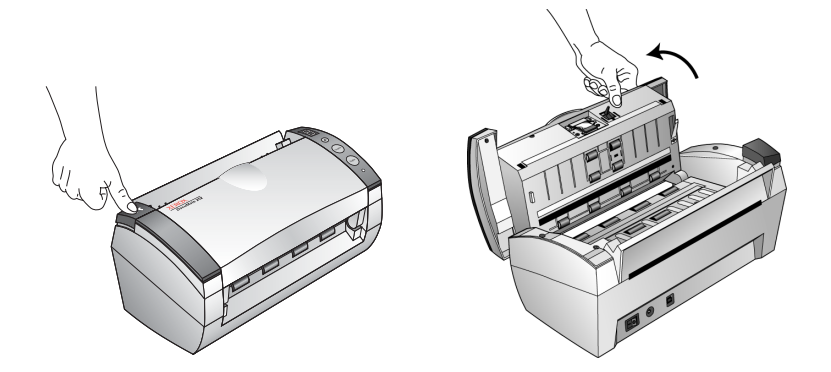

2. Usuń zacięty papier i zamknij pokrywę.

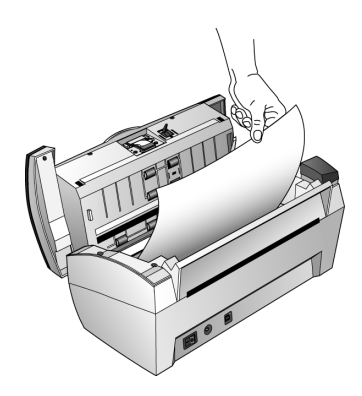

Aby ograniczyć liczbę zacięć papieru, wyrównaj i wyprostuj papier przed włożeniem go do podajnika oraz dostosuj prowadnice do rozmiaru papieru.

# **Wymiana zespołu podkładki separującej ADF**

Sprężyna podkładki ADF może ulec zużyciu. Jest to część zamienna zaprojektowana tak, by mogła być wymieniana przez użytkownika. Problemy z podawaniem dokumentów są oznaką tego, ze podkładka ta może być zużyta.

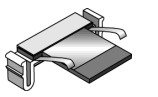

Informacji odnośnie zamawiania szukaj w ["Lista Cz](#page-112-0)ęści [Zamiennych Skanera Xerox DocuMate 252" na stronie 109](#page-112-0).

#### **Aby wymienić Zespół podkładki ADF:**

1. Naciśnij przycisk zwalniający pokrywę ADF znajdujący się z lewej strony na górze skanera, aby otworzyć pokrywę automatycznego podajnika.

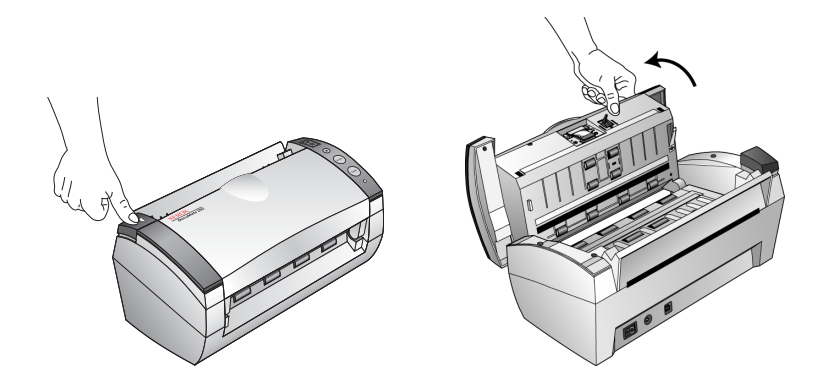

2. Ściśnij plastikowe zaciski, które podtrzymują zespół podkładki w gnieździe, podnieś ją i wyjmij.

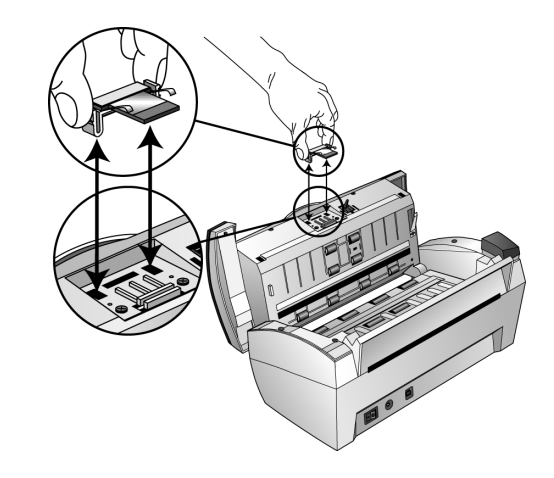

3. Aby włożyć nowy zespół podkładki do gniazda, postępuj w odwrotnej kolejności.

# **Usuwanie Usterek**

W uzupełnieniu informacji o usuwaniu usterek zawartych w tym rozdziale, odwołaj się do pliku Przeczytaj mnie znajdującego się na instalacyjnej płytce CD. W pliku tym umieszczone są dodatkowe informacje, które mogą pomóc ci zdiagnozować problemy ze skanerem. Jeżeli wykonasz procedury opisane w tym rozdziale i w pliku Przeczytaj mnie, a problemy ze skanerem nie zostaną usunięte, możesz mieć uszkodzony skaner. Odwołaj się do karty pomocy technicznej, którą otrzymałeś ze skanerem. Odwiedź również naszą witrynę internetową www.xeroxscanners.com , aby uzyskać dodatkowe informacje.

#### **Problem: skaner nie chce skanować. Co może być nie tak?**

Sprawdź każdy z możliwych problemów:

- **Czy przewody nie są poluzowane lub nieprawidłowo podłączone?** Sprawdź podłączenie przewodów. Upewnij się, że przewody są dobrze podłączone**.**
- **Czy światełko statusu skanera jest włączone?** Włącz zasilanie skanera. Jeżeli światełko statusu skanera nie zapali się, podłącz zasilacz do innego elektrycznego gniazdka zasilającego.
- **Czy powtórnie uruchomiłeś komputer po zainstalowaniu oprogramowania?** Jeżeli nie uruchomiłeś powtórnie komputera, mogły zostać nie załadowane wszystkie pliki oprogramowania. Spróbuj powtórnie uruchomić komputer.
- **Czy podłączyłeś skaner do Hub-a USB?** Jeżeli do podłączenia skanera używasz hub-a USB, musi on mieć własny zasilacz. Jeżeli hub nie ma własnego zasilacza, podłącz skaner do portu USB na swoim komputerze.
- **Czy wybrałeś inne źródło skanowania w oknie Skanowanie PaperPort? J**eżeli na swoim komputerze korzystasz z wielu urządzeń, może wybrałeś inne źródło dla swoich obrazów. Uruchom Program PaperPort i kliknij ikonę Skanuj, po czym upewnij się, że jako skaner wybrany jest DocuMate 252.

**Problem: Podczas instalacji otrzymałem informację o błędzie: InstalacjaPaperPort niekompletna. Co powinienem zrobić?** 

Procedura instalacji nie zakończyła się pomyślnie. Musisz powtórnie zainstalować program PaperPort.

**Problem: Otrzymałem informację o błędzie: PaperPort nie może zarezerwować odpowiedniej ilości pamięci, aby wykonać wewnętrzne krytyczne operacje. Co powinienem zrobić?** 

Powinieneś pozamykać inne aktywne aplikacje, więc dostępna będzie dodatkowa pamięć. Jeżeli klikniesz na kontynuuj, PaperPort umieści plik w katalogu danych PaperPort- u i do jego nazwy doda przedrostek "bad". Pozwolii to później odzyskać ten plik.

Aby odzyskać plik, możesz zaimportować go do programu PaperPort używając komendy importuj z listy opcji Plik.
#### **Problem: jak usunąć program PaperPort ?**

Odwołaj się do rozdziału ["Usuwanie Skanera" na stronie 107](#page-110-0). Usuniecie oprogramowania skanera nie usuwa twoich zeskanowanych materiałów. Pozostają one w katalogu PaperPort Data.

### **Kody Błędów Wskażnika Świetlnego**

Zielone światełko statusu oznacza normalny stan skanera.

#### **Normalne działanie**

- **Migające zielone:** oznacza wychodzenie skanera z trybu oszczędzania energii i przygotowanie do skanowania.
- **Ciągłe zielone:** oznacza gotowość skanera do pracy.

#### **Kody błędów**

Jeżeli w twoim skanerze wystąpią problemy z osprzętem, światełko statusu będzie migać na czerwono, a dioda wyświetlać będzie znak "E" oraz numer kodu błędu.

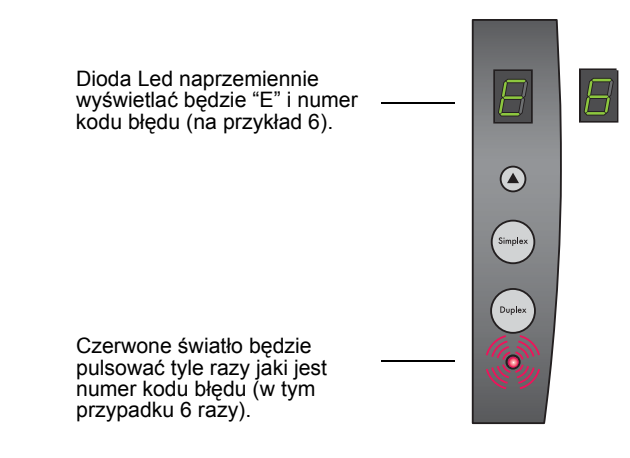

Poniższa tabela opisuje kody błędów.

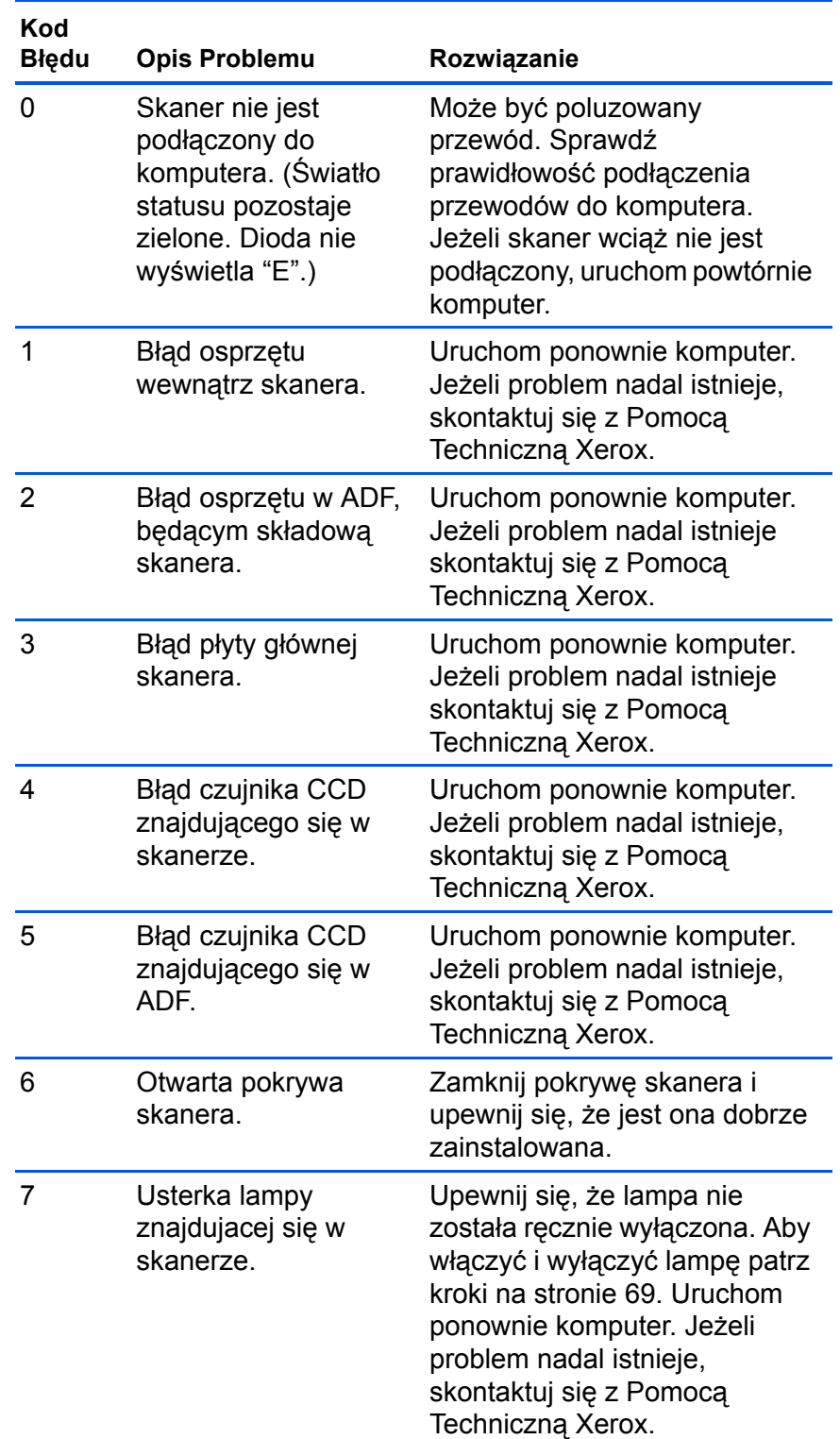

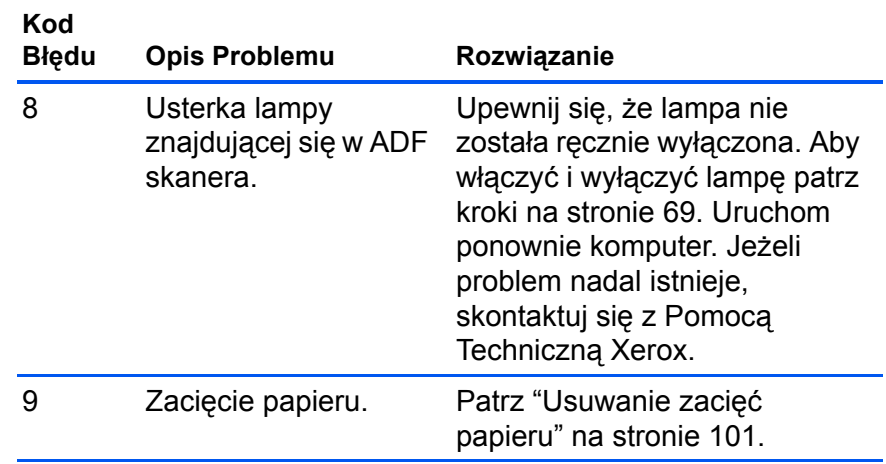

### <span id="page-110-0"></span>**Usuwanie Skanera**

Aby usunąć skaner DocuMate 252, w pierwszej kolejności usuń jego oprogramowanie, następnie usuń program PaperPort, lub inne oprogramowanie skanera.

#### **Step 1: Usuwanie Skanera i Oprogramowania DocuMate**

- 1. Kliknij **Start** na pasku zadań Windows, przejdź do **Settings (Ustawienia)** i kliknij **Control Panel (Panel Sterowania)**.
- 2. Dwukrotnie kliknij na ikonie **Scanner/Cameras (Skanery/ Aparaty Fotograficzne)**.
	- Dla Windows 2000, kliknij zakładkę **Devices (Urządzenia)**, zaznacz skaner **XEROX DocuMate 252** i aby usunąć skaner z listy, kliknij przycisk **Remove (Usuń).** Kliknij **OK**.
	- Dla Windows ME lub XP, kliknij prawym przyciskiem ikonę **XEROX DocuMate 252** i zaznacz **Delete (Usuń),** aby usunąć skaner z listy.
- 3. Odłącz przewód USB od skanera.
- 4. Aby powrócić do Panelu Sterowania, na pasku narzędzi kliknij przycisk **Back (Wróć)**.
- 5. Dwukrotnie kliknij na ikonie **Add/Remove Programs (Dodaj/ Usuń Programy)**.
	- Windows ME: Pojawi się okno Add/Remove Programs Properties (Właściwości Dodaj/Usuń Programy). Zaznacz zakładkę Install/Uninstall (Zainstaluj/Usuń).
	- Windows 2000 or XP: Otworzy się okno Add or Remove Programs (Dodaj lub Usuń Programy). Upewnij się, że wybrana jest opcja Change or Remove (Zmień lub Usuń).
- 6. Z listy programów wybierz **XEROX DocuMate 252**.
- Windows ME: Kliknij przycisk **Add/Remove (Dodaj/Usuń)**
- Windows 2000 lub XP: Kliknij przycisk **Change/Remove (Zmień/Usuń)**.
- 7. W oknie kreatora Xerox DocuMate 252 wybierz **Remove** (Usuń) i kliknij przycisk **Next** (Następny).
- 8. W oknie potwierdzenia usunięcia kliknij **OK**.
- 9. W oknie Zakończenia Czynności kliknij **Finish** (Zakończenie).

Oprogramowanie DocuMate zostało usunięte z twojego komputera.

10. Zamknij wszystkie otwarte okna i ponownie uruchom komputer.

#### **Step 2: Usuwanie Oprogramowania PaperPort**

#### **Aby Usunąć PaperPort 9.0 z Windows ME:**

- 1. Kliknij **Start** na pasku zadań Windows, przejdź do **Settings (Ustawienia)** i kliknij **Control Panel (Panel Sterowania)**.
- 2. Dwukrotnie kliknij na ikonie **Add/Remove Programs** (Dodaj/ Usuń Programy).
- 3. W oknie Add/Remove Programs Properties (Właściwości Dodaj/Usuń Programy) wybierz zakładkę **Install/Uninstall (Dodaj/Usuń).**
- 4. Zaznacz **PaperPort 9.0** i kliknij **Remove (Usuń).**
- 5. W okienku powitalnym kliknij **Next (Następne)**.
- 6. W oknie Program Maintenance, zaznacz opcję **Remove (Usuń)** i następnie kliknij **Next (Następne).**
- 7. W oknie Remove the Program (Usuń Program) zaznacz opcje **Remove files (Usuń pliki)** i następnie kliknij **Remove (Usuń)**.

Oprogramowanie PaperPort zostało usunięte.

- 8. W oknie potwierdzenia usunięcia kliknij **Finish (Zakończenie)**.
- 9. Zamknij wszystkie otwarte okna i ponownie uruchom komputer.

#### **Aby Usunąć PaperPort 9.0 z Windows 2000 lub XP:**

- 1. Kliknij **Start** na pasku zadań Windows, przejdź do **Settings (Ustawienia)** i kliknij **Control Panel (Panel Sterowania)**.
- 2. Kliknij na ikonie **Add/Remove Programs (Dodaj/Usuń Programy)**.

Otworzy się okno Add or Remove Programs (Dodaj lub Usuń Programy).

- 3. Zaznacz **PaperPort 9.0** i kliknij **Remove (Usuń).**
- 4. Otworzy się okno informacji z zapytaniem czy na pewno chcesz usunąć z komputera PaperPort 9.0. Kliknij **Yes (Tak)**.

Oprogramowanie PaperPort zostało usunięte.

5. Zamknij wszystkie otwarte okna i ponownie uruchom komputer.

### **Specyfikacja Skanera Xerox DocuMate 252**

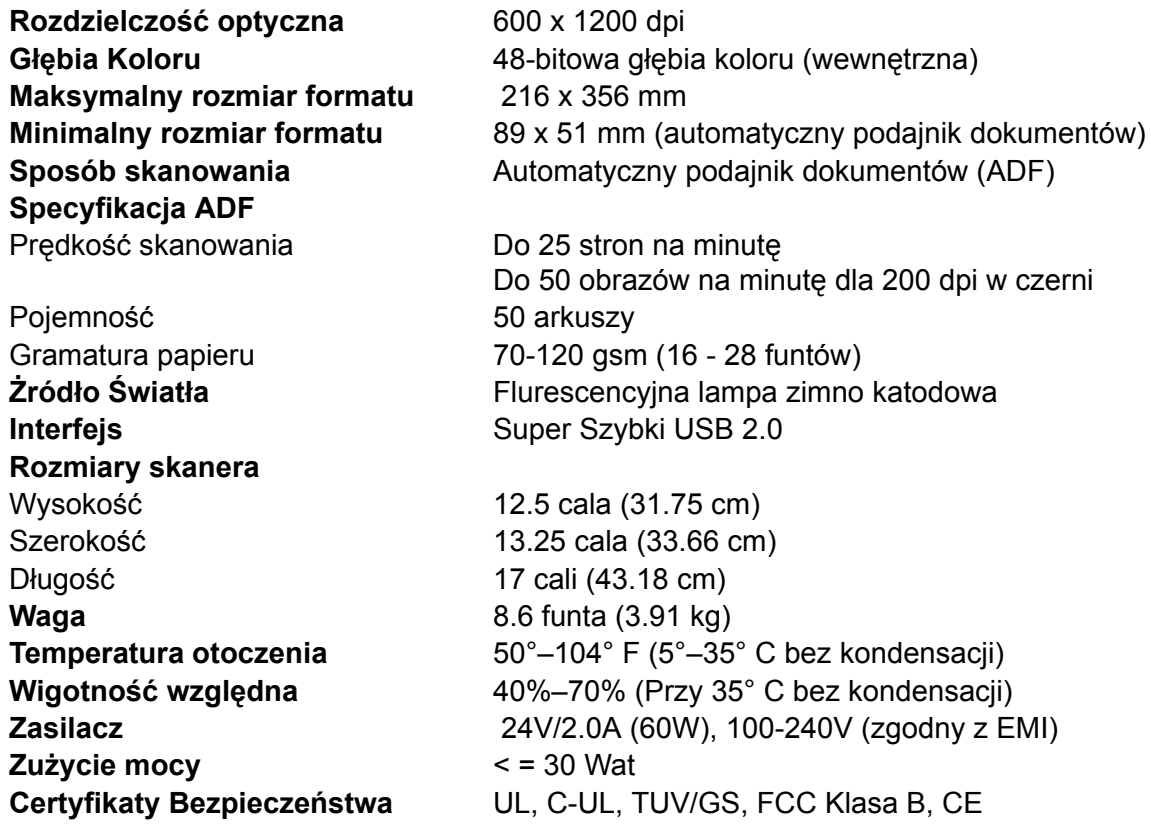

### **Lista Części Zamiennych Skanera Xerox DocuMate 252**

Podczas zamawiania części zamiennych do skanera powołaj się na następujące nazwy i numery części.

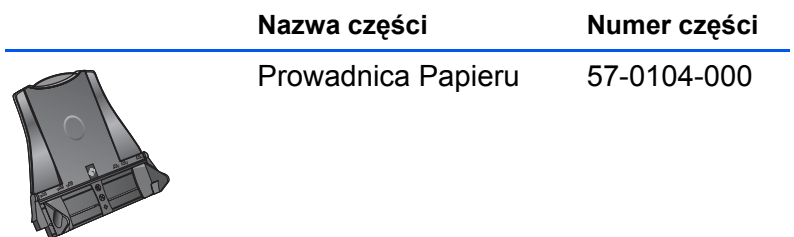

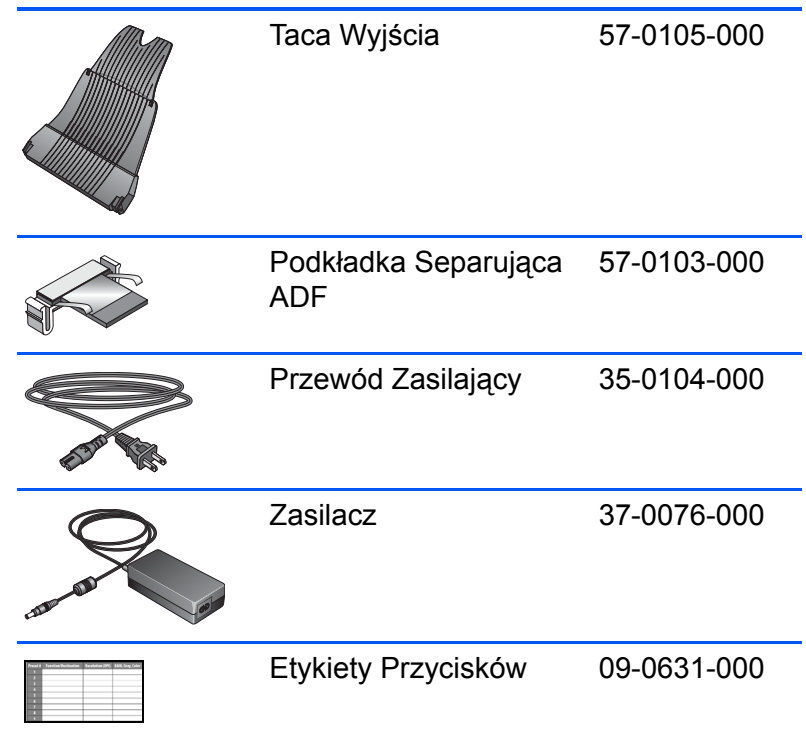

# **Dodatek A Uwagi**

### **To jest Nielegalne w USA**

Kongres statutem zabronił kopiowanie następujących przedmiotów w pewnych okolicznościach. Dla winnych przewinienia kopiowania może być zastosowana kara grzywny lub więzienia.

1. Obligacje lub Polisy Rządu Stanów Zjednoczonych takie jak :

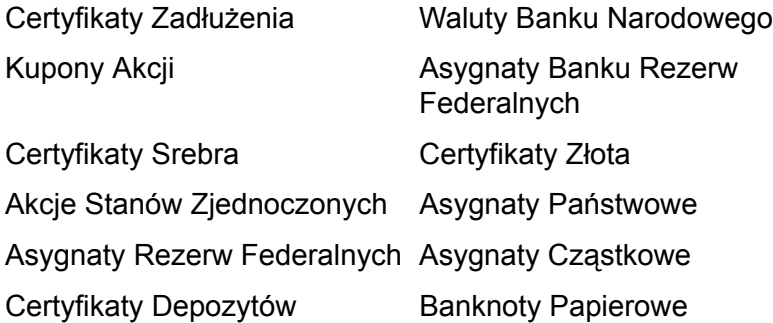

Akcje i obligacje niektórych agencji rządowych takich jak FHA.

Akcje (Akcje oszczędnościowe US mogą być fotografowane jedynie w celach publicznych w połączeniu z kampanią sprzedaży takich akcji.)

Wewnętrzne Znaczki Skarbowe (Jeżeli koniecznym jest skopiowanie legalnego dokumentu, na którym znajduje się skasowany znaczek skarbowy, może to być zrobione pod warunkiem, że kopia jest zrobiona dla legalnych zastosowań.)

Znaczki pocztowe skasowane lub nie (Dla zastosowań filatelistycznych znaczki pocztowe mogą być fofografowane, pod warunkiem, że reprodukcja jest czarno biała, a znaczek jest pomniejszony o 75% lub mniej, albo powiększony do co najmniej 150% swoich rozmiarów.)

Pieniężne Przekazy Pocztowe.

Rachunki, czeki lub weksle podpisane przez autoryzowanych urzędników Stanów Zjednoczonych.

Znaczki lub inne papiery wartościowe, które wydane były lub będą Aktem Kongresu.

- 2. Certyfikaty przyznanych odszkodowań dla weteranów drugiej wojny światowej.
- 3. Obligacje lub polisy dowolnego obcego rządu, banku lub korporacji.
- 4. Materiały o zastrzeżonych prawach przedruku (o ile nie zostało przyznane prawo takiego przedruku lub przyzwolenie reprodukcji dla bibliotek). Więcej informacji o takich przyzwoleniach można uzyskać w Copyright Office, Library of Congress, Washington, DC 20559 (pytać o okólnik R21).
- 5. Certyfikaty Obywatelstwa lub Naturalizacji (Certyfikaty zagranicznych naturalizacji mogą być fotografowane) .
- 6. Paszporty (Paszporty zagraniczne mogą być fotografowane.)
- 7. Papiery Imigracyjne.
- 8. Karty rejestracji weksli.
- 9. Karty powołania niektórych służb, które dotyczą następujących informacji:

Powołania lub odwołania Stanów podległości Przebiegu służby Odbytych szkoleń wojskowych

Kondycji fizycznej lub psychicznej

Wyjątek : Mogą być kopiowane zwolnienia ze służby wojskowej.

10. Odznaki, karty identyfikacyjne, przepustki, insygnia noszone przez personel wojskowy lub marynarki, oraz przez członków innych departamentów federalnych takich jak FBI, Urzędy Skarbowe (o ile taka fotografia urzędników skarbowych jest żądana przez taki Departament lub Biuro.)

W niektórych stanach zabronione jest również kopiowanie: dowodów rejestracyjnych pojazdów, praw jazdy, certyfikatów samochodów.

Powyższa lista nie jest kompletna. W wątpliwych przypadkach należy konsultować się z prawnikiem.

# **To Jest Nielegalne w Kanadzie**

Kongres statutem zabronił kopiowania następujących przedmiotów w pewnych okolicznościach. Dla winnych przewinienia kopiowania może być zastosowana kara grzywny lub więzienia.

- 1. Bieżące asygnaty bankowe lub banknoty.
- 2. Obligacje lub polisy rządowe lub bankowe.
- 3. Publiczna pieczęć Kanady lub prowincji, pieczęć osoby publicznej lub autorytetu w Kanadzie, lub sądu karnego.
- 4. Proklamacje, zamówienia, regulacje lub decyzje (z intencją fałszerstwa mającego te same cele jak druki Królewskiej Drukarni Kanady, lub ekwiwalentnej drukarni prowincji).
- 5. Znaki, cechy, pieczęcie, banderole wykorzystywane przez rząd Kanady lub prowincji, rząd inny niż kanadyjski, komisje lub agencje ustanowione przez rząd kanadyjski, rząd prowincji lub rząd innego państwa.
- 6. Wytłaczane lub przylepne znaczki stosowane przez urzędy skarbowe rządu kanadyjskiego lub rządu innego państwa.
- 7. Dokumenty, rejestry lub zapisy zachowane przez publicznych urzędników obciążonych obowiązkiem wykonywania lub wydawania certyfikowanych kopii.
- 8. Materiały o zastrzeżonych prawach przedruku, o ile nie zostało przyznane prawo takiego przedruku.

Powyższy wykaz nie zawiera kompletnej listy i nie rości sobie prawa do jego kompletności lub precyzji. W przypadkach wątpliwych należy konsultować się z prawnikiem.

# **Federalny Urząd Łączności (FCC) USA**

Niniejszy wyrób został przebadany i stwierdzono jego zgodność z ograniczeniami dla urzadzeń cyfrowych klasy B , stosownie do części 15 przepisów FCC. Ograniczenia te są przeznaczone dla zapewnienia rozsądnego zabezpieczenia przeciwko zakłóceniom, które ten sprzęt może generować podczas pracy w terenach zamieszkałych. Urządzenie to generuje, używa i może emitować promieniowanie o częstotliwości w zakresie fal radiowych, w związku z tym, w przypadku instalacji lub obsługi niezgodnej z instrukcją, może zakłócać komunikację radiową. Działanie tego sprzętu w zamieszkanych obszarach, może powodować zakłócenia, w którym to przypadku użytkownik, na własny koszt, będzie zmuszony podjąć działania niezbędne dla eliminacji zakłóceń. Jeżeli ten sprzęt spowoduje zakłócenia odbioru radiowego lub telewizyjnego, co łatwo można stwierdzić przez wyłączenie i włączenie urządzenia, użytkownik będzie zmuszony podjąć działania niezbędne dla eliminacji zakłóceń stosując się do podanych niżej wskazówek:

Zmienić pozycję i orientację anteny odbiorczej .

Zwiekszyć odległość pomiedzy urządzeniem i odbiornikiem.

Podłączyć urządzenie do innego gniazdka, które znajduje sie na innym obwodzie niż podłączony odbiornik.

Poprosić o pomoc dealera lub doświadczonego technika RTV.

Niniejszy wyrób został przebadany i stwierdzono jego zgodność z ograniczeniami dla jednostek cyfrowych klasy B, stosownie do części 15 przepisów FCC. Dla utrzymania zgodności z postanowieniami FCC, ze sprzętem tym powinny być stosowane kable ekranowane.

Używanie urządzenia z nieautoryzowanym wyposażeniem lub z nie ekranowanymi przewodami może powodować powstawanie zakłóceń radiowych i telewizyjnych. Zmiany lub m, mogą pozbawić użytkownika zgody na jego używanie.

# **Program Energy Star USA**

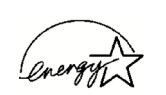

Jako partner ENERGY STAR®, Korporacja Xerox potwierdza, że ten produkt spełnia wymagania dla standardów ENERGY STAR® odnośnie oszczędnego wykorzystywania energi elektrycznej.

ENERGY STAR® jest zarejestrowanym w USA znakiem handlowym.

Program ENERGY STAR stanowi zespołowy wysiłek Agencji Ochrony Środowiska i producentów sprzętu biurowego w celu promocji energooszczędnych komputerów osobistych, monitorów, drukarek, faksów i kopiarek. Ograniczenie zużycia energii przez ten sprzęt, pomoże walczyć ze smogiem, kwaśnymi deszczami i długoterminowymi zmianami klimatu poprzez zmniejszenie emisji pochodzącej od wytwarzania energii elektrycznej.

## **Wtórne przetwarzanie i pozbywanie się produktu w USA**

Xerox uczestniczy w światowym programie wycofywania sprzętu, ponownego wykorzystania i recyklingu. Dla stwierdzenia czy ten produkt jest objęty tym programem, skontaktuj się z przedstawicielem hadlowym Xerox (22 878 78 78).

Jeżeli twój system nie stanowi części programu Xerox , a Ty odpowiedzialny jesteś za pozbycie się go, prosimy o zwrócenie uwagi, że produkt może zawierać ołów, rtęć oraz inne materiały, których pozbywanie się może być kontrolowane, ze względu na ich wpływ na środowisko.